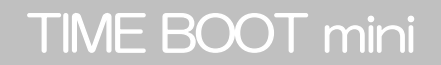

# RSC-MT4HS

詳 細 版

■ 取扱説明書 ■

明京電機株式会社

# ご購入ありがとうございます

弊社リブーター® TIME BOOT mini(RSC-MT4HS)をご購入いただき誠にありがとうござい ます。

TIME BOOT mini (RSC-MT4HS) (以下、本装置または本製品と省略)はネットワーク経由 でシステム機器の制御/管理をする自動電源制御装置です。4個の100VAC電源を個別に遠隔制御/管 理できます。PINGによる死活監視に加えて,年間スケジュール機能をご利用になれます。

本装置が皆様の所有されるネットワークシステムにおいて,有効かつ有用なツールとして機能す ることを願っております。

## この取扱説明書を必ずお読みください

本書はセットアップ手順と,操作,設置,安全の確保などのための手順が記載されています。 ご使用の前に,必ず本書をお読みください。

付属品一覧

本製品には次の付属品が同梱されています。必ずご確認ください。

- 1.取扱説明書(保証書)
- 2.2P/3P変換プラグ

# 安全上のご注意

<span id="page-2-0"></span>この取扱説明書での表示では、本装置を安全に正しくお使いいただくために、いろいろな絵表示をしてい ます。その表示と意味は以下のようになっています。本文をよくお読みいただき,内容をよくご理解の上, 正しくご使用ください。

# 注意喚起シンボルとシグナル表示の例

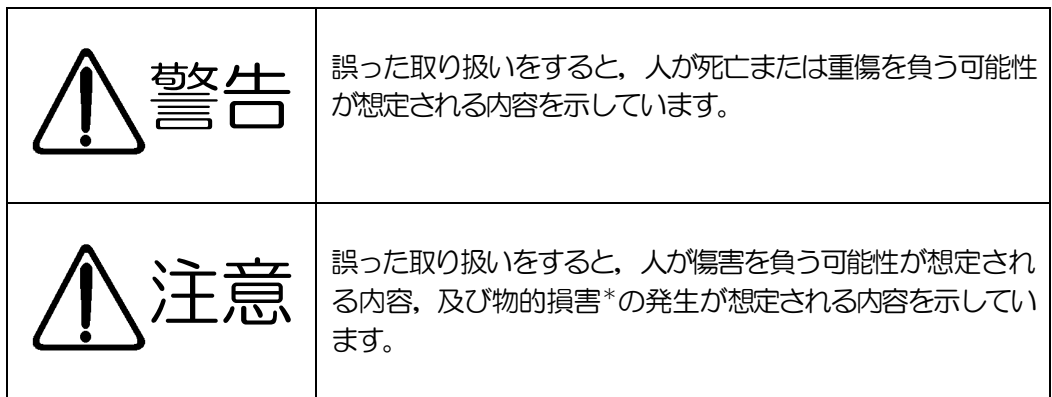

※物的損害とは家屋家財および家畜ペットにかかわる拡大損害を示します。

図記号の例

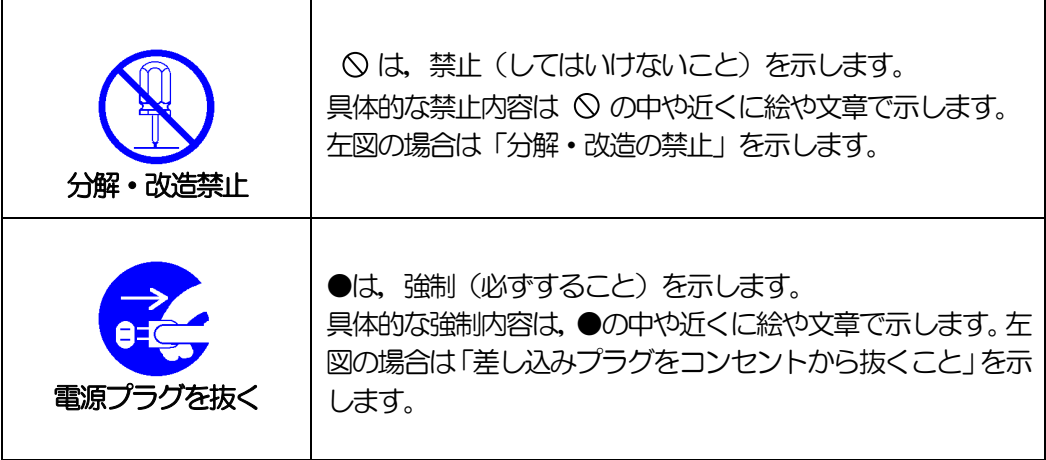

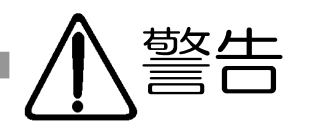

# ●万一異常が発生したら,電源プラグをすぐに抜く! 煙,変な音,においがするなど,異常状態のまま使用しないでください。 火災や感 電の原因となります。このようなときは,すぐに電源プラグを抜いてお買い上げの 販売店や弊社にお問い合わせください。 電源プラグを抜く ●AC100V (50または60Hz)以外の電源電圧では使用しない 表示された電源電圧(交流100V)以外の電圧で使用しないでください。特 に110Vを越える電圧では製品を破壊するおそれがあり,火災の原因となります ので、絶対に接続しないでください。 交流100V **●本装置の電源アースあるいはFG端子を接地する** 本装置の電源プラグのアースあるいはFG端子を接地してください。 感電や故障の原因となります。 アース接地 ●本装置後面のACコンセントは15Aまで 本装置後面のACコンセントは,供給できる容量の合計は最大で15Aです。 合計15Aを越えて使用しないでください。火災や故障の原因となります。 最大容量15Aまで ●たこ足配線をしない 本装置の電源は,家庭用電源コンセントから直接取ってください。 本装置のACコンセントに,電源用テーブルタップなどを接続して使用しないでく ださい。火災や故障の原因となります。 たこ足配線禁止 ●電源コードを大切に コードに重いものを載せたり、熱器具に近づけたりしないでください。コードが損 傷し火災や感電,故障の原因となります。また,コードを 加工したり無理に曲げ たり引っ張ったりすることも,火災や感電の原因となるのでおやめください。コー ドが傷んだ場合はお買い上げの販売店,または弊社までご相談ください。 コードを乱暴に扱わない ●極めて高い信頼性や安全性が必要とされる機器に接続しない 本装置はパソコン及びパソコン周辺機器と接続する用途に設計されています。人 命に直接関わる医療機器などの極めて高い信頼性または安全性が必要とされる機 器には接続しないでください。 パソコン機器専用

# ●ぬれた手で本装置や電源プラグにさわらない ぬれた手で本装置の操作を行なわないでください。ぬれた手で電源プラグを抜いた り,差し込んだりしないでください。 感電の原因となることがあります ぬれた手でさわらない ●本装置の上や近くに水などの液体を置かない

製品に,金属類や燃えやすいものが入ると,火災や感電の原因となります。 万一異物が入った場合はすぐに電源を切り,電源プラグをコンセントから抜いて, お買い上げの販売店,または弊社までご相談ください。

本装置に水などの液体が入った場合,火災,感電,故障などの原因になります。

●ヘアースプレーなどの可燃物を本装置の上や近くに置いたり,使用したりしない スイッチの火花などで引火して火災の原因になることがあります。

# ●雷が鳴り出したら製品や電源プラグに触れない

感電の原因となります。本装置には,落雷用保護回路がありますが,FG端子を接 地して,アースされた状態でないと十分な効果を発揮しませんのでご注意くださ い。

# ●分解したり改造したりしない

●異物を入れない

内部には電圧の高い部分がありますので,カバーをはずして内部の部品に触った り,製品を改造したりしないでください。火災や感電,故障の原因となります。

# ●製品を落したりして破損した場合は

そのまま使用すると火災や感電,故障の原因となります。電源プラグをコンセント から抜き,前面のコネクタをすべて抜いて,お買い上げの販売店,または弊社まで お問い合わせください。 電源プラグを抜く

●火災・感電・事故・傷害の発生する危険がある機器は、遠隔制御機能を利用しない 遠隔制御機能を利用する場合は,遠隔操作により火災・感電・事故・傷害の発生する 危険がある機器は接続しないでください。特に,電気ストーブや電熱器など熱を発生 するものは、火災の原因となりますので絶対に接続しないでください。また、接続さ れる機器の安全性に関しては、接続される機器のUSB等のアウトレットにも遠隔操 作によって危険がないことを確認して下さい。 本機に接続される機器は,必ず,本機の近傍にあり,本機の近傍にいる人が危険を感

じた場合,機器の電源プラグを容易に外せるようにしてください。

可燃物禁止

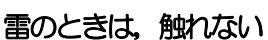

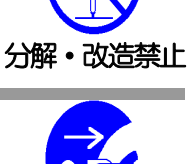

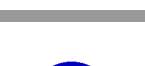

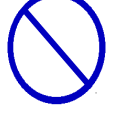

遠隔制御禁止

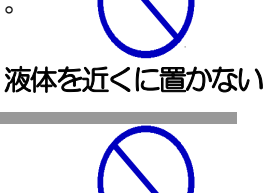

内部に異物を入れない

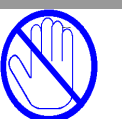

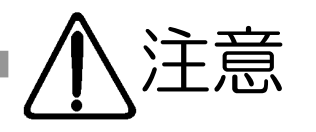

# ●電源プラグを抜くときは電源コードを引っ張らない

電源プラグを抜くときは必ずプラグを持って抜いてください。 コードを引っ張って抜くと傷がつき、火災や感電の原因となることがあります。

# ●風通しの悪いところに置かない

製品を密閉された場所に置かないでください。熱がこもり,やけどや火災,故障の 原因となることがあります。

# ●温度が高くなるところに置かない

直射日光の当たるところや熱器具の近くなど,高温になるところに置かないでく ださい。やけどや火災,故障の原因となることがあります。

## ●お手入れのときは

本装置の本体が汚れた場合は,柔らかい布に水または中性洗剤を含ませ,よく絞っ てから軽く拭いてください(絶対に,電源プラグやコネクタなどの接続部をこの方 法で拭かないでください)。薬品類 (ベンジン・シンナーなど) は使わないでくだ さい。変質・変色する場合があります。本体に接続されている電源プラグやコネク タなどの接続部のお手入れは,電源プラグやコネクタを抜いて,機器を傷つけない よう軽く乾拭きしてください。いずれの場合も,必ず本装置の電源プラグをコンセ ントから抜き,本装置に接続されている電源プラグやコネクタ類も全て抜いてか ら行なってください。感電や故障の原因となることがあります。

## ●湿気やほこりの多いところに置かない

湿気やほこりの多い場所や調理台,加湿器の近くなど,油煙や湯気があたるような 場所に置かないでください。火災や感電の原因となることがあります。

# 湿気・ほこり禁止

電源プラグ を抜く

逆さま禁止

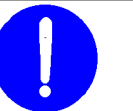

定期点検

●逆さまに設置しない

本装置を逆さまに設置しないでください。また,布等でくるんだ状態での使用もお やめください。特に,ビニールやゴム製品が接触している状態での使用はおやめく ださい。火災や故障の原因となることがあります。

# ●電源プラグとコンセントの定期点検を

電源プラグとコンセントは長時間つないだままでいると,ほこりやちりがたまり, そのままの状態で使用を続けますと、火災や感電の原因となることがあります。定 期的な清掃をし,接触不良などを点検してください。

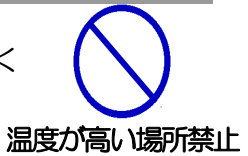

風通しの悪い場所禁止

コードを引っ張らない

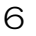

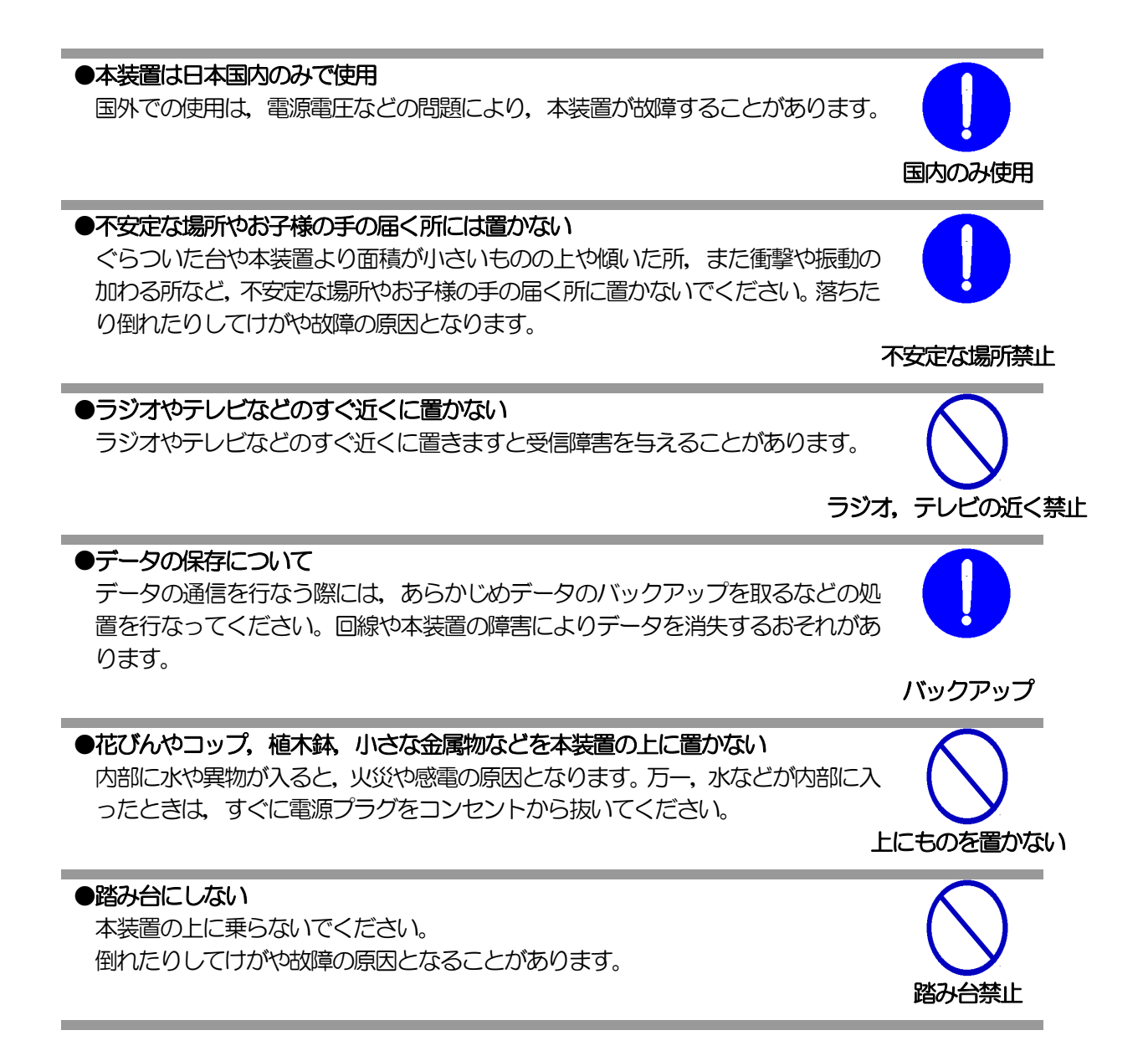

<span id="page-7-0"></span>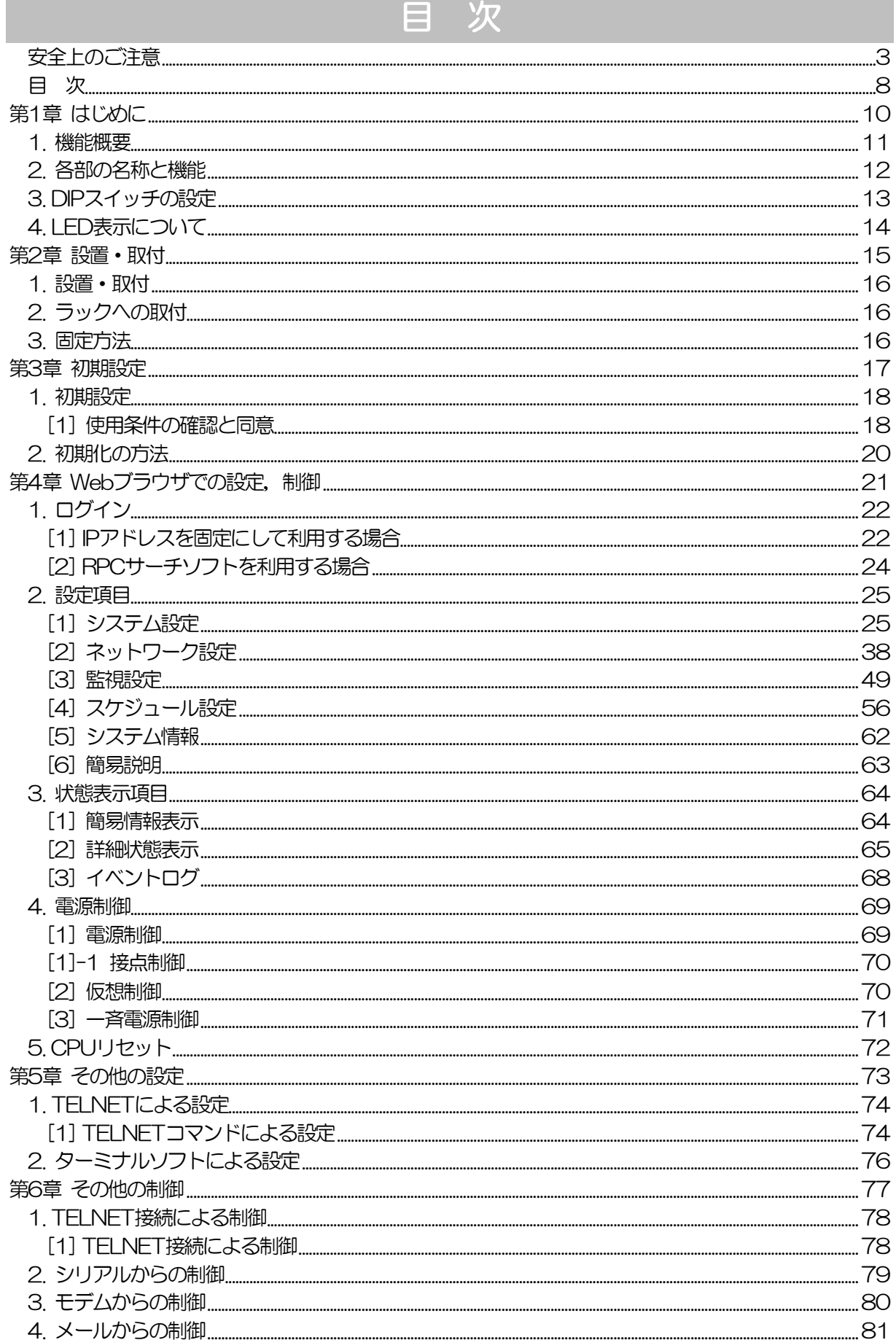

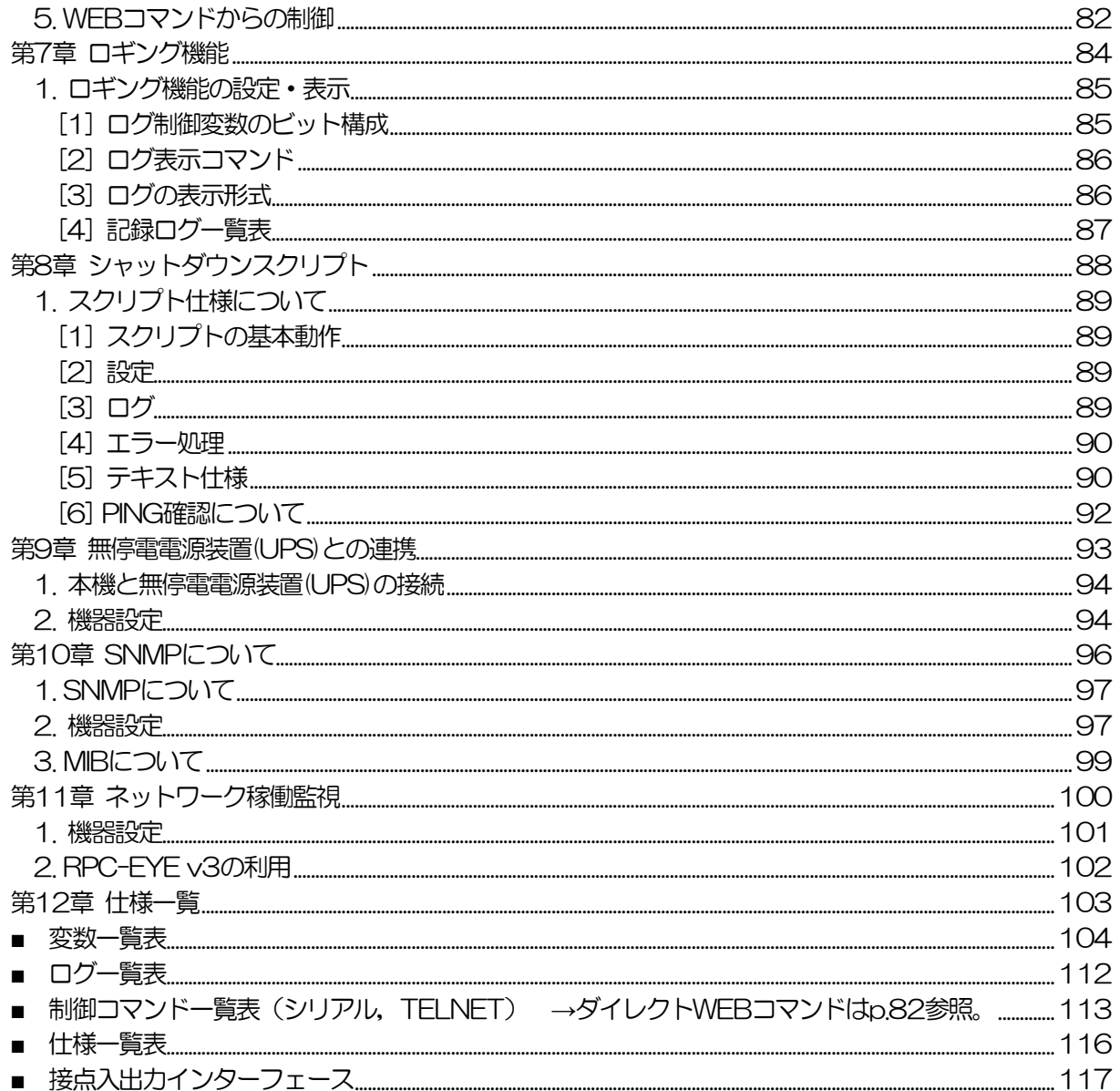

<span id="page-9-0"></span>第1章 はじめに

# 1. 機能概要

<span id="page-10-0"></span>本装置には以下の機能があります。

- 1)4個の100VAC電源を個別に制御/管理
- 2) 通信による電源制御
	- ・WEBからの電源制御と設定
	- ・SSH/TELNETからの電源制御と設定
- 3) シリアルからの電源制御と設定
- 4)スケジュールによる制御 ・年間スケジュールによる電源制御
- 5)監視機能
	- ・電源状態の監視
	- ・ICMPによる死活監視(PING監視)
	- ・ハートビートによる監視
	- ・温度状態の監視(要オプション:RP-TS003)
- 6)無停電電源装置 (UPS) との連携によるシャットダウン処理
- 7)各デバイスへの遅延電源投入 ・本体電源投入時に,指定した順番,タイミングによる各デバイスの起動
- 8)メールによる制御や通知
- 9)センター通知機能
	- 電源状態と死活監視状態をセンターへ通知
	- ・RPC-EYE v3への通知(別売ソフト)
- 10) SNMPエージェント機能
- 11)通信による遠隔バージョンアップ
- 12) 通信中継機能 (TELNET通信) ・TELNETクライアント,シリアルコンソールとして通信
- 13) マジックパケットによる起動
- 14) スクリプト通信によるOSのシャットダウン

# 2. 各部の名称と機能

<span id="page-11-0"></span>

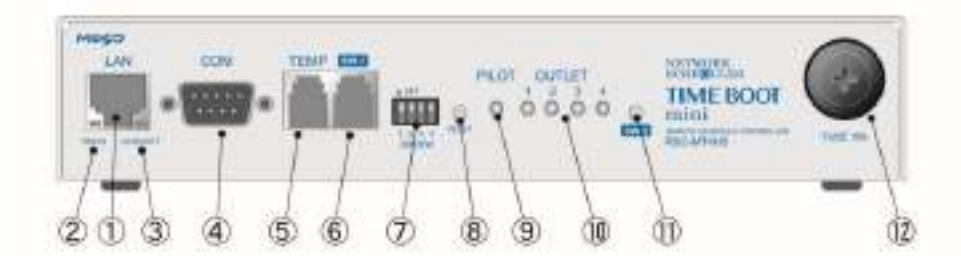

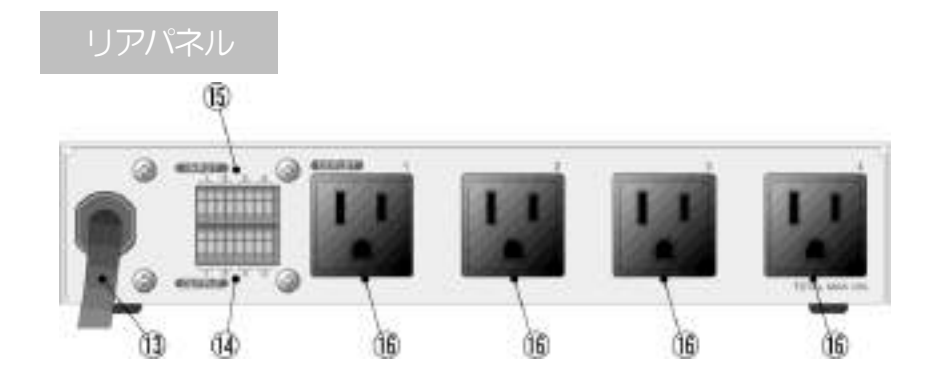

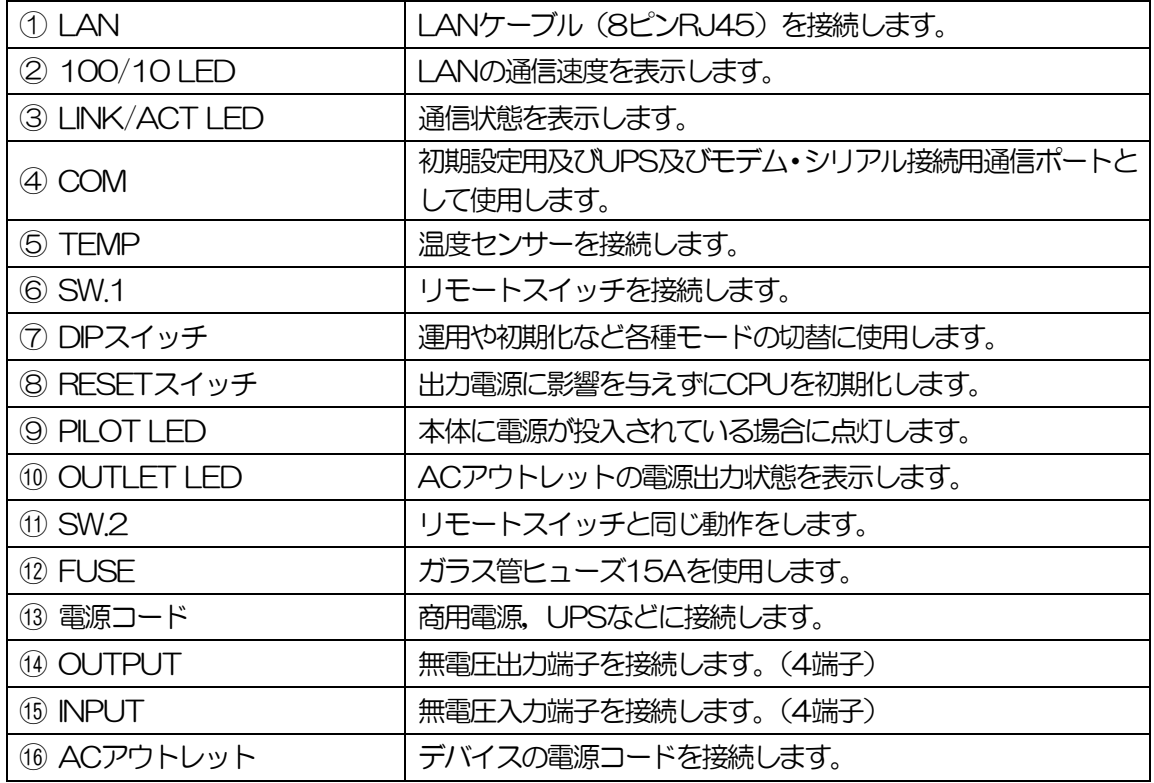

# 3. DIPスイッチの設定

# <span id="page-12-0"></span>DIPスイッチの機能 (OFFは「上」, ONは「下」を意味します。)

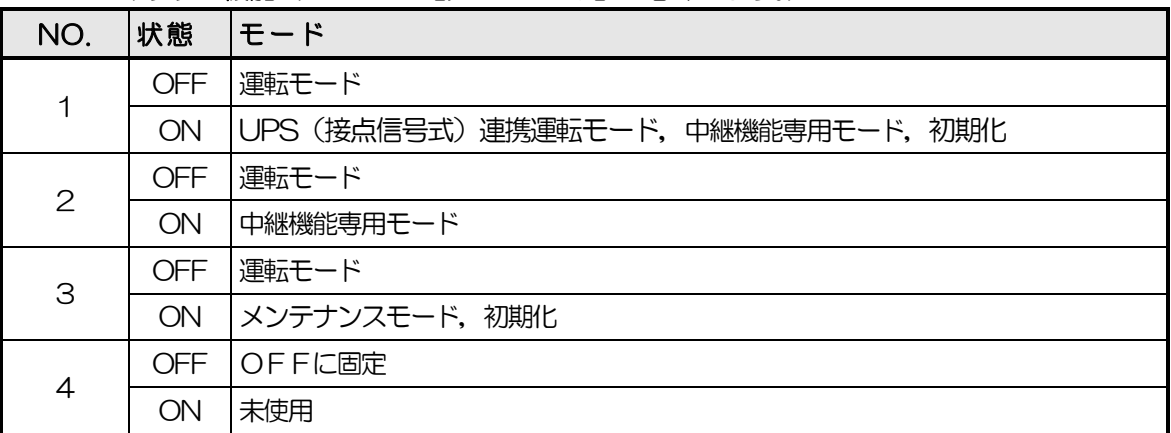

## DIPスイッチの設定

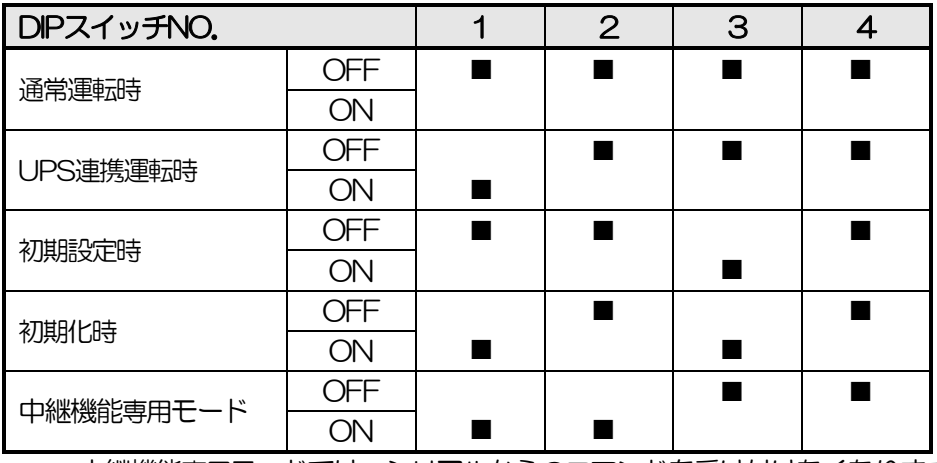

\* 中継機能専用モードでは,シリアルからのコマンドを受け付けなくなります。

注意 DIPスイッチを操作するときは、本体のACアウトレットから全デバイ スを取り外してください。 DIPスイッチ操作また設定終了後は,必ず,本体前面のRESETスイッ チを押してください。誤動作する恐れがあります。 初期設定は,第3章 「初期設定」,「初期化の方法」を参照にして設 定してください。

# 4. LED表示について

## <span id="page-13-0"></span>本体には3種類のLEDが装備されています。

# 1)LINK/ACT 100/10 LED

通信状態を表示します。

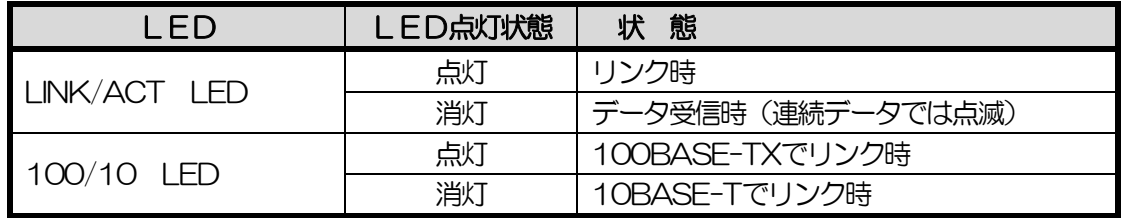

# 2)PILOT LED

本体に電源投入されている場合,グリーンが点灯します。

全アウトレットの死活監視リブート回数の合計が設定値を越えたら点滅します。

(初期値は12回)

メール受信サーバーへのアクセスエラー時は,点滅します。

3) OUTLET LED

① ACアウトレットの電源出力状態を表示します。

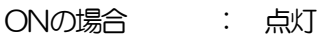

OFFの場合 : 消灯

- ② OFF遅延中,1秒点滅
- ③ 死活監視
	- 1. 死活監視の動作が「リブート」または「ログのみ」の場合
		- (ア)死活監視異常中(出力ON)は,2秒点灯→0.25秒消灯→2秒点灯
		- (イ)死活監視スタート後,全てのPING監視対象から応答を確認するまでの間,1秒点灯→ 0.25秒消灯を繰り返し,その後点灯します。(出力はON)
	- 2. 死活監視の動作が「ON」の場合
		- (ア)死活監視異常中(出力ON)は,2秒点灯→0.25秒消灯→2秒点灯
		- (イ)死活監視スタート後,全てのPING監視対象から応答を確認するまでの間,1秒消灯→ 0.25秒点灯を繰り返し,その後消灯します。(出力はOFF)
	- 3. 死活監視の動作が「OFF」の場合
		- (ア)死活監視スタート後,全てのPING監視対象から応答を確認するまでの間, 1秒点灯→ 0.25秒消灯を繰り返し,その後点灯します。(出力はON)
			- 「ON」「OFF」の設定はブラウザや制御UTYからは行えません。変数 [debOlWdogAction]を直接変更する必要があります。

<span id="page-14-0"></span>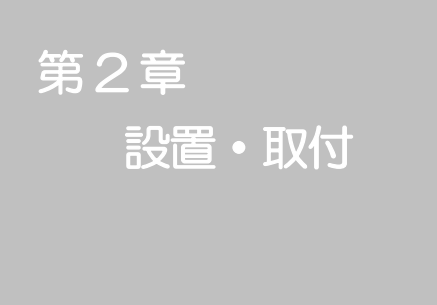

1. 設置・取付

<span id="page-15-0"></span>以下の手順で設置します。

- 1)本体を設置場所に置きます。設置場所は,単相100VAC/15A以上のコンセントに直接差し込 める場所で本体背面に電源プラグが,差し込める位置であることを確認します。
- 2) 本体前面のLAN用コネクタにLANケーブルを接続します。
- 3)本体の電源コードをコンセントに接続します。

注意 本装置を逆さまに設置しないでください。火災や故障の原因となるこ とがあります。

# 2. ラックへの取付

<span id="page-15-1"></span>以下の手順でラックに取り付けます。

- 1)ラック・キャビネットにプレートを取り付けます。 プレートはラックサイズに合った一般市販品をご用意ください。
- 2) ラック・キャビネットに本装置を設置します。
- 3)本体前面LAN用コネクタにLANケーブルを接続します。
- 4) 電源コードをコンセントに接続します。

# 3. 固定方法

<span id="page-15-2"></span>本装置固定のため設置用の穴があります。

底面についている設置用の穴(4箇所)を利用して機器を固定します。 取り付け用のねじは, M3×8 L (MAX) をご利用ください。

# 注意 壁面に取り付ける場合は、オプションの取付金具ATTO2が便利です。 オプション:取付金具(ATT02)標準価格 3,000円(税別)

第3章 初期設定

<span id="page-16-0"></span>第3章 初期設定

# 1. 初期設定

# <span id="page-17-1"></span><span id="page-17-0"></span>[1] 使用条件の確認と同意

本製品の使用にあたっては,初めに使用条件に同意していただくことが必要です。

外部のネットワークから接続するために固定のIPアドレスを設定します。

設定用PCと本装置とは,LAN用コネクタにLANケーブルで接続します。(PCと直接接続する場 合は,クロスのLANケーブルになります。)

- 1)LANやVPN上に192.168.10.1および192.168.10.2のIPアドレスを持つホストがないこと を確認します。
- 2)設定用PCのIPアドレスとサブネットマスクを以下の通り設定します。 IPアドレス: 192.168.10.2 サブネットマスク: 255.255.255.0
- 3) 本体前面のDIPスイッチ3をONにします。 (メンテナンスモードになり, IPアドレスが192168101となります。)
- 4) 本体前面のRESETスイッチを押します。
- 5)設定用PCのWebブラウザを起動します。 http://192.168.10.1 を指定し, 本装置にアクセスします。

注意 ブラウザはJavaScriptとフレームに対応している必要があります。

- 6)ブラウザ依存のポップアップ画面が表示されます。ユーザー名(デフォルト:admin)とパス ワード(デフォルト:magic)を入力します。
- 7)【ご確認のお願い】の画面が表示されます。 内容を確認の上 [上記の内容に同意しま す。]をチェックし, [次へ] をクリックし ます。

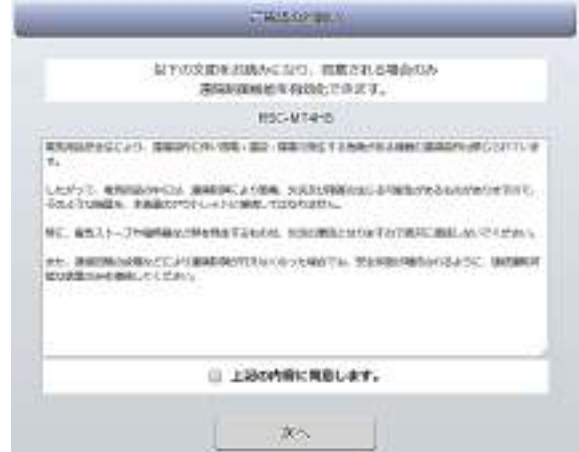

- 8)【メンテナンスモード 機器設定】画面が表 示されます。
- 9) ご利用になるLANに適切なIPアドレスと して
	- ・運用時にIPアドレスを固定にして利用 する場合,「DHCP機能」を[無効]に チェックしたままで,「IPアドレス」に 適切なIPアドレスを入力します。
	- ・DHCPを使用して動的にIPアドレスを 割り当てる場合は,「DHCP機能」を[有 効]にチェックして,[適用]をクリッ クします。

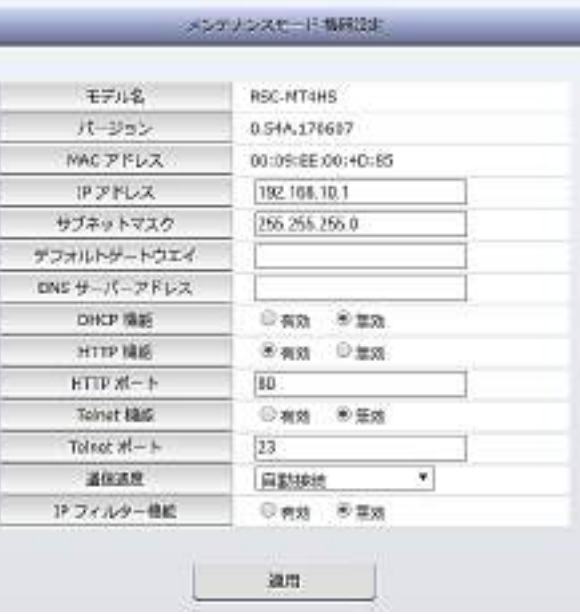

- 10) その他「TELNET機能」など必要に応じて設定を行います。設定が終了しましたら, [適用] をクリックします。
- 11)本体前面のDIPスイッチ3をOFFにします。(運用モードにします。)
- 12)本体前面のRESETスイッチを押します。
- 13) Webブラウザを閉じます。
- 14)設定用PCのIPアドレスを元に戻します。

# 注意 設定後は、必ず[適用]をクリックし、RESETスイッチを押してくださ い。RESETスイッチを押さないと設定が反映されません。

# 2. 初期化の方法

<span id="page-19-0"></span>本装置を初期化して出荷状態に戻します。

(まだ電源コードをコンセントに接続しないでください。)

- 1) 本体前面のDIPスイッチ1と3のみON (下) にします。
- 2) 電源コードをコンセントに接続し、電源を供給します。
- 3)本体前面のLINK/ACT LEDが5秒間点灯します。点灯中に本体前面のRESETスイッチを1秒 程度,押します。
- 4) 初期化が成功するとLINK/ACT LEDとPILOT LEDが点灯します。
- 5)RESETスイッチを押す前にLINK/ACT LEDが消灯した場合は一旦電源コードを抜き,電源を 供給からやり直してください。
- 6) 初期化後は, DIPスイッチを全てOFF(上)にし, 再度電源を供給してからご使用ください。
- 7)以上で初期化が終わりましたので,前項目の「初期設定」から実行してください。

注意 初期化中には本体の電源を切らないで下さい。

<span id="page-20-0"></span>第4章 Webブラウザでの 設定,制御

# <span id="page-21-0"></span>1. ログイン

# <span id="page-21-1"></span>[1] IPアドレスを固定にして利用する場合

インターネットでアクセスする場合は,通信機器の設定が必要です。通信機器の設定などは通信機器 のマニュアルに従ってください。(PROXY経由ではご利用になれません)

注意 ブラウザはJavaScriptとフレームに対応している必要があります。半角 記号 "?", "=", "%", "&", ",(カンマ)", "(ダブルクォーテーショ ン)"は入力しないで下さい。

Internet Explorerはver.11以上に対応しています。

1) Webブラウザを起動し,本装置に設定されたIPアドレスを指定してアクセスします。

(例 IPアドレス : 192.168.10.1 )

HTTPポート番号「80」デフォルトの場合 http://192.168.10.1

HTTPポート番号「500」に設定した場合 http://192.168.10.1:500

ログイン画面

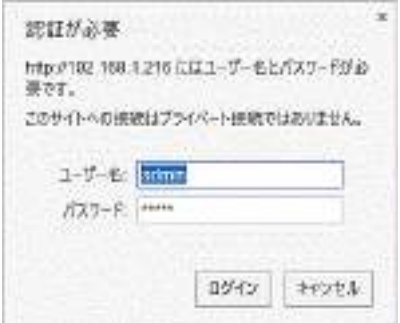

2) ブラウザ依存のユーザー名/パスワード入力用のポップアップ画面が表示されます。

3)ユーザーIDとパスワードを入力し,[ログイン]ボタンをクリックします。

ユーザーID: admin (デフォルト) パスワード: magic (デフォルト)

4) 簡易情報表示画面が表示されます。

簡易情報表示画面

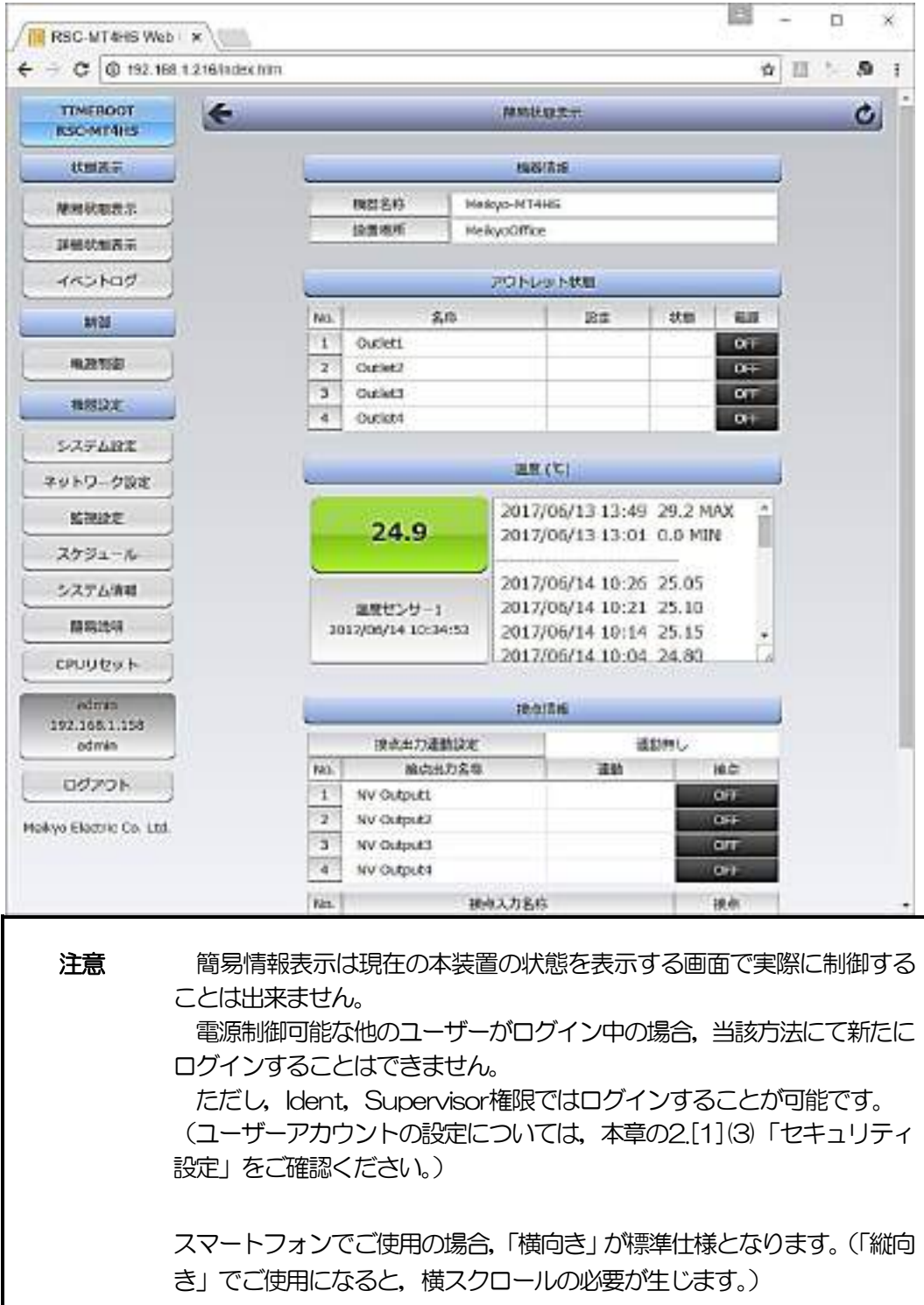

# <span id="page-23-0"></span>[2] RPCサーチソフトを利用する場合

当社ホームページ(http://www.meikyo.co.jp/archive/)よりRPCサーチソフトをダウンロードし, ご利用していただければDHCP機能を利用した本装置を検索し接続することができます。

設定用PCと本装置をDHCPサーバーの存在するLANに接続します。

1) RPCサーチソフトを起動し, [検索] ボタンをクリックします。

RPCサーチソフト機器検索画面

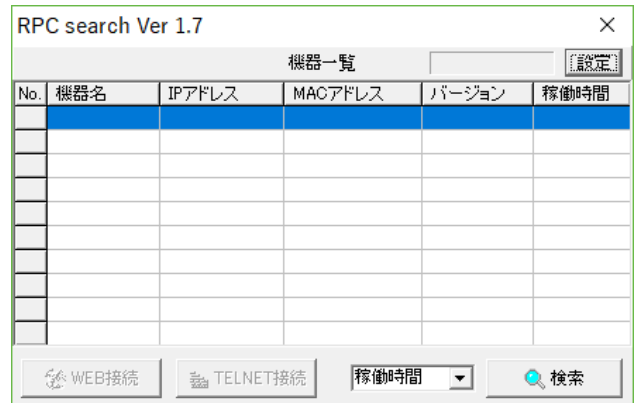

- 2)機器一覧にある本装置を選択し, [WEB接続] ボタンをクリックする。または [TELNET 接続]ボタンをクリックし,本装置に設定されたユーザー名とパスワードを入力してアクセ スします。
- 3) ユーザー名 (デフォルト: admin) とパスワード (デフォルト: magic) を入力します。
- 注意: [WEB接続] の場合はブラウザ依存のユーザー名/パスワード入力用のポップアップ画面 が表示されます。
- 4) 簡易情報表示画面が表示されます。

注意 LINK/ACT/PILOT LEDが、いつまでも交互に点滅している時は, DHCPによるアドレス取得ができない状態です。DHCPサーバーを確認 するか, IPアドレスを固定にしてご利用ください。

# 2. 設定項目

# <span id="page-24-1"></span><span id="page-24-0"></span>[1] システム設定

# (1) 基本設定

本装置の基本的な設定をします。

1)画面左側設定項目の「基本設定」をクリックします。基本設定画面が表されます。

### 基本設定画面

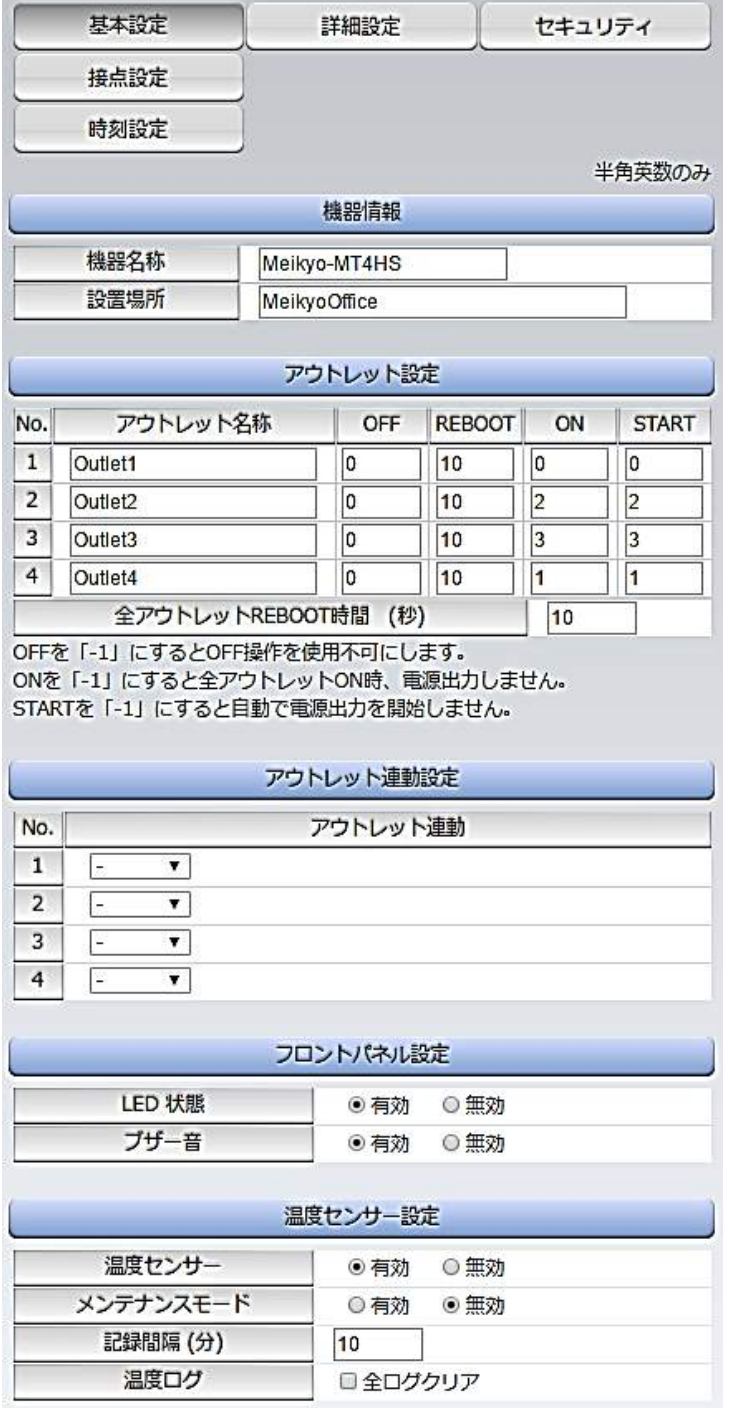

機器に関する設定をします。

#### <1> 機器情報

「機器名称」: 機器名称を設定します。(全角9文字,半角英数字19文字以内) 「設置場所」: 設置場所を設定します。(全角31文字,半角英数字63文字以内)

#### <2> アウトレット設定

- ① 「アウトレット名称」: 個別アウトレットの名称を設定します。 (全角10文字,半角英数字20文字以内)
- ② 「OFF」

個別アウトレットの電源出力を停止する際のOFF遅延時間(秒数)を設定します。シャ ットダウンスクリプトを利用する場合は,スクリプトが動作してシャットダウンが終了 するまでに必要とされる十分な時間を設定してください。「 -1 」設定は,電源OFF操 作を禁止にし,リブート操作のみ有効とします。ルーターやハブなど誤操作による電源 OFFを避けたい場合に便利です。(電源切断により,ネットワークへアクセスできなく なるケースを回避します。)

この遅延時間は以下の操作を行う際に適用されます。

- ・個別アウトレット制御のOFF操作
- ・全アウトレット制御のOFF操作

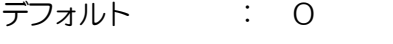

- 設定可能値 : -1 ~ 3600 (秒)
- 「 -1 」 : アウトレット制御のOFF操作を使用不可にします。 リブート操作のみ可能です。 「 0 」 : 即座に電源出力を停止します。
- 「1~3600 」 : 指定した時間遅延させた後、電源出力を停止します。
- ③ 「REBOOT」

個別アウトレットの電源出力を停止してから開始するまでの時間(秒数)を設定します。 この設定により、接続された任意のデバイスに最適なリブート時間を確保できます。「個 別アウトレット制御のリブート操作」の操作を行う際に適用されます。

- 個別アウトレット制御のリブート操作
	- デフォルト : 10 設定可能値 : 8 ~ 3600 (秒)
- ④ 「ON」

個別アウトレットの電源出力を開始するまでの時間(秒数)を設定します。この設定によ り,指定した順番に,指定したタイミングで個別アウトレットの電源出力を開始させる ことができます。この時間は以下の操作を行う際に適用されます。

- ・全アウトレット制御のON操作
- ・全アウトレット制御のリブート操作

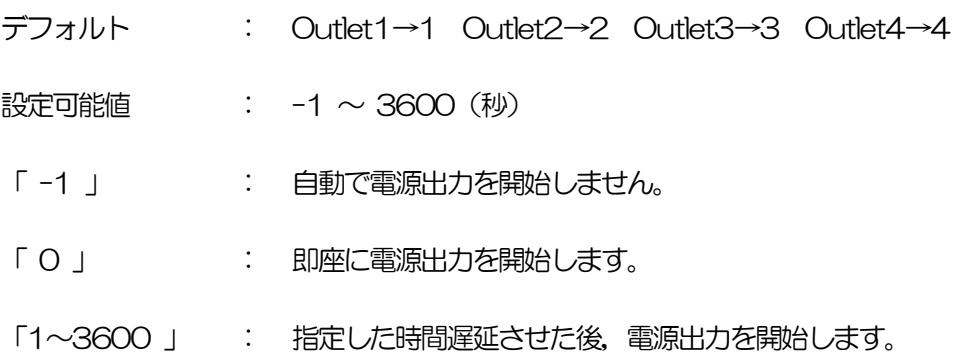

⑤ 「START」

本体電源投入時,個別アウトレットの電源出力を開始するまでの時間(秒数)を設定しま す。この設定により,指定した順番に,指定したタイミングで個別アウトレットの電源 出力を開始させることができます。この時間は以下の操作を行う際に適用されます。

・本体電源投入時(起動条件によりONする場合) デフォルト : No.1-1 No.2-2 No.3-3 No.4-4 設定可能値  $\qquad$  :  $-1 \sim 3600$  (秒) 「-1」 まちには、自動で電源出力を開始しません。 「 0 」 : 即座に電源出力を開始します。 「1~3600 」 : 指定した時間遅延させた後、電源出力を開始します。

⑥ 「全アウトレットREBOOT時間(秒)」 全アウトレットの電源出力を停止してから電源出力を開始するまでの時間を設定しま す。この時間は以下の操作を行う際に適用されます。 注)個別アウトレットのREBOOT時間は反映されません。 ・全アウトレット制御のリブート操作 デフォルト :10 設定可能値 :8~3600 (秒)

#### <3> アウトレット連動設定

選択したアウトレットの動作(ON, OFF, REBOOT)に連動します。

#### <4> フロントパネル設定

- ① 「LED状態」(デフォルト:有効)
	- 有効: OFF遅延やPING監視に関連して各LEDが点滅します。
	- 無効: PILOT, OUTLET LEDの点滅動作はなくなり, 点灯または消灯となり ます。
- ② 「ブザー音」(デフォルト:無効)

[無効] [有効] を選択します。

# <5> 温度センサー設定

温度センサーに関する設定をします。

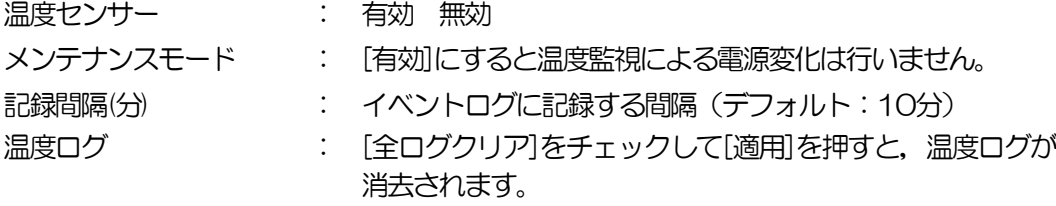

注意 本体起動時のアウトレット出力はスケジュール設定に従います。スケジュ ール設定がない場合は本体電源断時の状態に戻します。

#### (1)-1 接点設定

本装置の接点入出力に関する設定します。

1)「システム設定」→「接点設定」をクリックします。接点設定画面が表示されます。

#### 接点設定画面

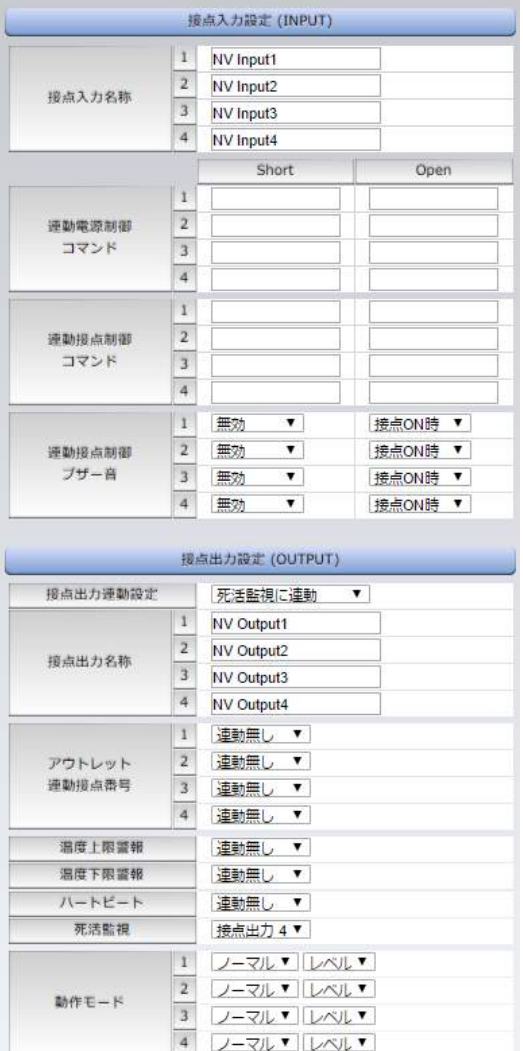

## <1> 接点入力設定(INPUT)

接点入力に関する設定をします。

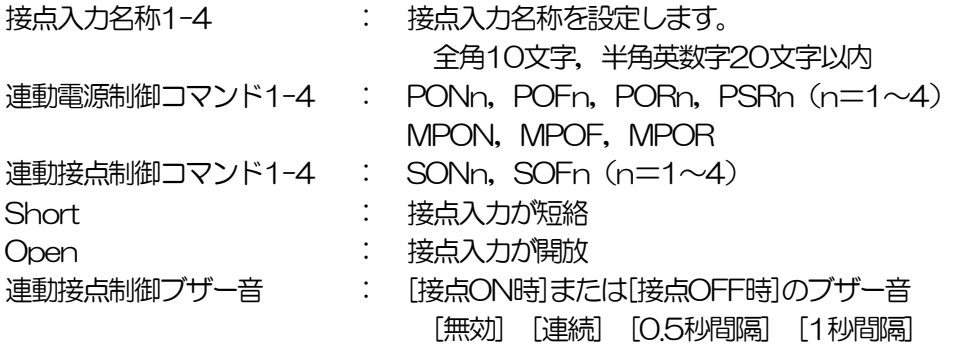

#### 接点入力

接点入力信号が入力された時,連動電源制御コマンド及び連動接点制御コマンドを実行しま す。(接点が1秒(デフォルト)以上短絡,又は開放された場合を入力と判断します。)

## <2> 接点出力設定(OUTPUT)

接点出力に関する設定をします。

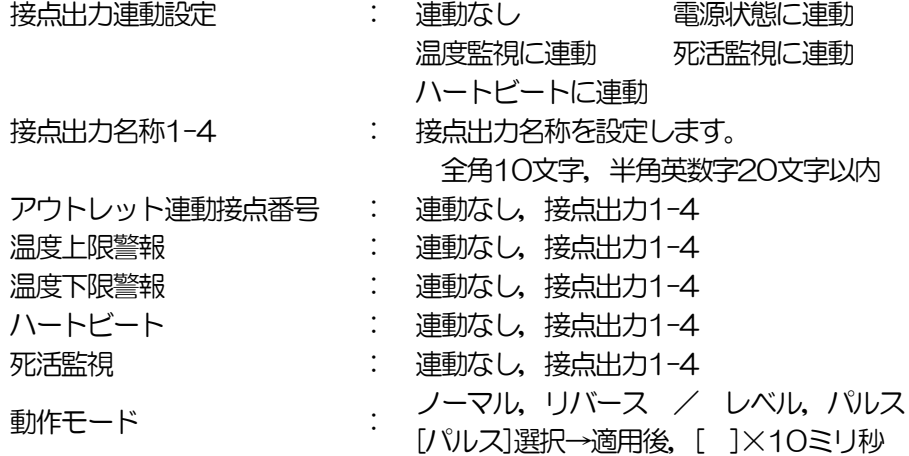

接点出力

接点出力連動設定で設定した条件で接点出力されます。動作モードで「リバース」を選択し ますと接点出力は「接点出力開放」状態で出力されます。(接点出力とは接点を短絡すること を意味します。) また「レベル入力」「パルス入力」の設定ができます。「パルス」の際,その長さも指定でき ます。

2)設定が終了しましたら「適用」をクリックします。

注意 「適用」ボタンをクリックしないと設定した内容が有効になりません。

## (1)-2 時刻設定

1)「システム設定」→「時刻設定」をクリックします。時刻設定画面が表示されます。

時刻設定画面

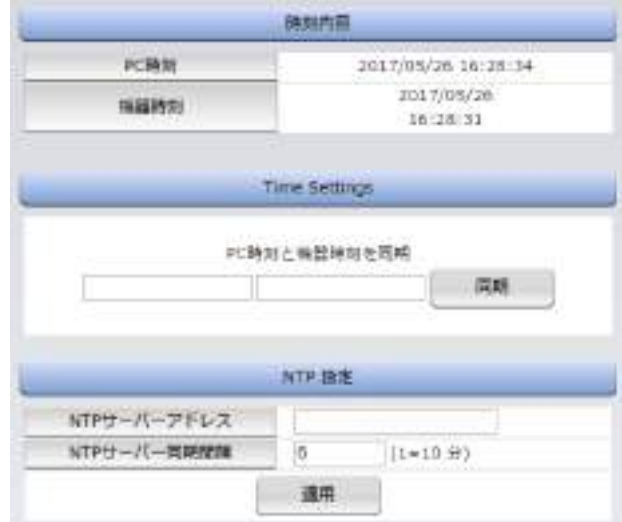

#### <1> 時刻内容

PC内蔵時計の時刻と本装置内蔵時計の時刻を表示します。

# <2> Time Settings

[同期]をクリックすると接続されたPCの時刻に設定されます。

#### <3> NTP設定

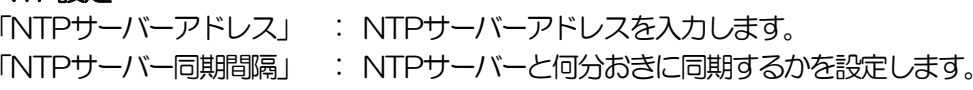

## (2) 詳細設定

システム設定項目の「詳細設定」をクリックします。詳細設定画面が表示されます。

詳細設定画面

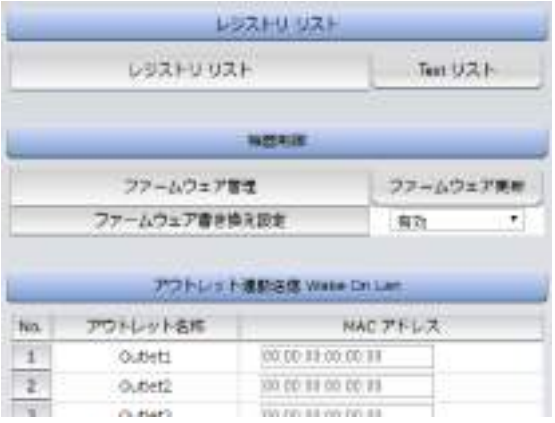

# <1> レジストリリスト

「Textリスト」をクリックすると,Web画面上に全変数が表示されます。

#### <2> 機器制御

 ① 「ファームウェア管理」:[ファームウェア更新]をクリックすると,現在のファームウェア を確認でき,明京サーバーから最新版にアップグレードすることができます。

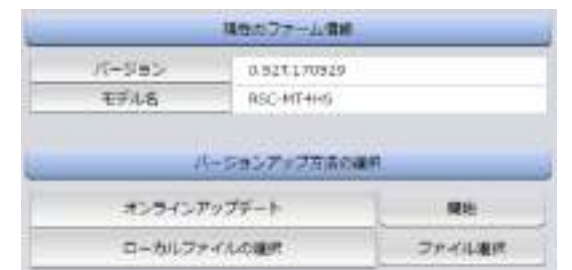

② 「ファームウェア書き換え設定」

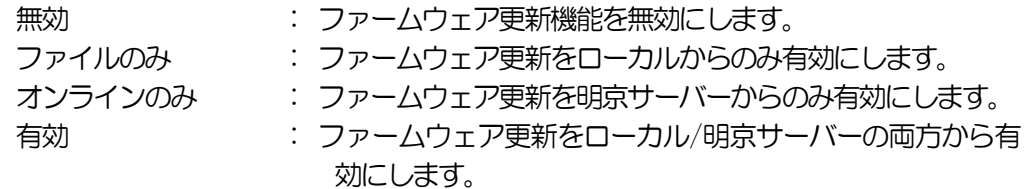

# <3> アウトレット連動送信 Wake On Lan

WakeOnLAN機能について

WakeOnLAN対応の機器を電源出力開始と同時にマジックパケットを送信し,ブートア ップさせることができます。

WakeOnLANに関する設定をします。

Outlet1~4 MACアドレス デフォルト : 00:00:00:00:00:00 \* アウトレットがONになった時,マジックパケットを送出します。

## <4> 仮想アウトレット設定[Wake On Lan]

仮想アウトレット

仮想アウトレットとは,実際には存在しないアウトレットであり,関連付けされたMACア ドレスのマジックパケットを送出して,WakeOnLAN機能を実現させるためのものです。

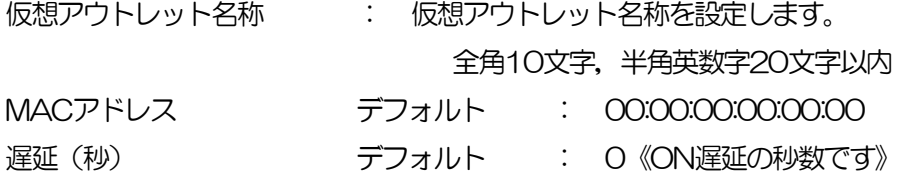

# <5> Wake On Lan

「アウトレット連動送信Wake On Lan」「仮想アウトレット設定[Wake On Lan]」双方に 関わる設定をします。

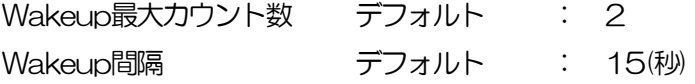

## <6> COMポート設定

COMポートに関する設定をします。

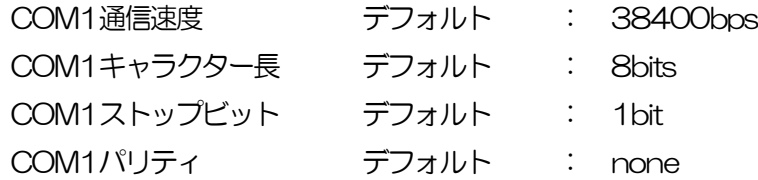

# <7> リモートスイッチ設定

リモートスイッチ

スイッチが3秒間押されると,設定したコマンドを,1から4まで各コマンド送信間隔ごと に実行します。送信後待機時間が終了するまで次のスイッチ入力は無視します。

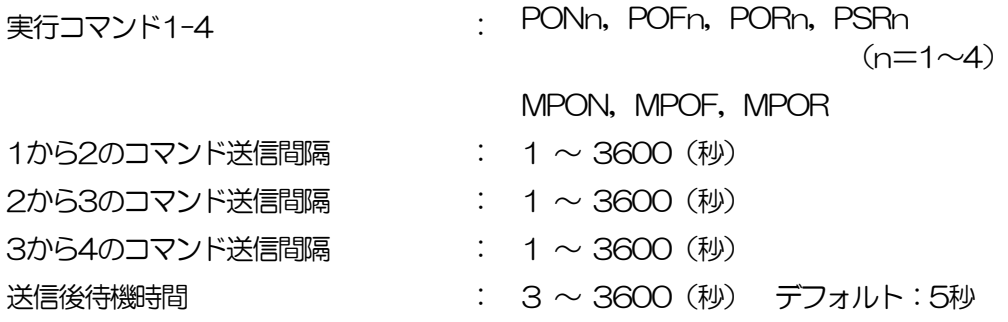

注意 [適用]ボタンをクリックしないと設定した内容が有効になりません。リ モートスイッチ (RP-SWOO1)はオプション製品です。本装置前面の SW2スイッチを押下してもリモートスイッチと同じ動作ができます。こ のとき内部のブザーが鳴ります。

#### <8> UPS連動設定

UPSの連動に関する設定をします。

# UPS名称<br>
コンティングのサイトには、
UPS名称を設定します。 全角10文字,半角英数字20文字以内

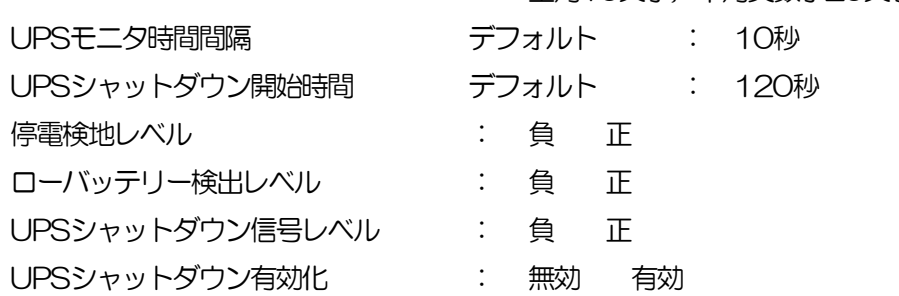

詳細は「第9章 無停電電源装置(UPS)との連携」をご参照ください

# (2)-1 シャットダウンスクリプト設定

本装置にシャットダウンスクリプトに関する設定をします。

1)[システム設定]→[詳細設定]→[シャットダウン]をクリックします。スクリプト設定画面 が表示されます。

スクリプト設定画面

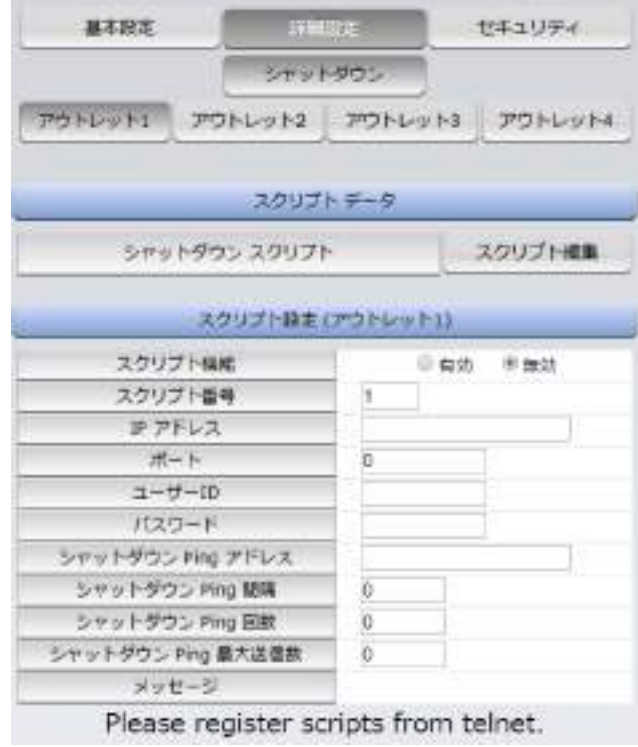

① スクリプト設定(アウトレット\*)

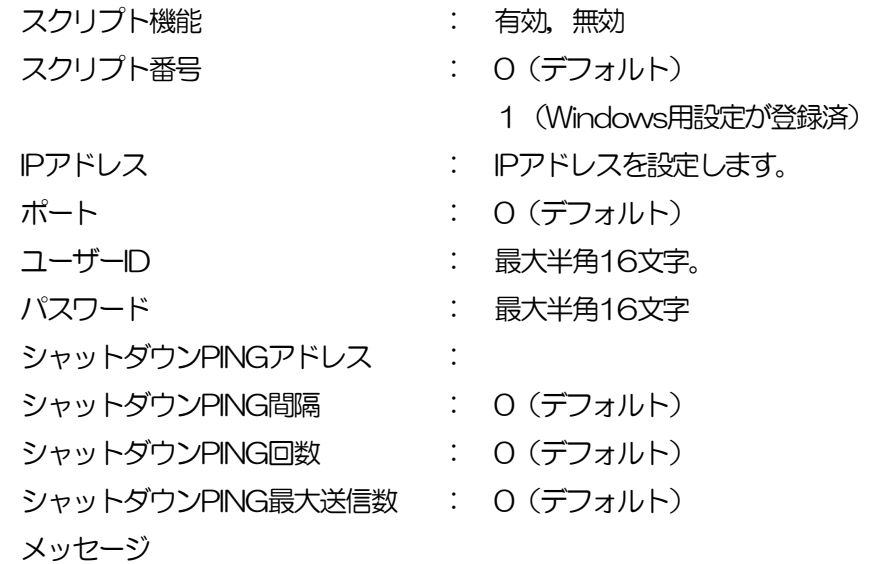

2) シャットダウンスクリプトを設定するアウトレットNoをクリックし, [スクリプト編集] をク リックします。スクリプト設定画面が表示されます。

#### スクリプト設定画面

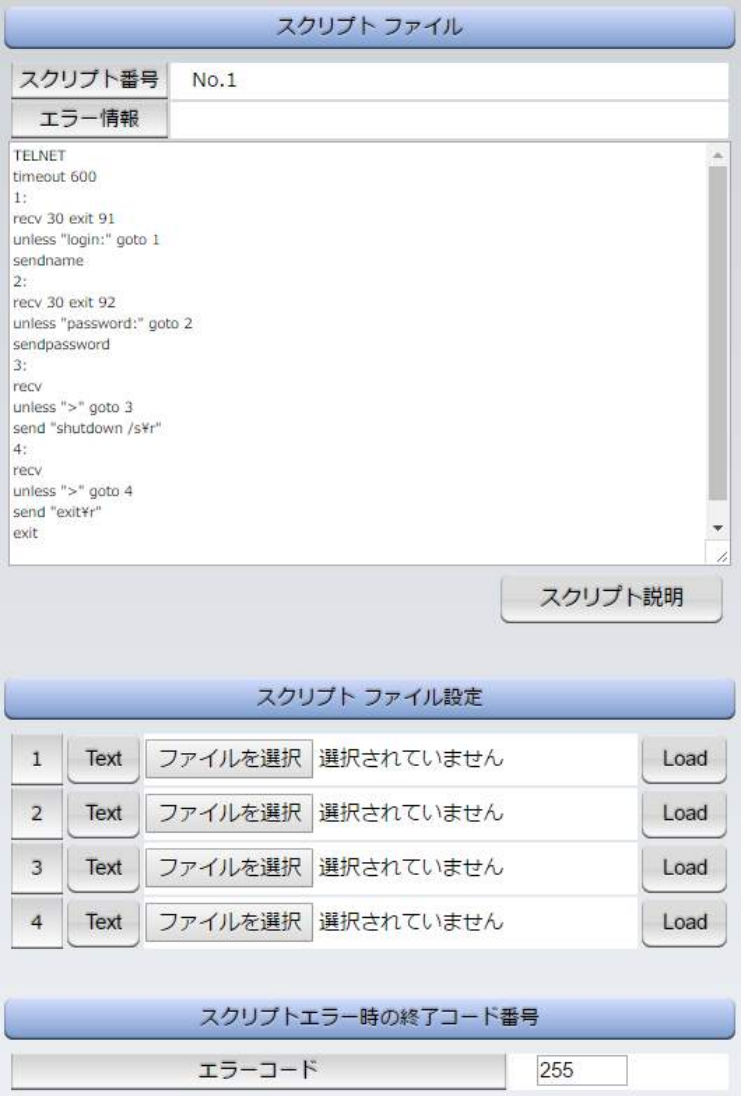

「スクリプトファイル設定」

 [Text]:各ファイルの内容が「スクリプトファイル」のところで確認できます。 作成したスクリプトファイルを[ファイルを選択]で選択し, [Load] することもできます。

「スクリプトエラー時の終了コード番号」

 終了コードがこの値を超えていたら,電源をOFFしません。 「0」なら,終了コードが0のときだけオフにします。 「255」なら,どんなときにもオフにします。

[スクリプト説明]をクリックするとスクリプト説明画面が表示されます。

詳細は「第8章 シャットダウンスクリプト」をご参照ください

# (3) セキュリティ

本装置にセキュリティに関する設定をします。

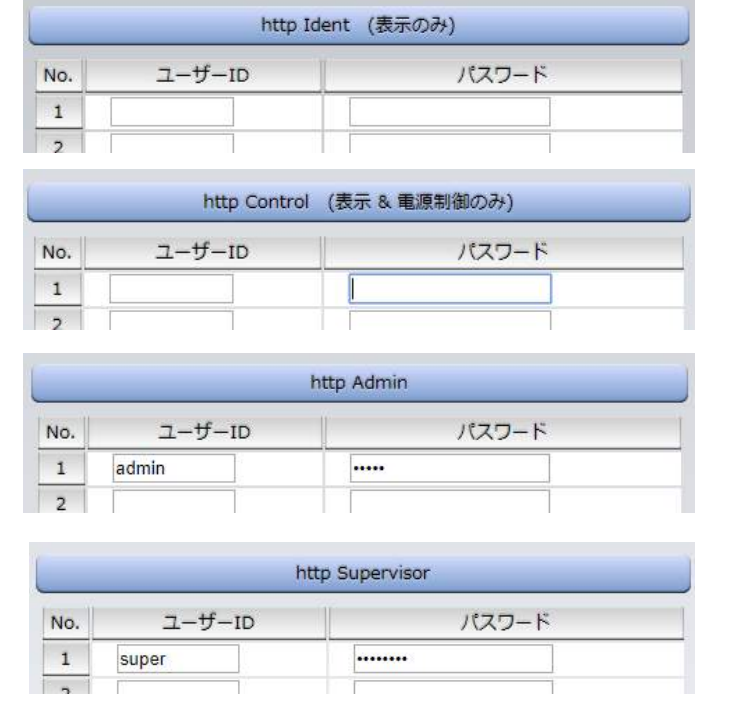

【すべて「HTTP接続用」です。】

http Ident: システム情報参照のみ インディング (※ 最大10件登録)

- http Control: システム情報参照と電源の制御のみ (※ 最大10件登録)
- http Admin: すべての権限 インファイン インタン (※ 最大5件登録) ユーザーID(デフォルト:admin) パスワード(デフォルト:magic)
- http Supervisor: Ident権限にCPUリセット機能を追加 (※ 最大5件登録) ユーザーID(デフォルト:super) パスワード(デフォルト:illusion)

ユーザーID: 最大半角8文字 (重複不可)(@は不可) パスワード: 最大半角16文字 (重複可)

2)設定が終了しましたら [適用] をクリックします。

注意 TELNET, SSH用のパスワードは別途変更する必要があります。

# (3)-1 フィルター

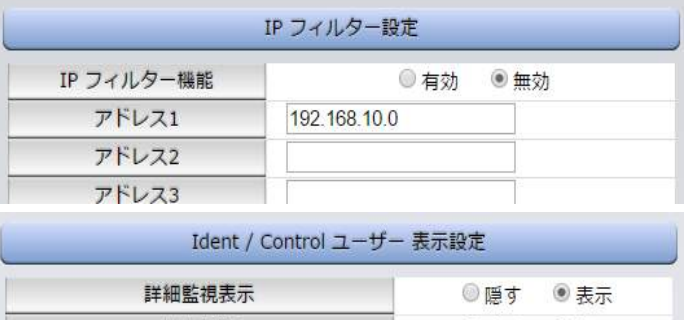

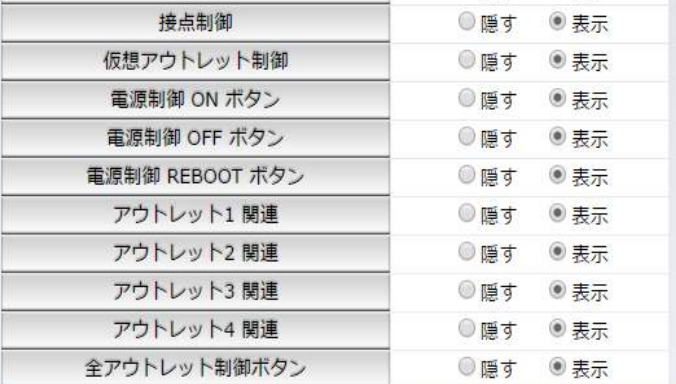

#### <1> IPフィルター設定

IPフィルター機能 : 有効 無効

アドレス : 192.168.10.0(デフォルト) (最大10アドレス)

登録するアドレスは、最後のビットをOにします。

アドレス1のデフォルト値 [192.168.10.0] ですと,

192.168.10.1~192.168.10.255からのみ接続可能となります。

なお、フィルターの範囲を変更するには、IPフィルターのマスク設定を変更する必要がありま

す。(アドレス2以降の場合は、範囲がOになっているため変更が必須となります。)

変数名と設定方法は以下のとおりです。

IPフィルタアドレスの変数名 [ipFilterAddr] IPフィルタマスクの変数名「ipFilterMask1

マスクとアドレスの関係

ipFilterAddrに登録するアドレスは,マスクがかからない部分をゼロにする。

#### 例1

ipFilterMask=255.255.255.0 ipFilterAddr=192.168.10.0 接続可能なアドレス 192.168.10.1~192.168.10.255

#### 例2

ipFilterMask=255.255.255.100 ipFilterAddr=192.168.10.100 接続可能なアドレス 192.168.10.100~192.168.10.255

変数は配列型です。0.0.0.0は空白となります。
## <2> Ident/Controlユーザー表示設定

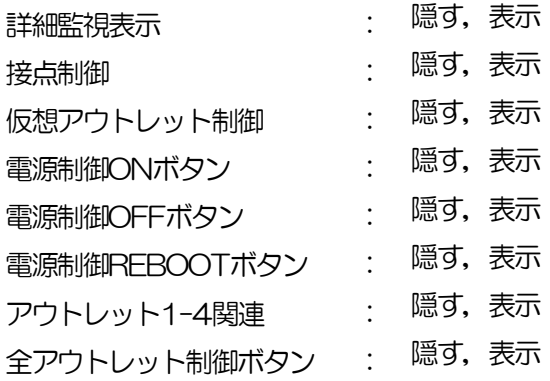

「隠す」にチェックするとWEB接続時, Ident, Control権限でのログイン時の各表示を 隠すことができます。

2)設定が終了しましたら[適用]をクリックします。

注意 [適用]をクリックしないと設定した内容が有効になりません。

## [2] ネットワーク設定

本装置のネットワークに関する設定をします。

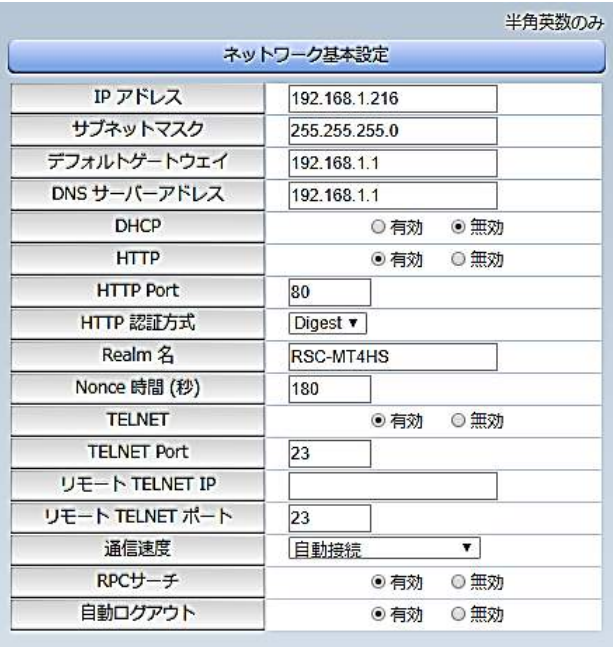

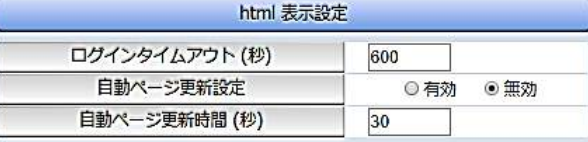

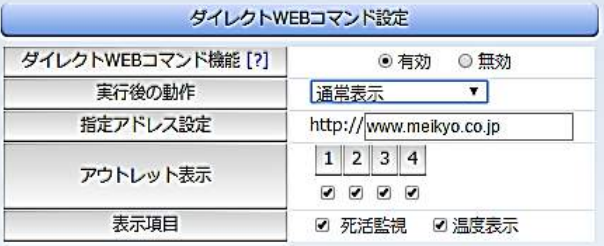

#### (1) 基本設定

## <1> ネットワーク基本設定

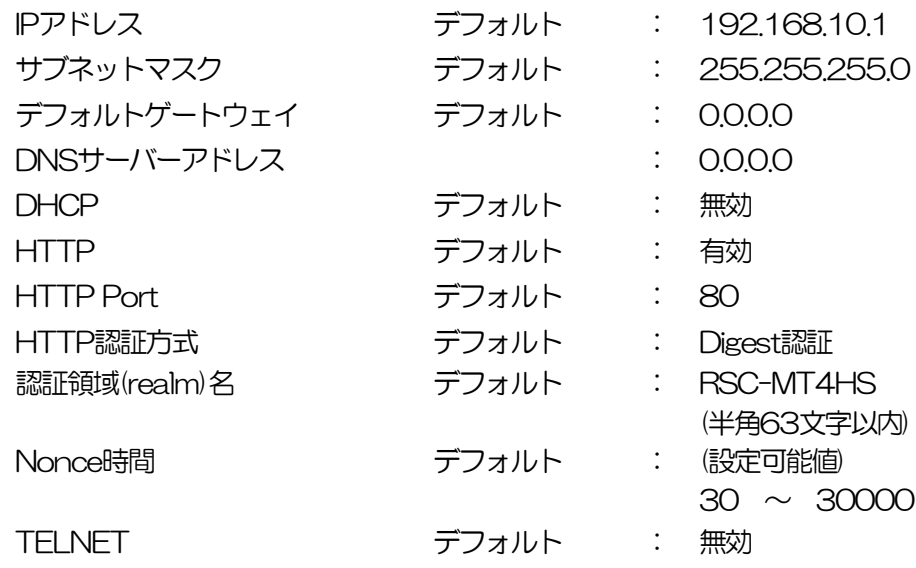

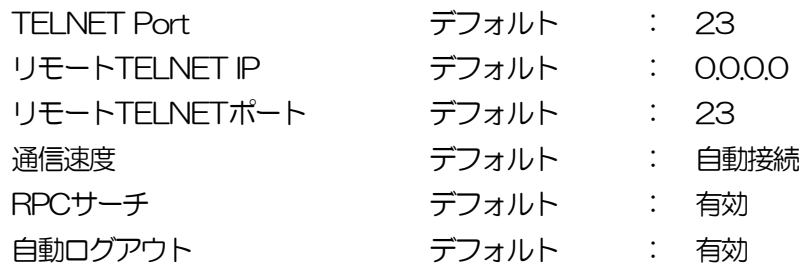

注意 HTTP認証を「none」に設定するとブラウザでアクセス時にログイン画 面が表示されます。 「Basic」または「Digest」に設定するとブラウザ依存のポップアップ画 面にIDとパスワードを入力する方式になります。

外部のネットワークから接続するためIPアドレスを固定にしてルーターのポートフォワー ディング機能を利用する場合は,DHCPを無効にしてください。

注意 DHCP利用中, IPアドレスの取り直しが行われると本装置は自動的に CPURESETを行います。

#### <2> html表示設定

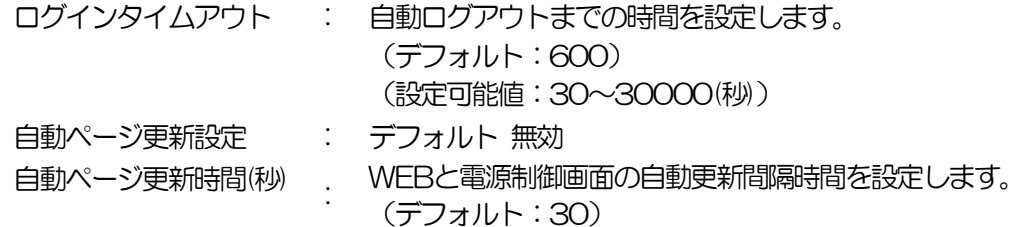

#### <3> ダイレクトWEBコマンド設定

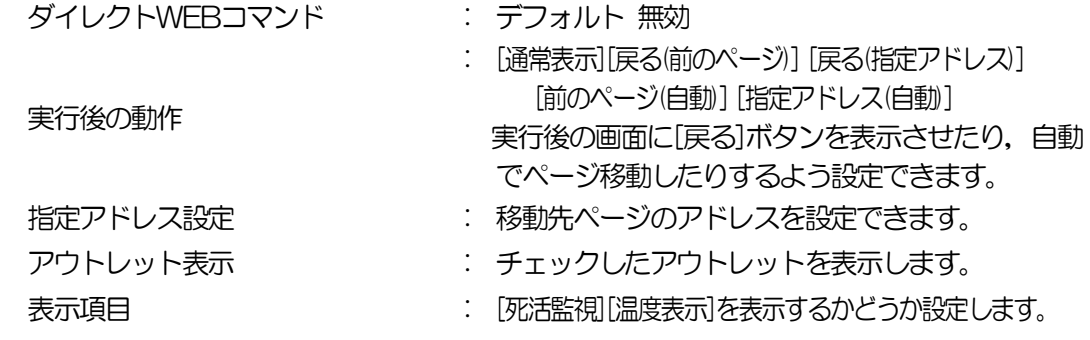

注意 ダイレクトWEBコマンドについては「第6章 その他の制御」の「5. WEB コマンドからの制御」をご確認ください。

2)設定が終了しましたら「適用」をクリックします。

[詳細設定] をクリックします。ネットワーク詳細設定画面が表示されます。

#### 詳細設定画面

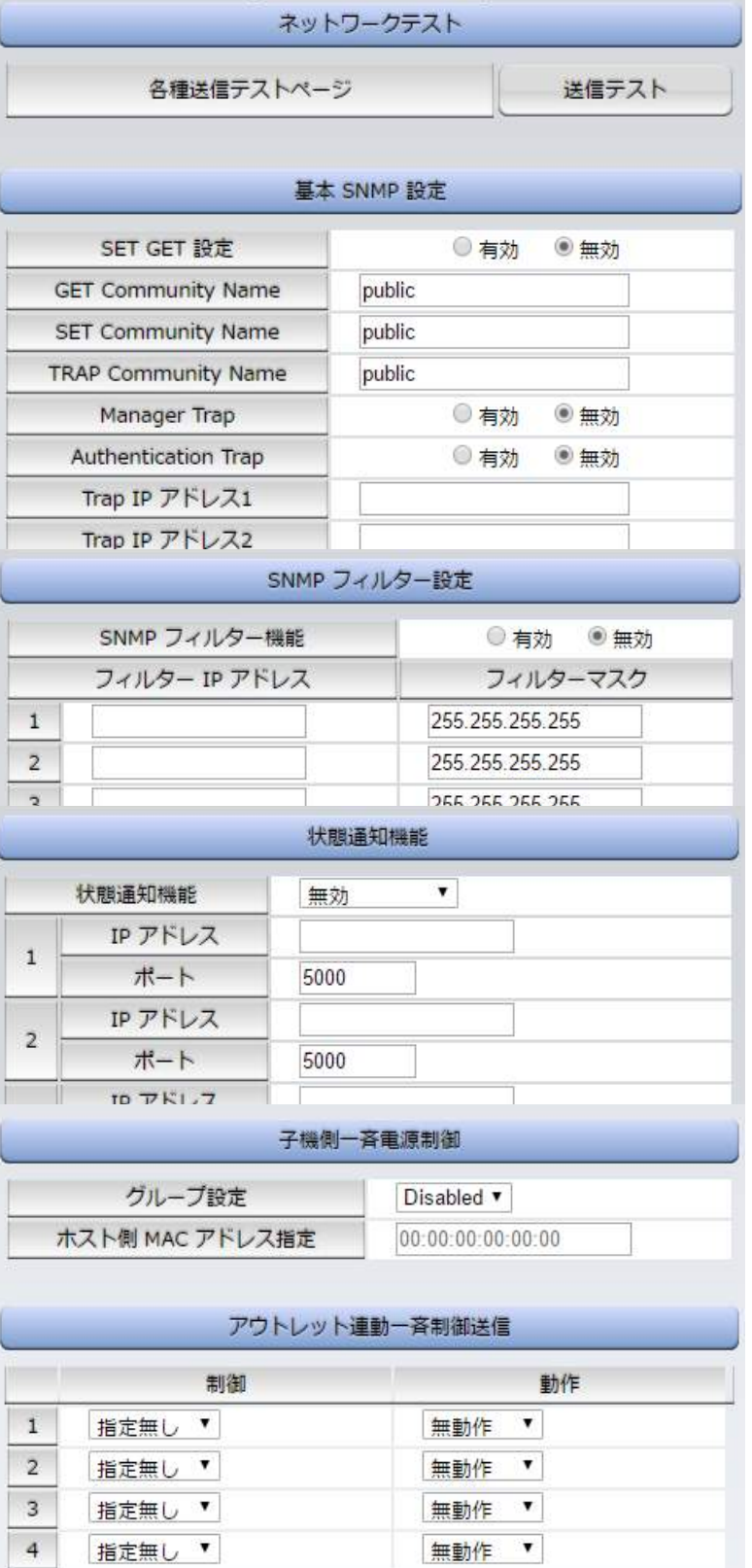

#### <1> ネットワークテスト

各種送信テストが行えます。

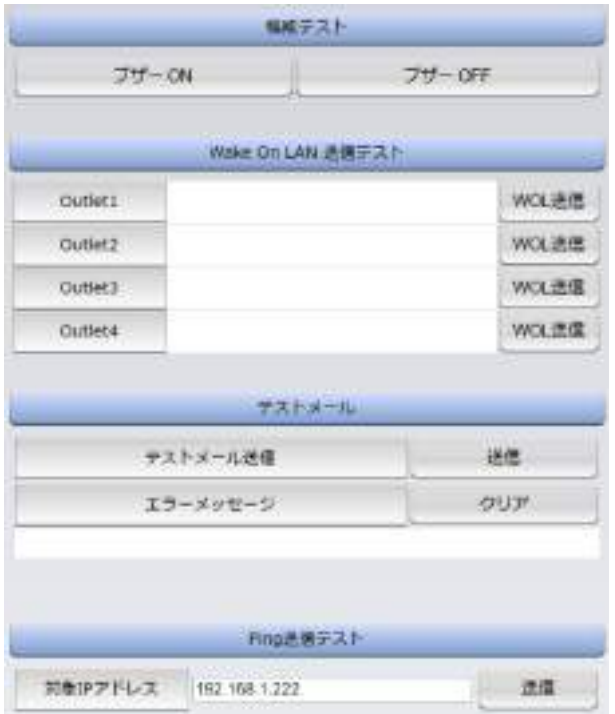

#### <1>-1 機能テスト

ブザー音の確認ができます。

#### <1>-2 Wake On LAN送信テスト

設定されているMACアドレスにマジックパケットを送信できます。

#### <1>-3 テストメール

「Test」にチェックを入れたメールアドレスにテストメールを送信します。 何らかの不具合が出た場合「エラーメッセージ」が表示されます。 「クリア」を押すとエラーメッセージがクリアされます。

#### <1>-4 Ping送信テスト

対象IPアドレスにICMPを送信し,その結果を表示します。

- (1) [送信] をクリックします。
- ② 測定中は「測定中」の表示がされます。
- ③ 測定結果が表示されます。
	- 正常 : Reply from xxxxxxxxxxx --- time=yyy ms xxxxxxxxxxx : 測定先アドレス yyy : 応答時間(ミリ秒)
	- 異常 : Request timed out. 応答が異常時
	- 異常 :Domain name not found. ドメイン名が存在しない

#### <2> 基本SNMP基本設定

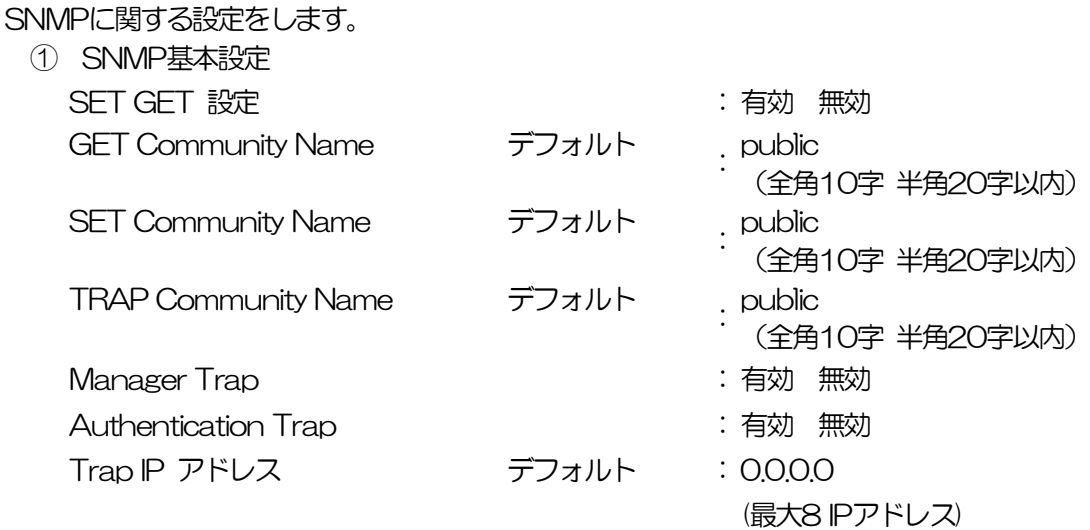

#### <3> SNMPフィルター設定

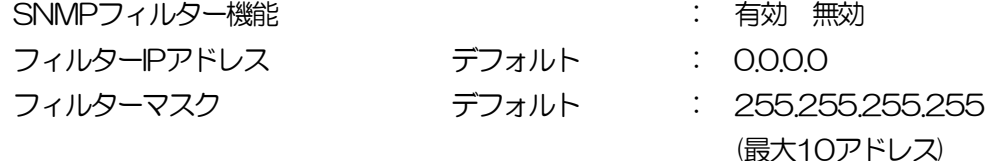

#### <4> 状態通知機能

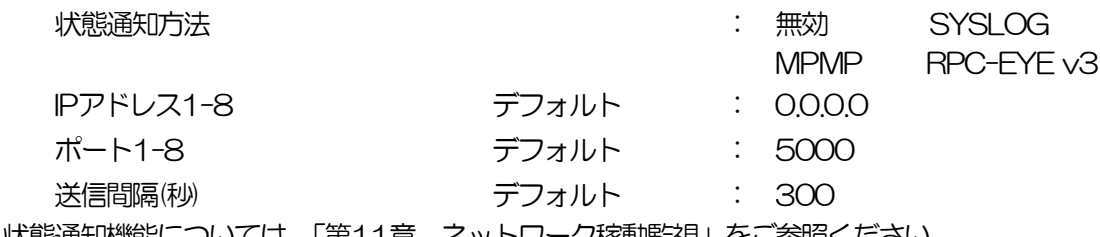

状態通知機能については,「第11章 ネットワーク稼動監視」をご参照ください

●MPMP(Meikyo Products Management Protcol)とは、従来の明京電機状態通知プロトコル を拡張したものです。規模の大きい状態監視システムを構築する時や接点情報を活用した監視シ ステムをするときに役立ちます。対応ソフトウェアについては営業にご相談ください。

#### <5> 子機側一斉電源制御

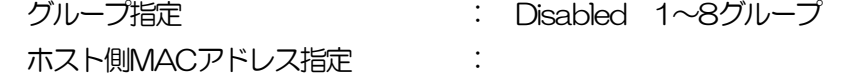

#### 一斉電源制御について

一斉電源制御機能とは,最大8グループに分けられた複数の本装置を,グループ単位に制御する機 能のことです。ブロードキャストパケットを利用しています。一斉電源制御受付では,本装置をど のグループにするかを設定します。 制御する側の機器のMACアドレスを「ホスト側MACアドレス制御」に入力してください。

〇一斉電源制御を有効にするには「CPUリセット」が必要です。

〇一斉電源制御が有効な場合,電源制御可能な他のユーザーはログインすることができません。た だし、Supervisor権限でのログインは可能です。

設定が終了しましたら [適用] をクリックし, CPUリセットを実行します。

注意 [適用]をクリックしないと設定した内容が有効になりません。設定によ っては,「CPUリセット」ボタンをクリックしないと設定した内容が有効 になりません。

「一斉電源制御」状態を解除するには, TELNETもしくはシリアルで接続し, Supervisor権限でロ グインします。「broadGroup=0」と入力し「write」によって書き込みます。その後,「cpureset」 と入力しEnterキーを押すことで通常のログインができるようになります。

#### <6> アウトレット連動一斉制御送信

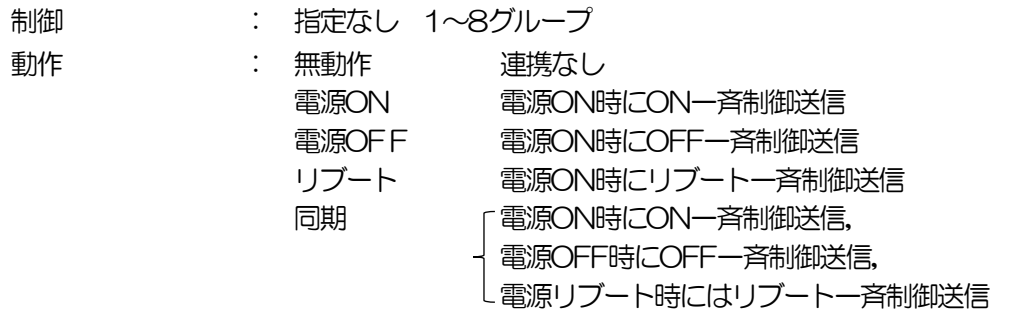

アウトレット連動一斉制御送信

アウトレット連動一斉制御送信とは,設定アウトレットの電源操作に連動して設定されている機器 グループに対して一斉制御命令を送信する機能です。

設定が終了しましたら「適用」をクリックします。

#### (2)-1 SSH設定

SSHサーバー機能の設定を行います。

1)「SSH設定」をクリックします。SSH設定画面が表示されます。

#### SSH設定画面

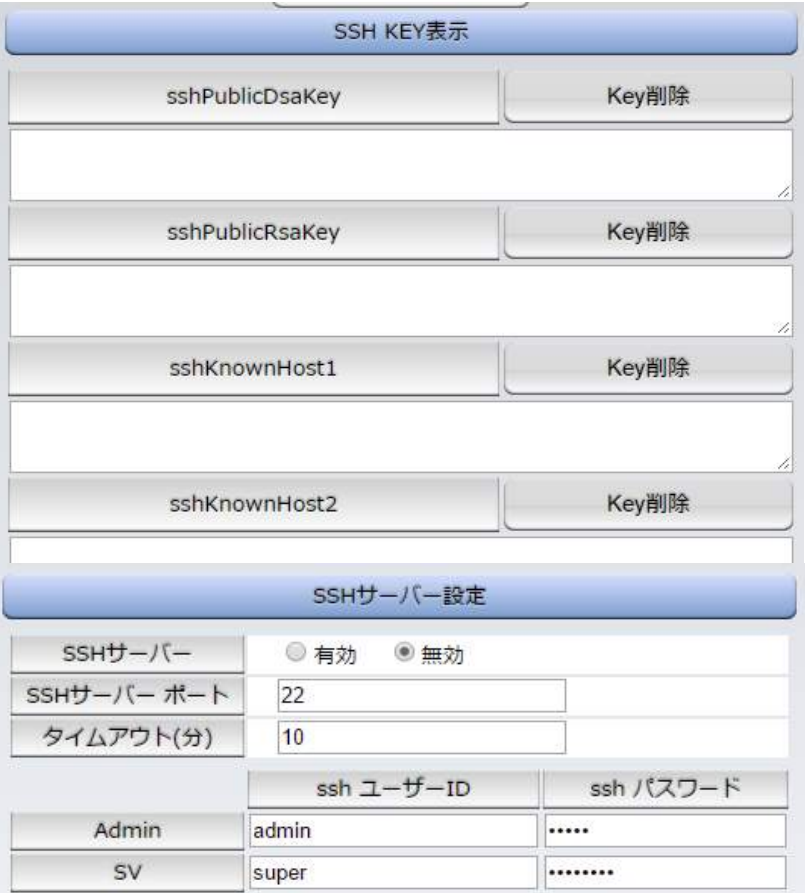

#### <1> SSH KEY表示

- 
- 
- sshPublicDsaKey : SSH.DSA公開鍵を表示します。
- sshPublicRsaKey : SSH.RSA公開鍵を表示します。
- sshKnownHost1-8 : シャットダウンスクリプト実行時, SSHクライ アントとして接続したときにサーバーから受 け取ったキーを表示します。

#### <2> SSHサーバー設定

- 
- SSHサーバー無通信時間(分) : SSHサーバーの無通信時間
- 
- SSHサーバー · · · · · · · · · · · · · · · · サーバー機能の有効/無効 (デフォルト:無効)
- SSHサーバーのポート : SSHサーバーのポート番号 (デフォルト:22)
	- (デフォルト:10分)
- SSHユーザーID : SSHサーバーログイン用のユーザー名 (Admin権限=デフォルト:admin) (SV権限=デフォルト:super)

SSHパスワード : SSHサーバーのパスワードを設定 (Admin権限=デフォルト:magic) (SV権限=デフォルト:illusion)

- 2)設定が終了しましたら「適用」をクリックします。
- 3)SSHサーバー機能を使うためにはDSAキーとRSAキーを作成する必要があります。 TELNETまたはシリアル通信でログインした後、次のコマンドを実行します。 KEYGEN␣DSA KEYGEN
RSA
(Lはスペース) 作成中[ . ]が表示されます。作成には数分間必要です。CPUリセット後有効になります。

注意 SSHは、OPEN SSH 5.1p1を使用しています。

## (3) メール設定

メール機能に関する設定をします。

- 1)「メール設定」をクリックします。
	- メール設定画面

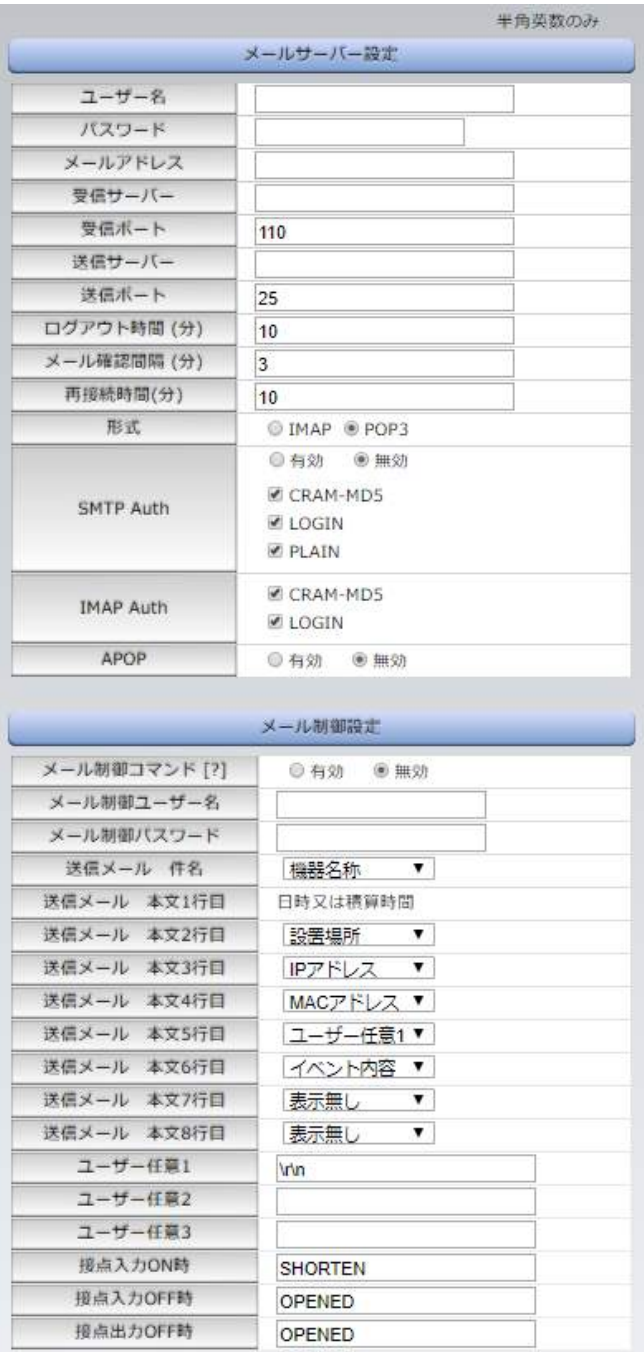

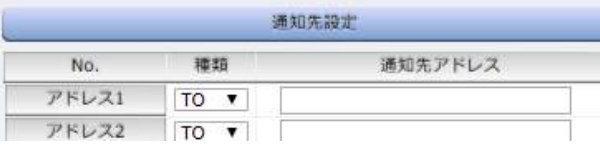

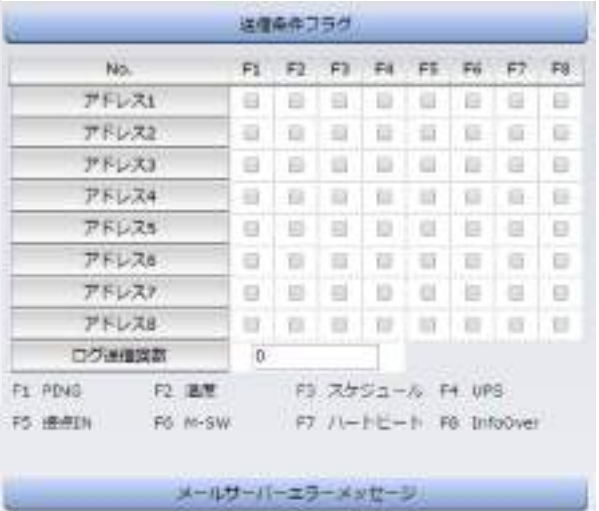

エラーメッセージ

クリアニ

#### <1> メールサーバー設定

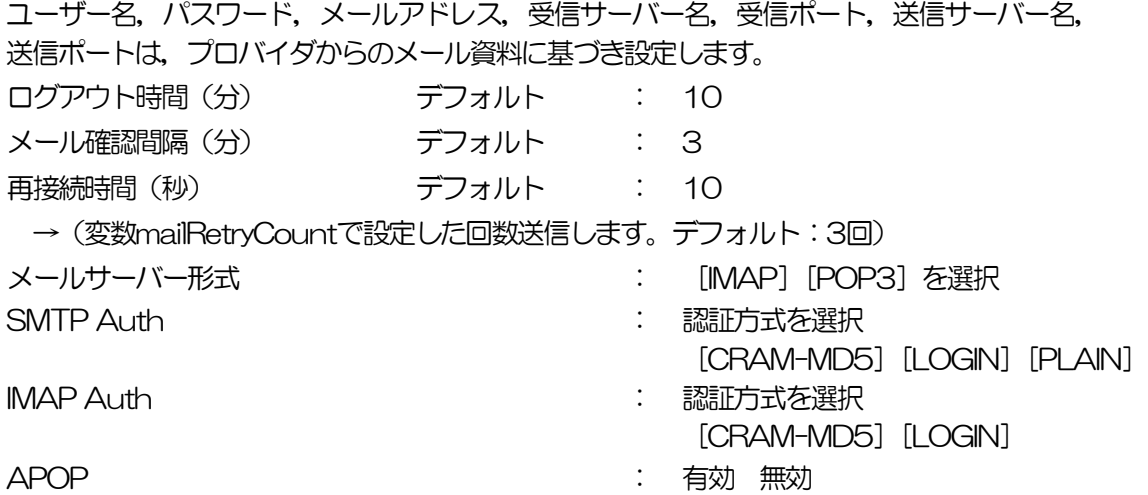

#### <2> メール制御設定

- メール制御コマンド : 有効 無効
- メール制御ユーザー名 : 半角英数字63文字以内

メール制御パスワード : 半角英数字63文字以内

送信メール 件名 ―――――――――「表示無し][機器名称][設置場所][IPアドレス][MAC アドレス][イベント内容][ユーザー任意1~3](\*)より 選択します。

送信メール 本文1行目 日時又は積算時間

上記(\*)の9点から選択

上記(\*)の9点から選択

ユーザー任意1~3 任意のメール通知文を設定 (全角21文字,半角43文字以内)

接点入力ON時

接点入力OFF時

送信メール 本文2行目

送信メール 本文3行目 送信メール 本文4行目 送信メール 本文5行目 送信メール 本文6行目 送信メール 本文7行目 送信メール 本文8行目

> 接点に関するメール通知の際の表示を設定することができ ます。

接点出力OFF時

<接点出力ON時は状態によって通知する表示が変化します。表示の変更ができない仕 様です。>

#### <3> 通知先設定

通知先アドレス 通知するメールアドレス, それぞれ「TO/CC/BCC」を設定します。 最大8件設定できます。

#### <4> 送信条件フラグ

送信条件フラグ

8種類 ([PING] [温度] [スケジュール] [UPS] [接点IN] [M-SW(手動スイッチ)] [ハ ートビート][InfoOver])から選択できます。チェックしたフラグに連動してメールが送 信されます。例えば,「PING」では死活監視が[異常]または[回復]に変化した時にメール を送信します。

ログ送信回数

設定した数だけログが更新されると通知先アドレスにログを送信します。 (MAX:20)(0の時は送信しません。)

#### <5> メールサーバーエラーメッセージ

メールに失敗したエラー情報を表示します。 クリアにチェックして「適用」をクリックすると、エラー情報を消去できます。 <メールサーバーのチェックは「ネットワーク設定」→「詳細設定」→「ネットワーク テスト」の「送信テスト」のところからできます。>

注意 [適用]ボタンをクリックしないと設定した内容が有効になりません。設 定によっては,[CPUリセット]ボタンをクリックしないと設定した内容 が有効になりません。 メール送信のみの利用でPOP/IMAP認証を行わない場合でも,ユーザー 名,パスワードは必要です。ダミーデータを設定してください。 設定したメールアドレスのメールサーバー内のメールは,メールチェック 間隔でメールサーバー内のメールをチェックした後,削除されます。

### [3] 監視設定

本装置の監視に関する設定をします。

#### (1) PING監視

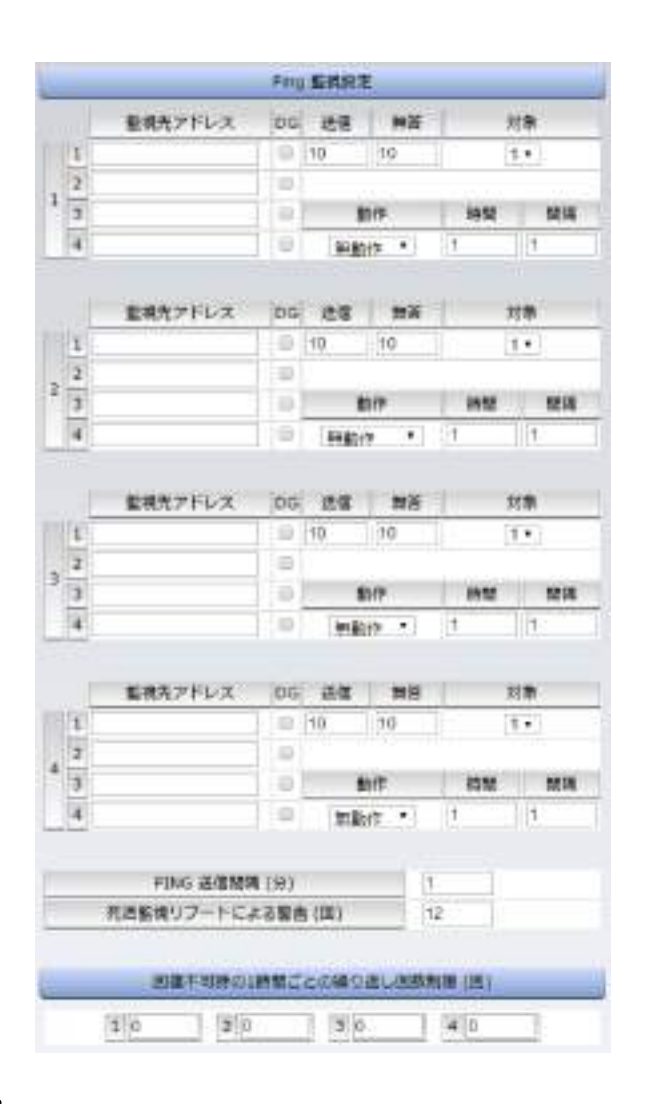

#### <1> Ping監視設定

- ① 監視先: 監視するIPアドレス又はドメイン名を設定します。 各アウトレットに最大4ヶ所設定できます。
	- 例 IPアドレス : 192.168.0.1
	- 例 ドメイン名 : www.meikyo.co.jp
- ② DG: チェックでデフォルトゲートウェイを監視先に指定します。
- ③ 送信: 判断するための送信する回数を設定します。 1~100の整数
- ④ 無答: 送信回数内で異常と判断する無応答回数を設定します 1~100の整数
- ⑤ 対象: 動作を実行させるための異常な監視先アドレスの数を設定します。 1~4(詳細設定のみ)

⑥ 動作: 動作を選択します。

無動作 : PING監視を行いません。

Logのみ :ログに記録します。電源は制御しません。

Reboot : ログに記録し, 電源出力をOFF→ONします。

- ⑦ PING送信間隔(分): ICMPエコー要求パケットの送信間隔を設定します。 1~60の整数
- ⑧ 死活監視リブートによる警告(回): デフォルト 12回 PILOT LEDを点滅させる全アウトレットの死活監視リブート回数

#### <2> 回復不可時の1時間ごとの繰り返し回数制限(回)

各アウトレット番号:デフォルト 0(無制限)

監視設定が有効なアウトレットはアウトレット番号の背景色が「青色」に変わります。 また,PING監視が正常な場合は監視番号の背景色が「青色」に変わり,異常が発生している場合は 「赤色」、回復中は「黄色」に変わります。

注意 「動作」実行後, 応答のない状態が続く場合は, 約1時間ごとに設定され た動作を実行します。「異常」中は,再度,条件が成立しても動作は1時間 に1度しか実行しません。

PING監視の仕組みと動作

監視先アドレスに対して [PING送信間隔] で設定した間隔でICMPエコー要求パケットを1個送出 し、応答を待ちます。設定した[送信]回数内で設定した[無答]回数,無応答であるとその監視 先を異常と判断します。異常と判断された監視先が「対象]数に達すると,そのアウトレットを異 常と判定し,設定した「動作」を実行します。

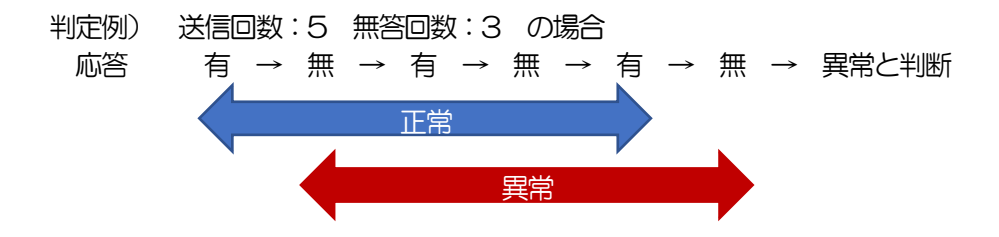

異常と判断した監視先が,対象数に達すると,アウトレットを異常と判定し動作します。 異常と判定した後,

監視先すべてから応答があると→「正常」と判定します。

一部の監視先から応答があり,異常と判断した監視先が対象数を下回ると→「回復中」 と判定します。

「正常」「回復中」になった後は、再び、同じ条件で監視を行います。

#### (2) メールサーバー監視

<1> メールサーバー監視設定

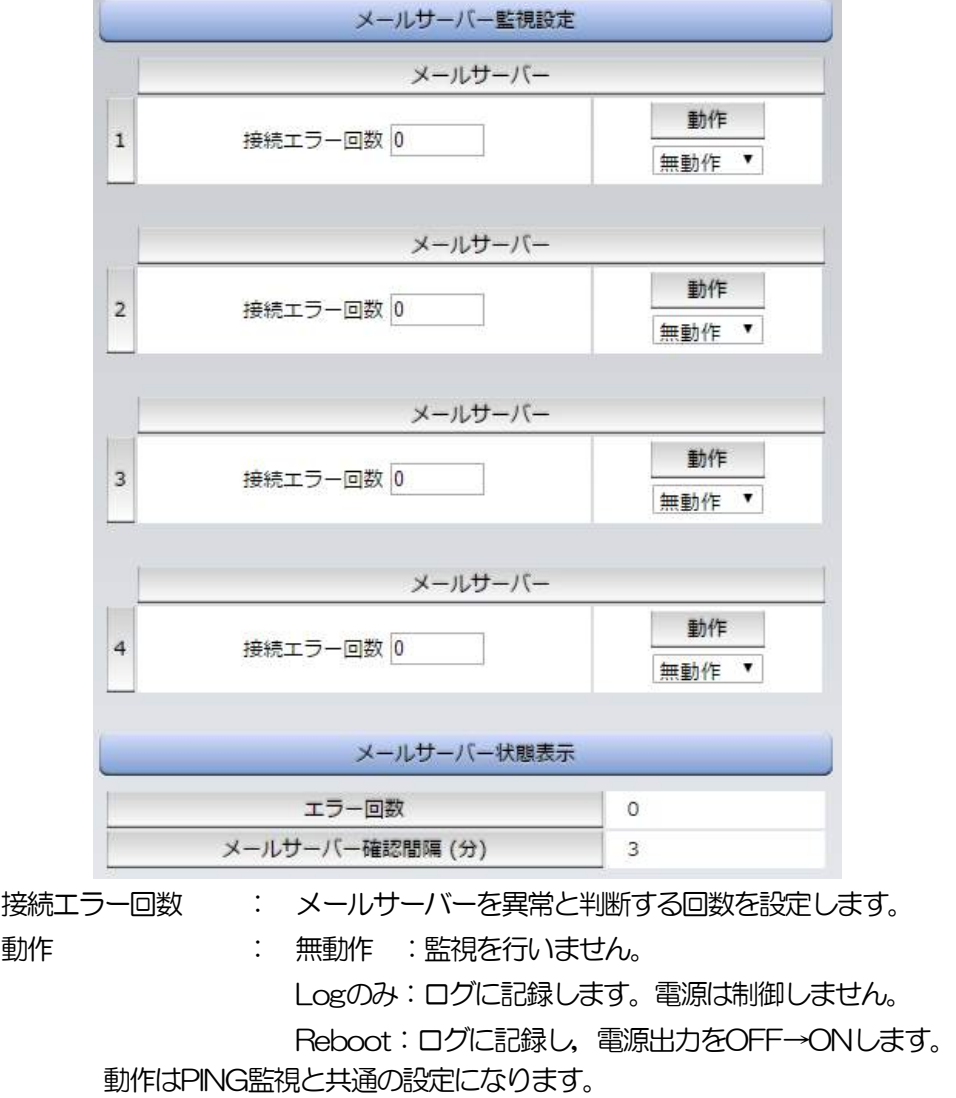

#### <2> メールサーバー状態表示

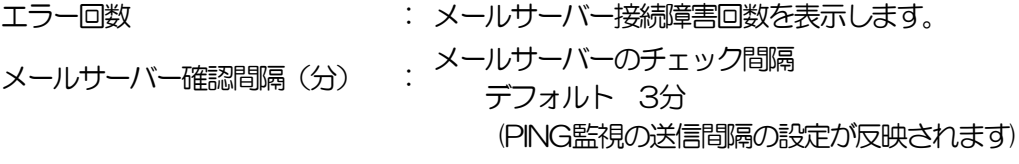

注意 メールサーバー監視を行う場合はメール受信サーバーの設定が必要にな ります。メールサーバー監視とPING監視(または温度監視)の両方を設定 すると,いずれかが異常になった時点で動作を実行します。

## (3) ハートビート監視

ハートビート設定画面

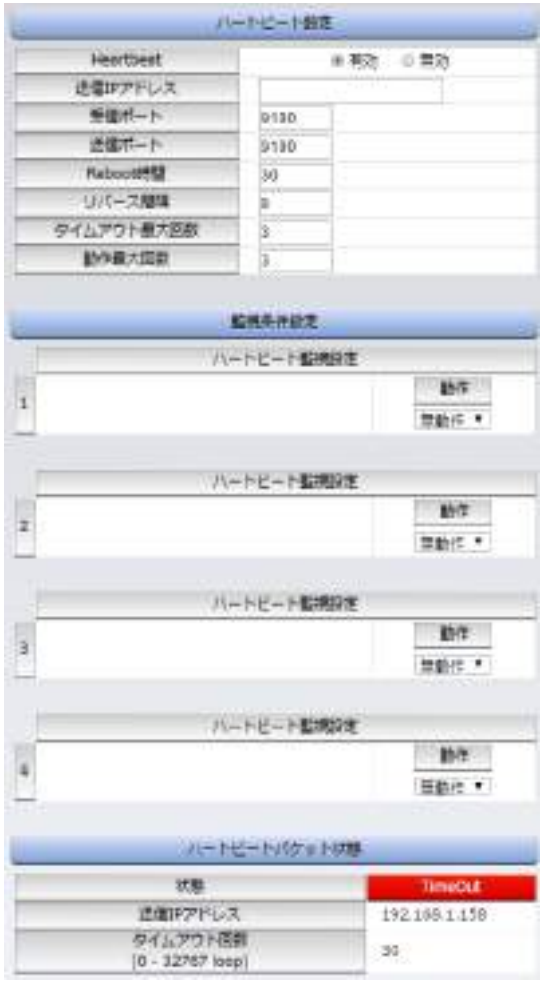

## <1> ハートビート設定

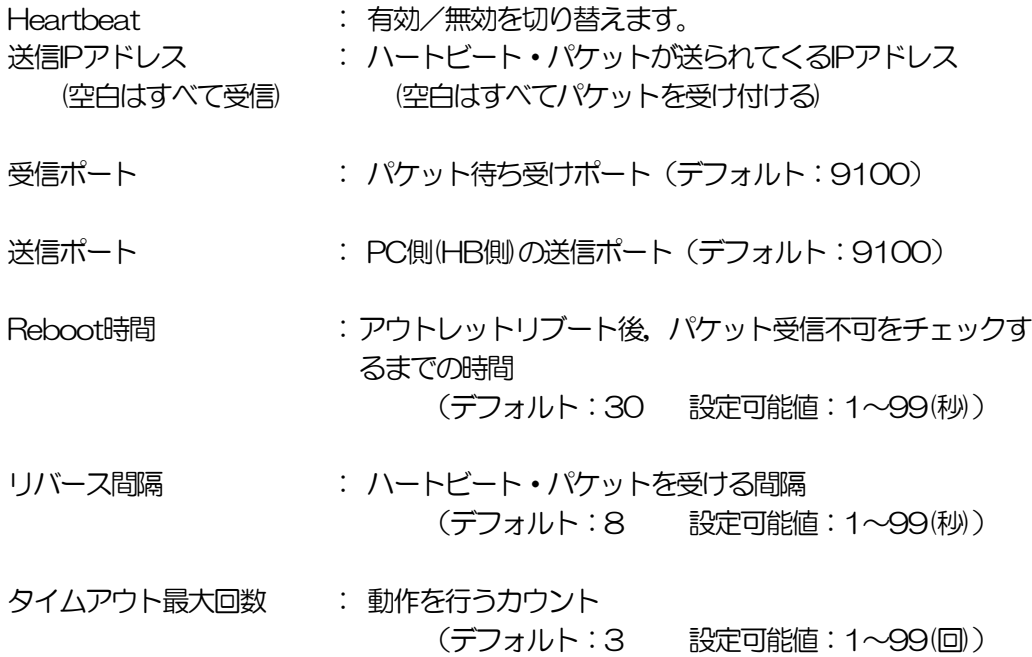

動作最大回数 : リブートの場合の実行回数限度 (デフォルト:3 設定可能値:1~99(回))

ハートビートを利用するには「ハートビートを利用する」にチェックし[適用]をクリックしま す。その後,「CPUリセット」を行う必要があります。

#### <2> 監視条件設定

アウトレットごとの動作を選択します。

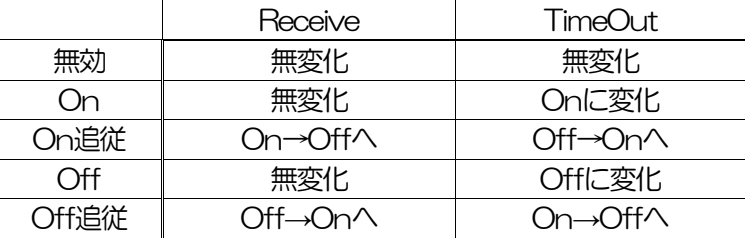

#### <3> ハートビートパケット状態

状態 : 待機中/タイムアウト発生中/パケットを受信

送信IPアドレス : ハートビートが送られてきたIPアドレスを表示します。

タイムアウト回数 : 未受信カウントを表示します。

#### (4) 温度監視

1)「温度監視」をクリックします,温度監視設定画面が表示されます。

#### 温度監視設定画面

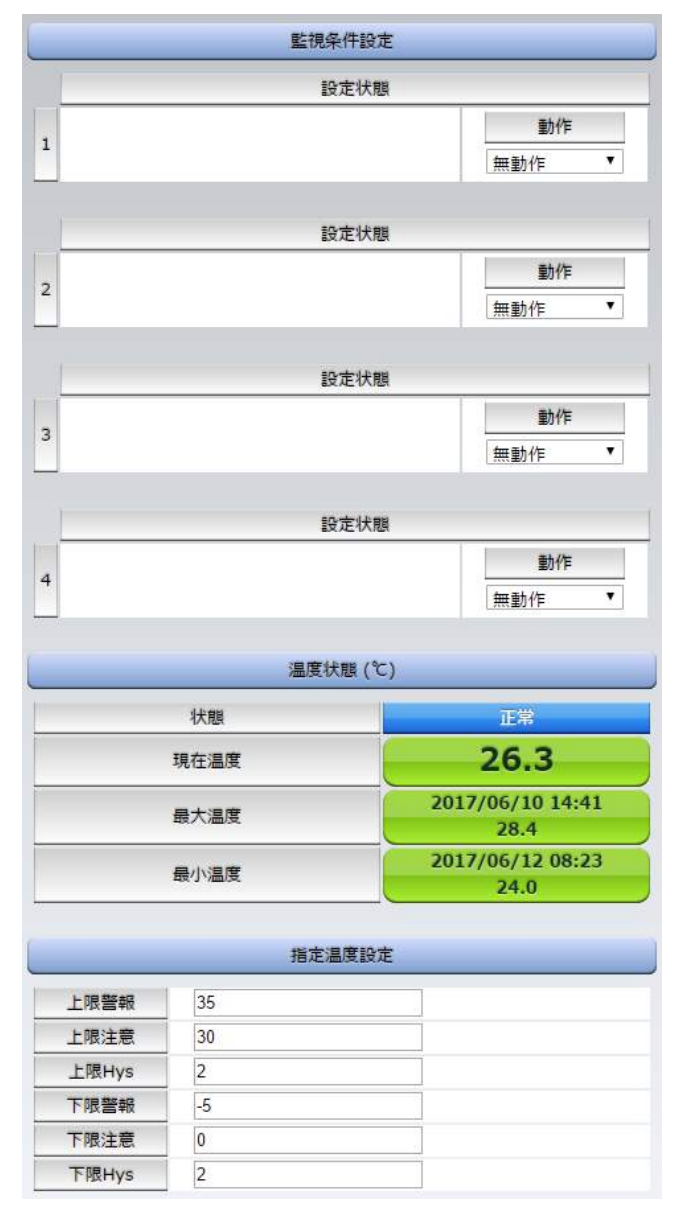

#### <1> 監視条件設定

動作 : 警報の時の動作を設定します。

無動作 上限警報ON 下限警報ON 上限警報OFF 下限警報OFF

#### <2> 温度状態(℃)

① 温度に関する設定をします。 状態 : 正常/上限注意/上限警報/下限注意/下限警報 [現在温度], [最大温度], [最小温度]を表示しています。

#### <2> 指定温度設定

① 温度に関する設定をします。

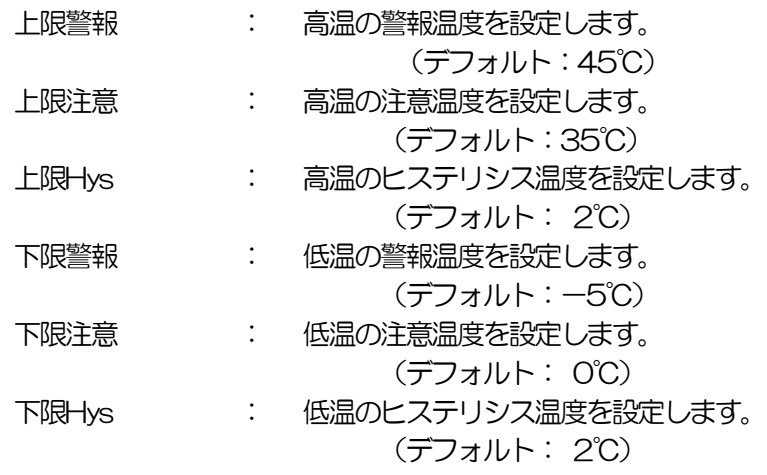

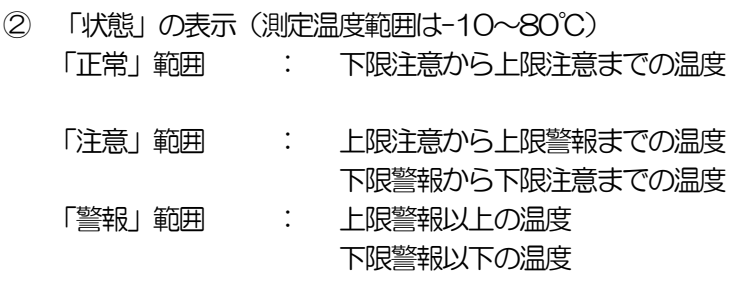

注意 「温度監視」を設定すると,「PING監視」は設定できません。

#### 温度監視の仕組みと動作

状態は,指定した温度により,「正常」から「注意」,「注意」から「警報」に変化します。 しかし,「警報」から「注意」,「注意」から「正常」への状態変化には,指定した温度にヒステリシ ス温度を加えた変化が必要です。これにより閾値近辺で状態が頻繁に変化することを防ぎます。 メールは,温度にチェックがあると,「正常」「注意」「警報」の状態に変化があると送信されます。 電源制御は,「警報」になった場合に実施されます。

## [4] スケジュール設定

本装置のスケジュールに関する設定をします。

スケジュールは,一日のパターンを分単位で作成し,そのパターンを指定の曜日,月日に割り当て ることにより作成します。パターンは最大20個まで作成できます。週中と週末のパターンを変えた り,特定の日や,休日用のパターンを作成したりできます。

注意 ダイレクトWEBコマンド有効時にはスケジュール設定できません。

#### (1) スケジュール動作

(2)(3)で作成・配置したスケジュールの「実行」「停止」を設定します。

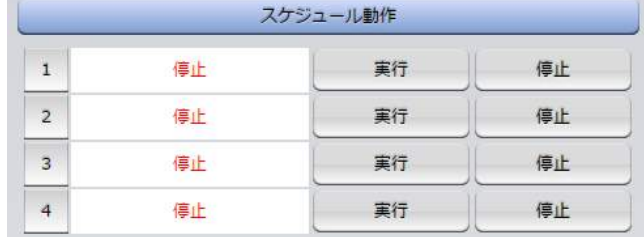

#### (2) スケジュール配置

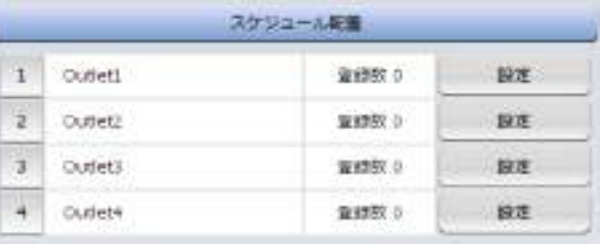

スケジュール配置では,アウトレットごとにパターンをカレンダーに割り当てて作成します。

1)カレンダー配置するアウトレットの「設定」をクリックします。

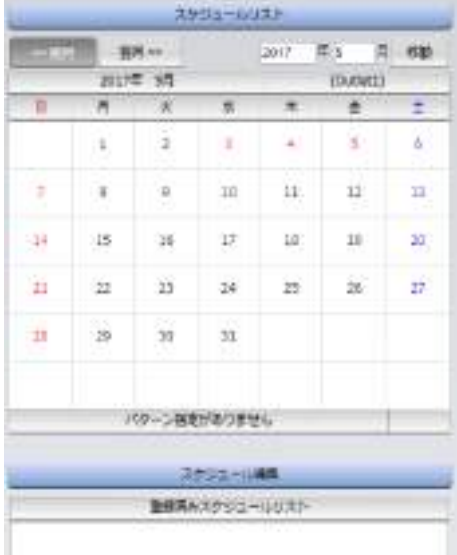

① 年月設定

年月を指定し配置するカレンダーを選択します。

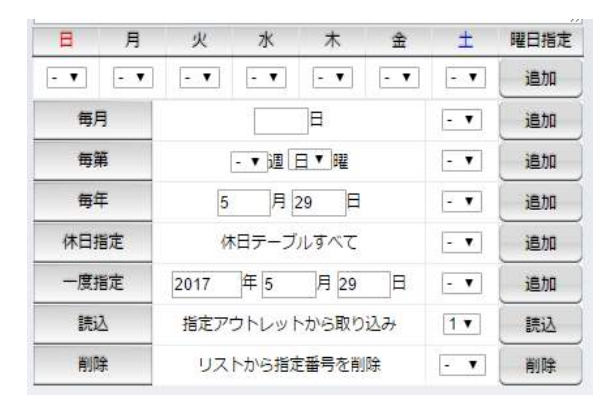

② 曜日設定

曜日ごとにスケジュールパターンを配置し,スケジュールパターンを配置します。

③ 特定日設定

毎月[ ]日 : 毎月の特定日を設定日にスケジュールパターンを配置します。

毎第[ ]週[ ]曜 : 毎月の特定週,曜日にスケジュールパターンを配置します。

毎年[ ]月[ ]日 : 毎年の特定月日にスケジュールパターンを配置します。

休日指定 : 毎年の休日にスケジュールパターンを配置します。

一度指定 : 特定の年月日にスケジュールパターンを配置します。

[ ]年[ ]月[ ]日

\* 右側の欄に「特定日設定」で配置した項目がリスト表示されます。

④ 「読込」

アウトレット番号を選択し,「読込」をクリックすると選択したアウトレットと同じスケジ ュールパターンを配置します。

\* 読み込んだ後,適用保存をクリックするとカレンダーの表示が変わります。

- ⑤ 適用保存 「適用保存」をクリックし配置したカレンダーを保存します。
- ⑥ 「削除」 「削除番号」に特定日設定で設定したスケジュールリスト番号を選択し,「削除」をクリッ クし項目を削除できます。
- 2) スケジュール配置先画面に戻りスケジュールの「実行] をクリックします。

注意 スケジュールの優先度は、一度指定 > 休日指定 > 毎年 > 毎第n過x曜 日 > 毎月 > 毎x曜日 となっています。 スケジュール設定が設定されるととカレンダーの日付数字の隣にスケジ ュールパターンの英文字が付きます。

またカレンダーの日付をクリックして指定するとその日のスケジュール パターンが表示されます。 週間スケジュール以外の特定日設定は20個までとなります。

(3) スケジュール作成

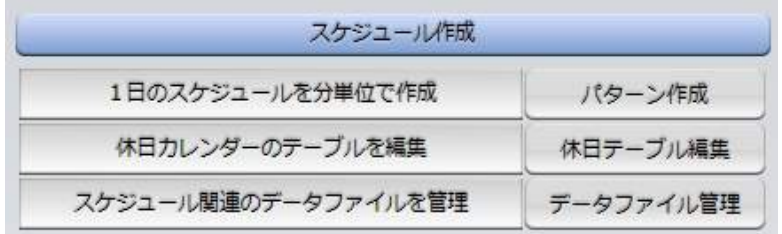

#### (3)-1 パターン作成

パターン作成では,一日のパターンを作成します。 1) スケジュール設定画面の「パターン作成」をクリックします。

パターン編集画面

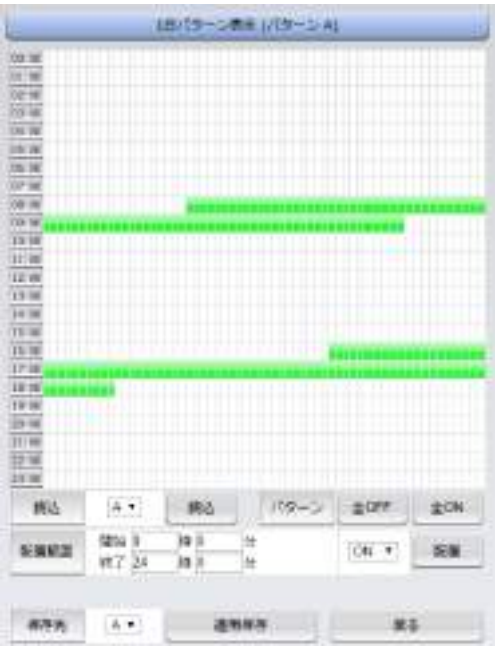

2)パターン読込より編集するパターン[A~J,a~j]を選択し,「読込」ボタンをクリックします。

パターン編集

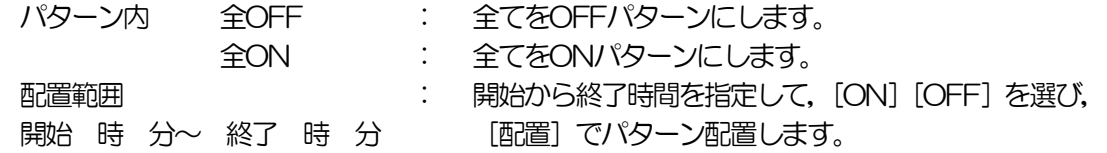

3) パターン編集終了後, 保存先を選択し「適用保存」をクリックします。

## (3)-2 休日テーブル編集

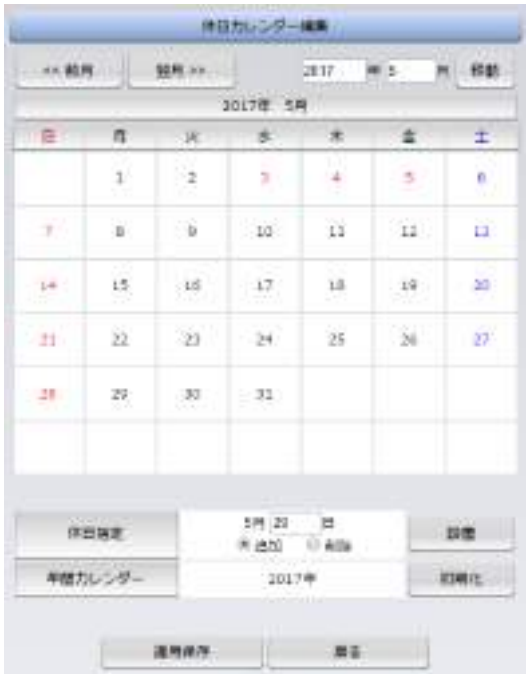

休日テーブル編集ではオリジナルの休日テーブルを作成します。(初期値は一般のカレンダー通り) 1)スケジュール設定画面の「休日テーブル配置」をクリックします。

- 休日テーブル配置画面
	- ① 年月設定 年月を指定し配置するカレンダーを選択します。
	- ② 休日指定

年月日を指定し,追加,削除を選択し「設置」をクリックします。 (設定された日は赤文字に変わります。)

- ③ 休日初期化 「休日初期化」をクリックすると設定した休日が初期化されます。
- 2)設定が終了しましたら「適用保存」をクリックします。

注意 「適用保存」ボタンをクリックしないと設定した内容が有効になりませ  $h_{\rm o}$ 休日テーブルは設定によっては,「CPUリセット」ボタンをクリックしな いと設定した内容が有効になりません。

#### (3)-3 データファイル管理

データファイル管理では,設定内容をファイル形式で保存できるようにします。

1)スケジュール設定画面の「データファイル管理」をクリックします。

データファイル管理画面

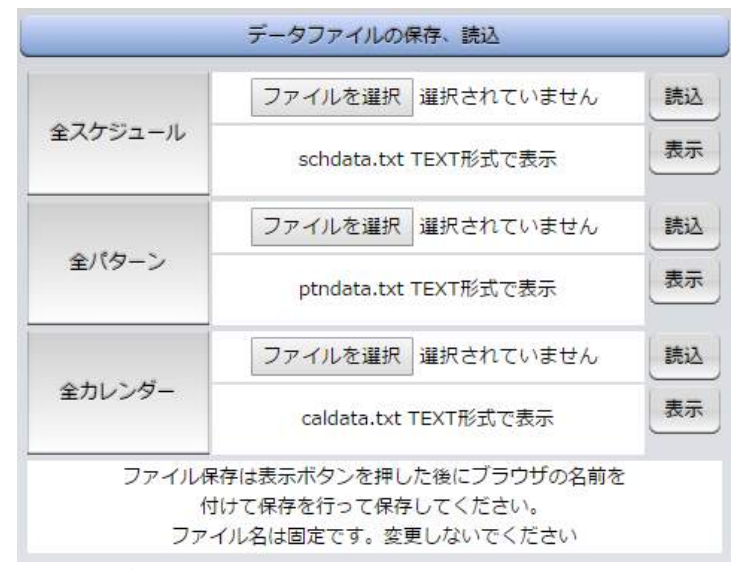

「データファイルの保存,読込」

保存方法

[表示] をクリックすると, 別のブラウザが開き設定内容が表示されます。 ブラウザの機能を利用して,「名前をつけて保存」します。(テキストファイル) ファイル名は変更しないでください。

読込方法

[ファイルを選択] をクリックしてファイルを選びます。保存したファイルを選択します。 ファイル名が表示されたら [読込] をクリックします。

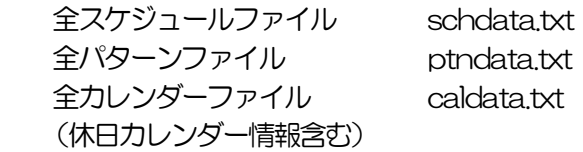

2)設定が終了しましたら「適用」をクリックします。

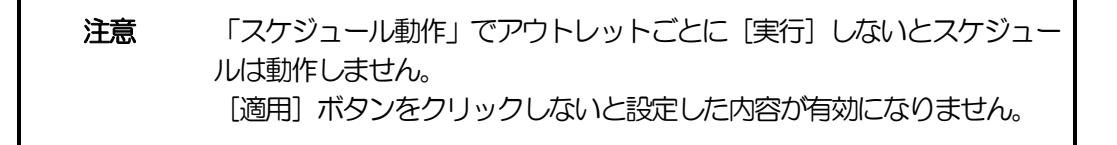

### (4) コマンドによるスケジュールデータファイル保存/読込

TELNET通信及びシリアル通信を介してコマンドによるスケジュールデータファイル保存。読込が出 来ます。

- ・ アップロードの開始 SCHUPLOAD␣n (短縮形:SCHUL) (※␣はスペースを表します。) n:パラメータ 1:スケジュールデータ 2:パターンデータ 3:カレンダーデータ リザルトコード 230:コマンド受理,データ転送待ち状態 231:正常終了
- ・ アップロードを中断 **SCHUPLOADCANCEL (短縮形: SCHULC)**  リザルトコード 232:正常終了
- ・ ダウンロードの開始 SCHDOWNLOAD」n (短縮形: SCHDL) (※しはスペースを表します。) n:パラメータ 1:スケジュールデータ 2:パターンデータ 3:カレンダーデータ

注意 TELNET通信及びシリアル通信の接続は「第5章 その他の設定」を参照 してください。 当社ホームページ(http://www.meikyo.co.jp)よりRSCスケジュール データ管理ソフトをダウンロードし,ご利用して頂ければ,スケジュール データファイルの保存/読込が簡易に行うことが出来ます。 なお,TELNET接続がデフォルトでは[無効]になっているため使用する ためには[有効]にする必要があります。

## [5] システム情報

本装置に設定された各項目の概要情報を一覧で確認できます。

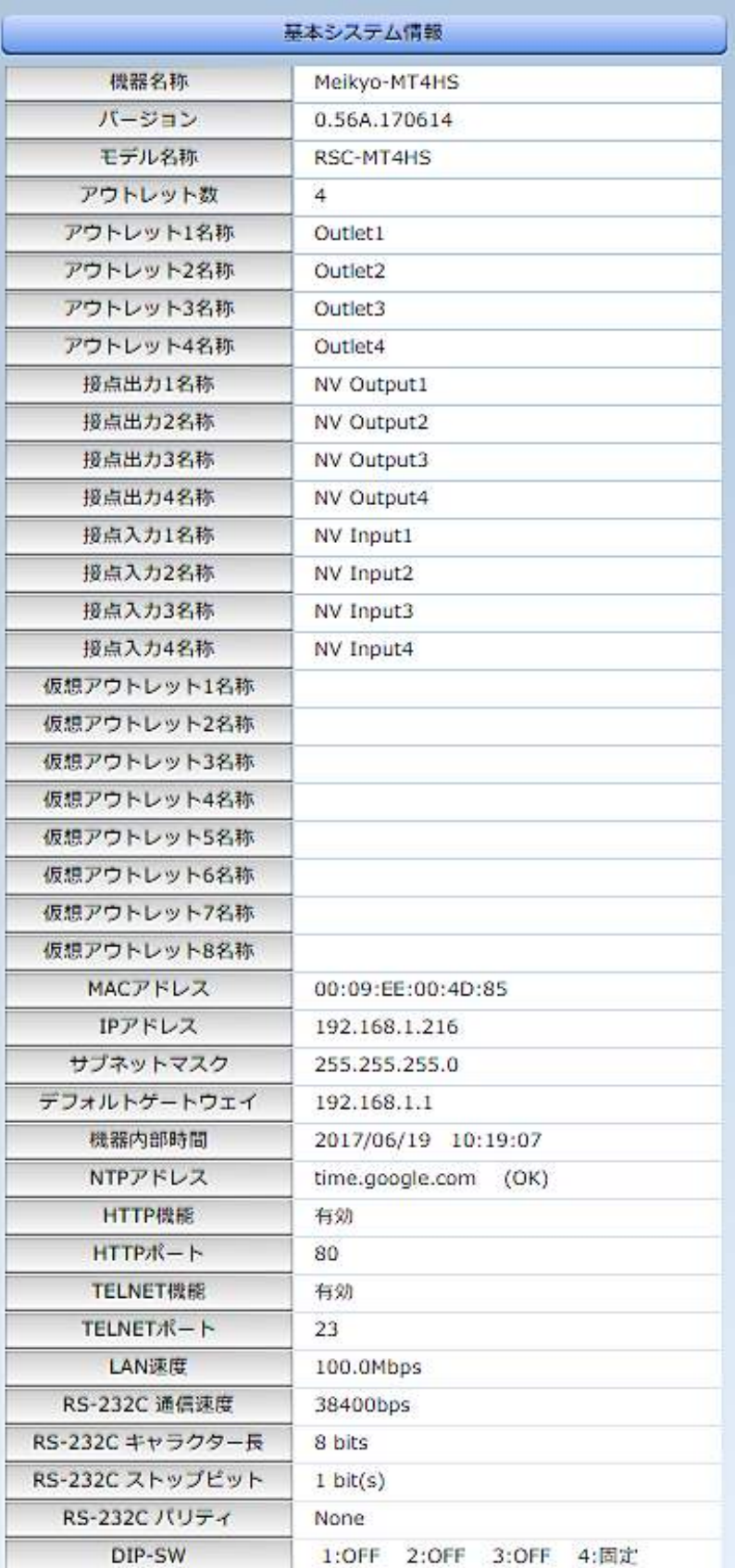

## [6] 簡易説明

本装置の簡易説明が確認できます。

1) [簡易説明] をクリックします。

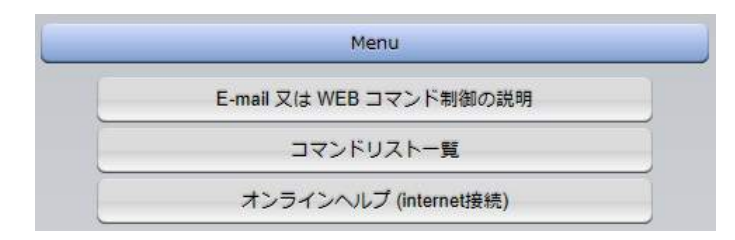

E-mail又はWEBコマンド制御の説明 メールを利用して電源制御 メール制御を行うための文章 WEBによるコマンドの送信方法 利用可能コマンド[admin, control, ident権限] 利用可能コマンド[admin, control権限]

コマンドリスト一覧

オンラインヘルプ(外部に接続)

# 3. 状態表示項目

## [1] 簡易情報表示

現在の本装置の電源情報,接点入出力情報,温度状態を表示します。

1)「簡易情報表示」をクリックします。

#### 簡易情報表示画面

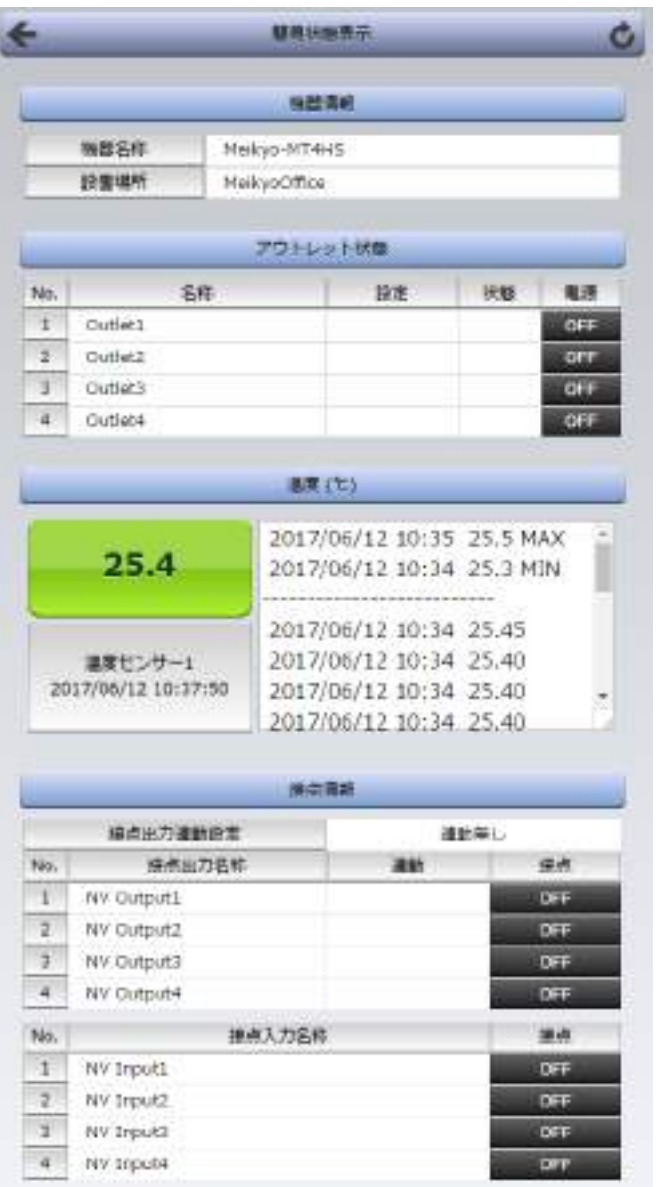

注意 簡易情報表示は現在の本装置の状態を表示する画面で実際に制御するこ とは出来ません。

温度センサーを「有効」に設定しませんと温度状態は表示されません。

## [2] 詳細状態表示

現在の本装置の監視状態を表示します。

### 1)「詳細状態表示」をクリックします。

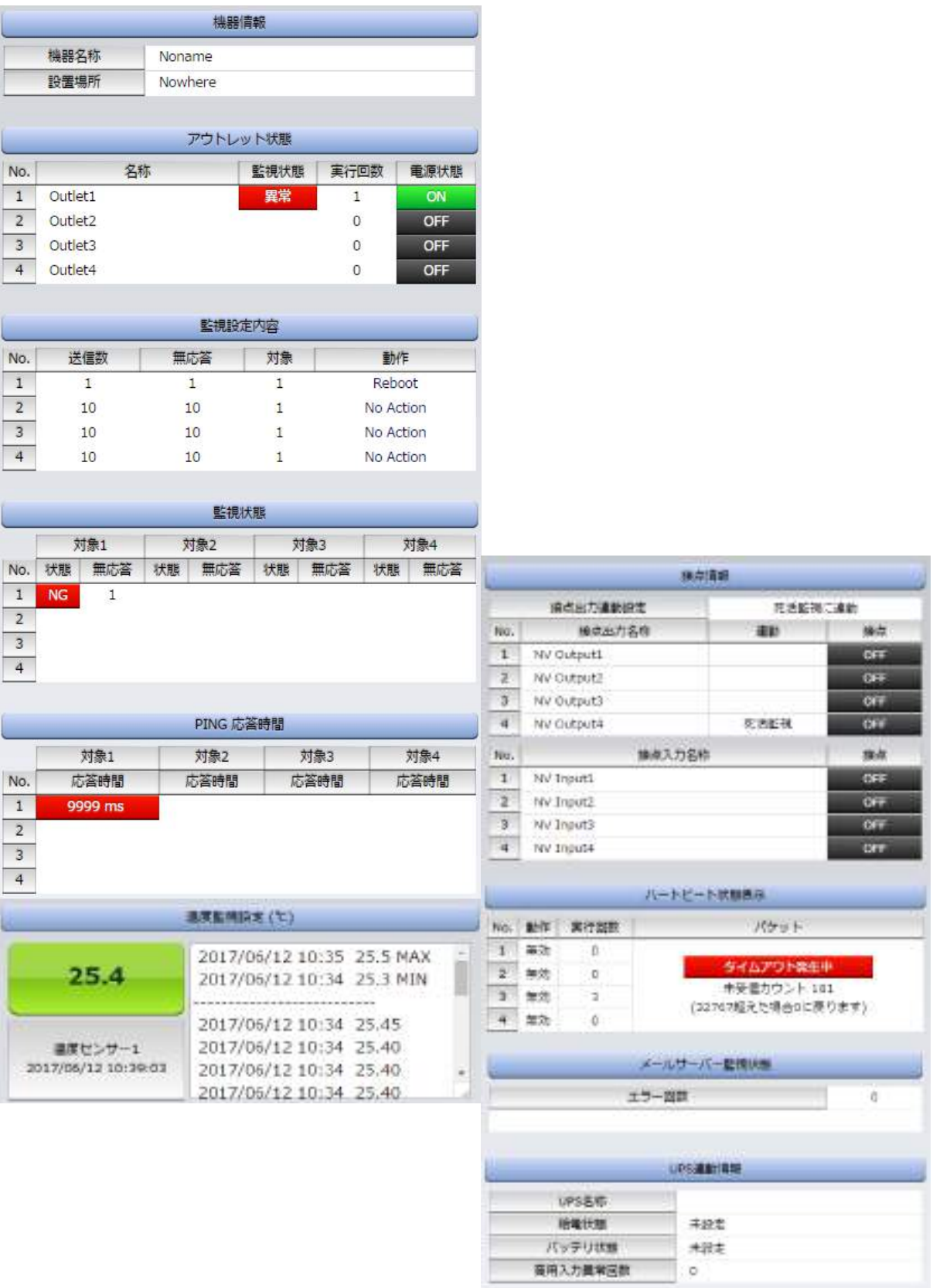

① 機器情報

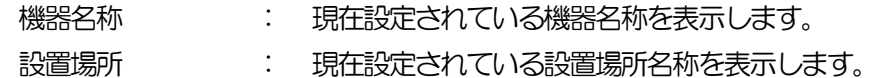

② アウトレット監視状態/判定条件

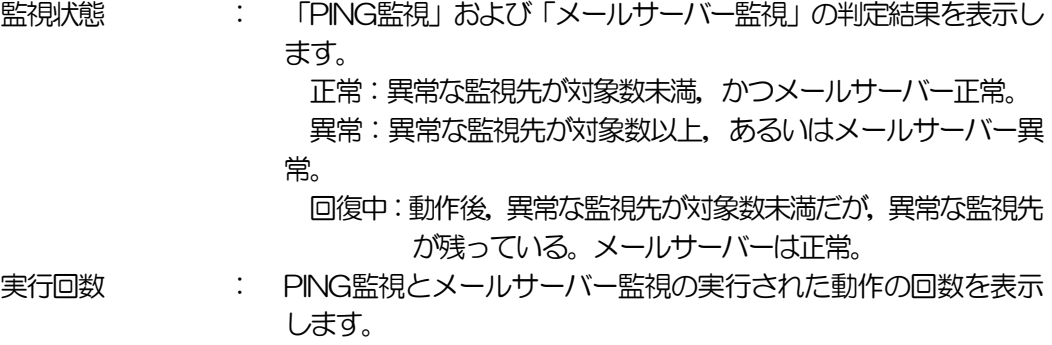

- 電源 : 電源の状態を表示します。
- ③ 監視設定内容
- PING監視に関する情報を表示します。

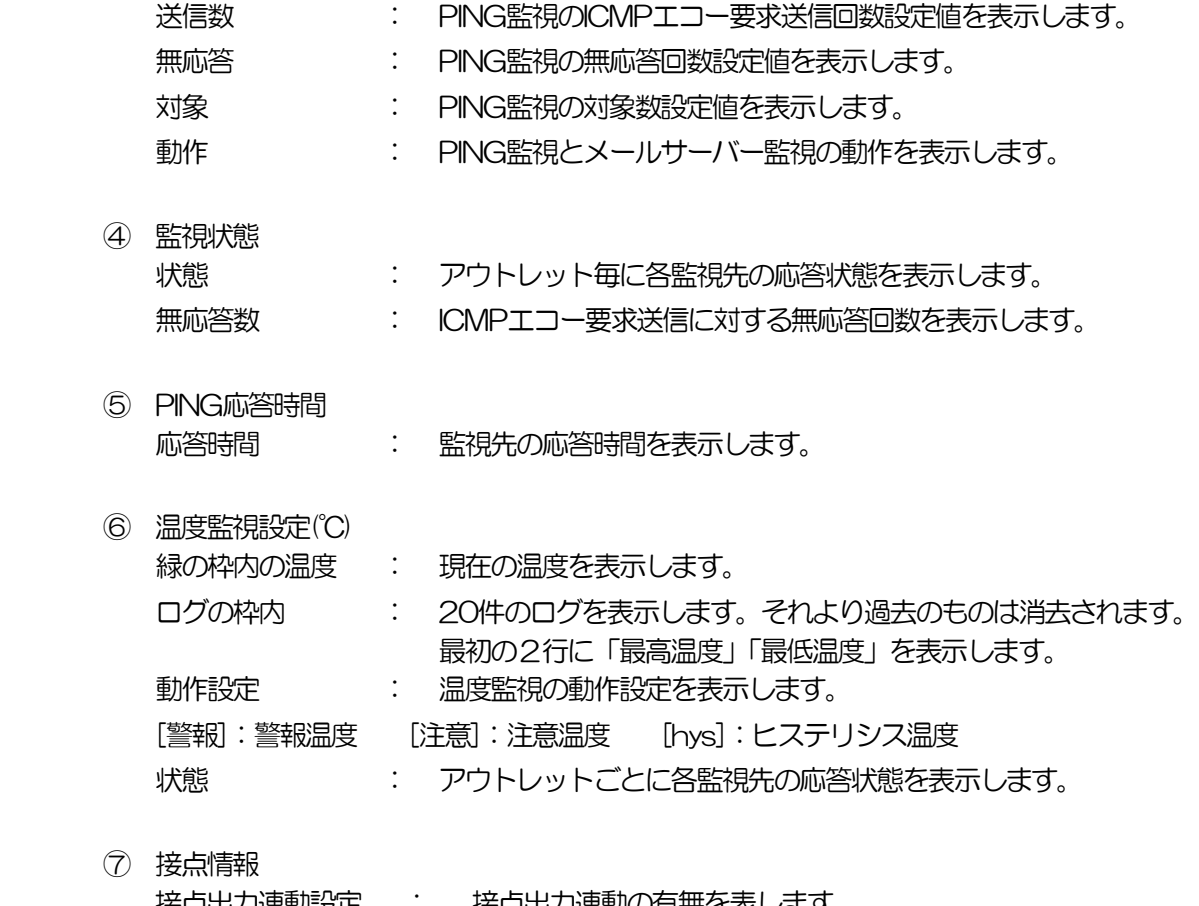

 $\sqrt{7}$ 

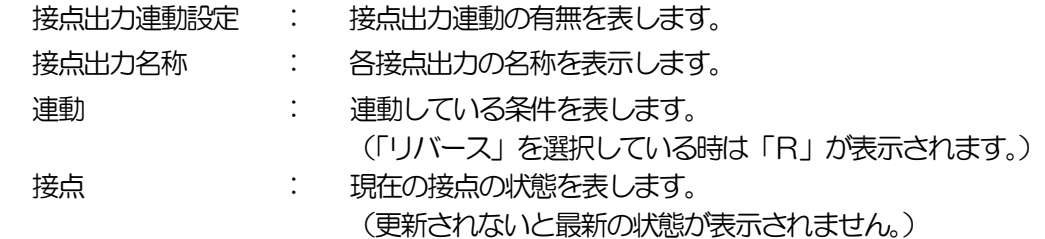

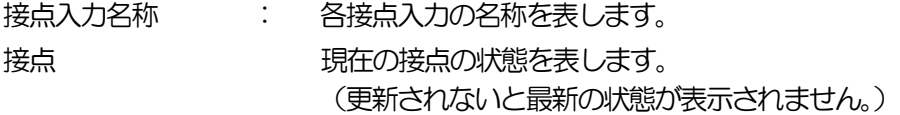

⑧ ハートビート状態表示

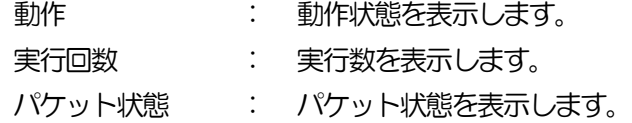

- ⑨ メールサーバー監視設定 エラー回数 : メールサーバーを異常と判断する回数を設定します。
- ⑩ UPS連動情報

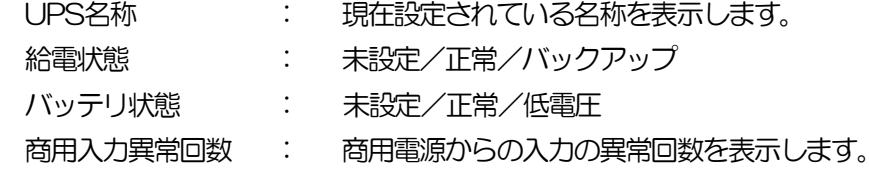

## [3] イベントログ

現在までのイベントログを表示します。

イベントログ表示画面

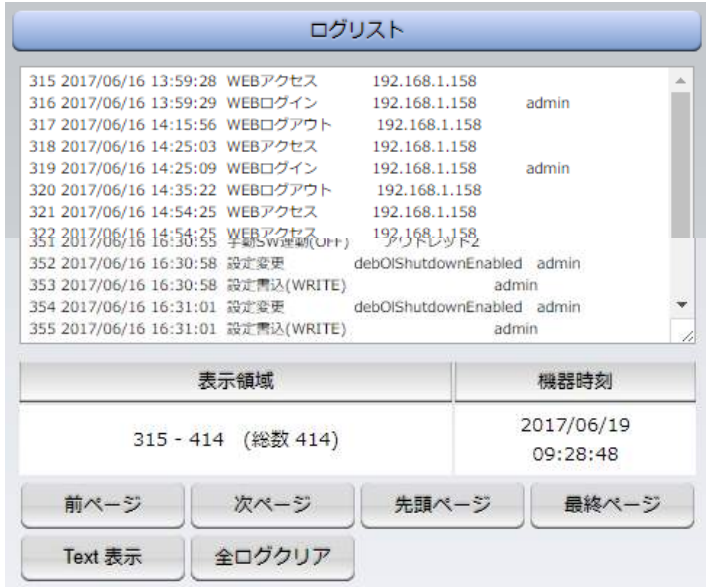

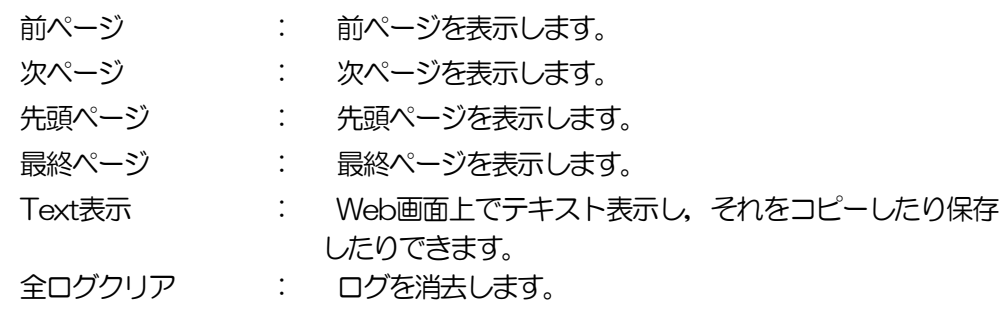

注意 1ページは100項目単位で表示します。最大10ページ,1000項目のロ グを表示可能です。

# 4. 電源制御

本装置に接続されたデバイスの電源制御をします。

## [1] 電源制御

1) [電源制御] をクリックします。

#### 電源制御画面

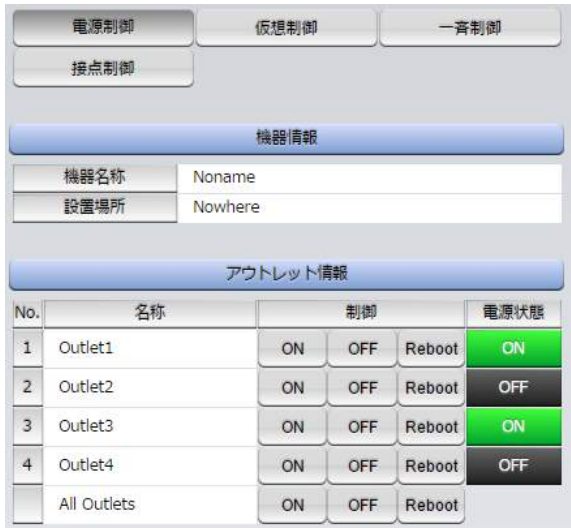

① 個別アウトレット制御の動作

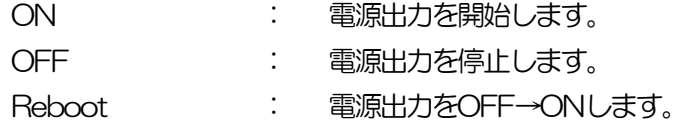

#### ② 「All Outlets」(全アウトレット制御の動作)

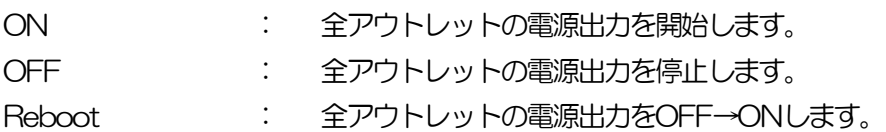

- ③ 電源状態 現在の電源の状態を表します。 (更新されないと最新の状態が表示されません。)
- 2)「更新」をクリックすると最新の電源状態を取得します。

注意 電源制御画面は「ネットワーク設定」「基本設定」→「html表示設定」→ 「自動ページ更新時間」に基づき、常時自動で更新されます。

## [1]-1 接点制御

1) [接点制御] をクリックします。 「接点出力」に関して, ON, OFFの制御ができます。

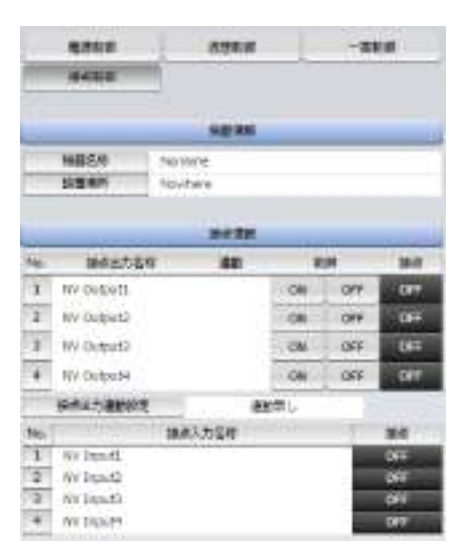

## [2] 仮想制御

1)「仮想制御」をクリックします。 仮想アウトレット 仮想アウトレットとは,実際には存在しないアウトレットで あり,関連付けされたMACアドレスへマジックパケットを 送出して、WakeOnLAN機能を実現させるためのもので す。

- ① 個別仮想アウトレット制御の動作 「WOL送信」:マジックパケットを送出します。
- ② 全仮想アウトレット制御の動作 「WOL送信」:全仮想アウトレットへマジックパケッ トを送出します。

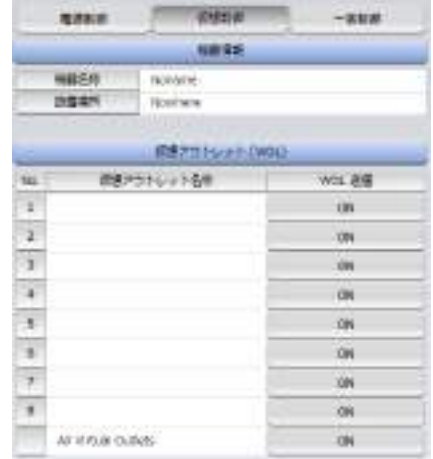

## [3] 一斉電源制御

1)「一斉電源制御」をクリックします。

一斉電源制御画面

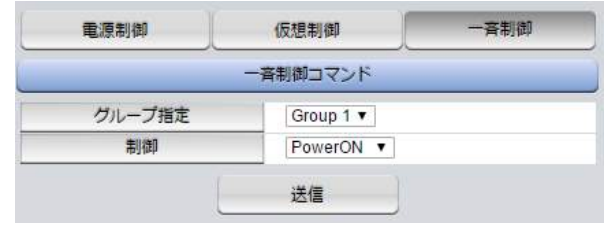

#### 一斉電源制御

一斉電源制御とは,複数の本装置を最大8グループ分けて,各グループ単位で一斉制御コマンド を送り,電源を制御することが出来ます。

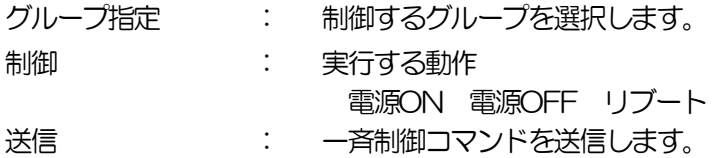

注意 [更新]をクリックしないと画面表示とアウトレットが違う場合がありま すので電源状態は [更新] をクリックして最新の状態を確認してください。 全アウトレットONの時,個別アウトレットは1秒の間隔でONします。 (遅延時間,デフォルト) リブートのOFF時間は10秒です。(デフォルト) 遅延時間,OFF時間及びOFF禁止などの設定は変数の変更により可能で す。

# 5. CPUリセット

本装置の設定変更を有効にします。

1)「CPUリセット」をクリックします。

CPUリセット画面

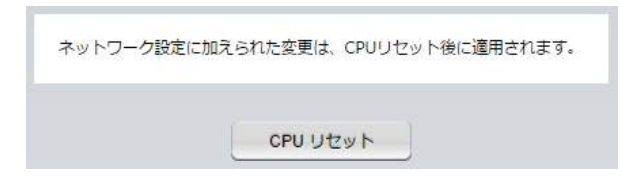

2) CPUリセット画面の [CPUリセット] をクリックします。

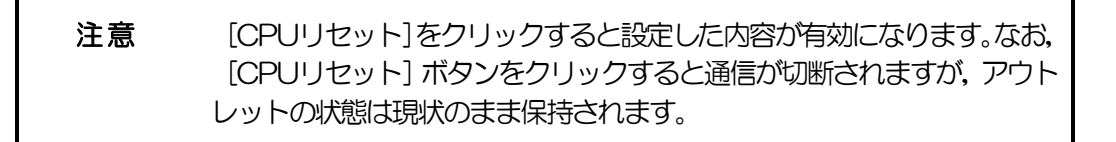
第5章 その他の設定

### 1. TELNETによる設定

1)「スタート」から「ファイル名を指定して実行」を選択し,テキストボックスを開きます。「初期 設定」で設定したIPアドレスを以下のように指定し,本装置にアクセスします。

 192.168.10.1の場合 IPアドレス :192.168.10.1 TELNETポート番号 : 23

「telnet␣192.168.10. 1␣23」 ※ はスペースを表します。

2) プログラムが起動し,下図のとおり表示されます。 「Noname」は機器名称の設定が反映されます。

220 RSC-MT4HS (Noname) server ready

- 3) 任意のキーを入力します。IDとパスワードが要求されます。
- 4) ユーザーID (デフォルト: admin) とパスワード (デフォルト: magic) を入力し, <Fnter> キーで実行します。「OK」の応答があります。
	- 注意 ブラウザ接続時のパスワードとTELNET接続時のパスワードは別になり ます。TELNET接続時とシリアル接続時のパスワードは共通になります。 PASSコマンドで変更してください。デフォルトのままですとセキュリテ ィホールになる危険があります。

#### [1] TELNETコマンドによる設定

- 1)「スタート」から「ファイル名を指定して実行」を選択し,テキストボックスを開きます。「初期 設定」で設定したIPアドレスを指定し,TELNETで本装置にログインします。
- 2)設定します。コマンドや変数などを入力しくEnter>キーで実行します。 (IPアドレスなど一部の設定はCPUリセット後に反映されます。)

■ TELNET通信の設定関係コマンド

| 「コマンド」           | 容                  |
|------------------|--------------------|
| LIS <sup>-</sup> | 全ての変数の値を表示します。     |
| WRITE            | 変数の設定をFROMに書き込みます。 |

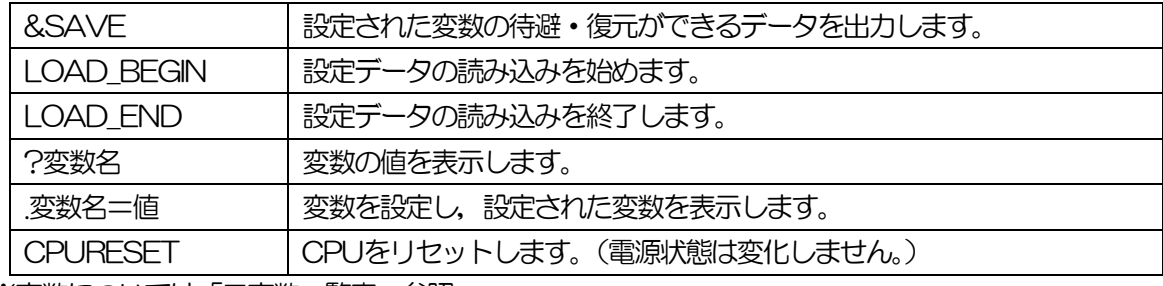

※変数については「■変数一覧表」参照

■ 「&SAVE」コマンドについて

環境(変数全体)を一括して待避・復元するためのコマンドです。

「&SAVE」を実行すると, 最初に「LOAD BEGIN」, それに続いて一連の変数設定コマンド, 最 後に「LOAD\_END」をテキストデータとして出力します。このテキストデータを設定データとし て保存し,のちに送信しますと,保存した設定になります。TELNET用のパスワードなど,いくつ かの変数は保存されませんのでご注意ください。設定データをテキストエディタで変更して利用す ることもできます。なお,「&SAVE」には,エコーバックがありません。変数設定コマンドでは, エラーがあっても無くても表示しません。長いコマンドは分割されます。(最後にハイフンがある と,次に継続することを意味します。)ファイルからのコマンドを実行するときは,「promptMode」 を0または1とします。

■ プロンプトやコマンドについて

TELNETからアクセスしたときは,コマンド入力のプロンプトが表示されます。プロンプト表示の 有無または表示形式は,コマンドで指定します。制御ユーティリティでは,常に「 > 」のプロンプ トが表示されます。また,「?」だけのコマンドにより,ヘルプとしてコマンドの一覧を表示します。 どのコマンドでも最初に「&」をつけることによりエコーバックが無くなります。設定の取得,書 き込みのときは,「promptMode」を0または1とします。

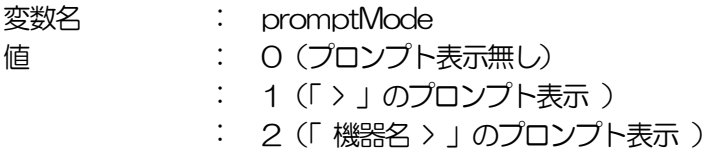

■ SSH通信からの設定について TELNETと同じようにSSH通信からも設定を行うことができます。 ただし「ping [IPアドレス]」「telnet」などのコマンドは仕様上使用できません。

### 2. ターミナルソフトによる設定

- 1)本体前面のCOMポートと設定用PCのCOMポートをパソコン用クロスケーブル(Dsub9ピンメ ス)で接続します。
- 2) ターミナルソフトを起動し、ポート設定をします。

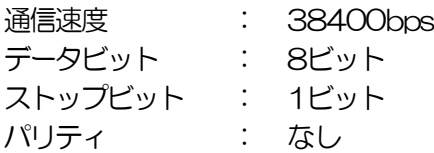

- 3) 任意のキーを入力します。IDとパスワードが要求されます。
- 4) ユーザーID (デフォルト: admin) とパスワード (デフォルト: magic) を入力し, <Enter> キーで実行します。「OK」の応答があります。
- 5)設定したいコマンドや変数などを入力しくEnter>キーで実行します。
- 6)設定内容を有効化します。 「write」コマンドを入力し,<Enter>キーを押します。

注意 設定変更後は、必ず「write」コマンドを実行してください。コマンドがな いと設定が反映されません。また項目によりCPUリセット後に設定が反映 されます。 設定は「CPURESET」コマンドまたは本体RESETボタン押下後に反映 されます。

7)設定終了後,ターミナルソフトを閉じます。

シリアル通信のコマンドはTELNETと共通です。ただしPASSコマンドはご利用いただけません。

第6章 その他の制御

第6章 その他の制御

### 1. TELNET接続による制御

本装置はTELNETサーバプログラムへ接続して,遠隔から電源制御および状態取得ができます。セキュリ ティ制御の設定がされている場合はその制限内での操作となります。(SSH通信でも同じことが行えます。)

#### [1] TELNET接続による制御

1)「スタート」から「ファイル名を指定して実行」を選択し,テキストボックスを開きます。「初期設 定」で設定したIPアドレスを以下のように指定し,TELNETで本装置にログインします。

192.168.10.1の場合

IPアドレス : 192.168.10.1 TELNETポート番号 : 23

「telnet␣192.168.10.1␣23」 ※ はスペースを表します。

2) プログラムが起動し, 下図のとおり表示されます。 「Noname」は機器名称の設定が反映されます。

220 RSC-MT4HS (Noname) server ready

3)任意のキーを入力します。IDとパスワードが要求されます。

4)ユーザーID(デフォルト:admin)とパスワード(デフォルト:magic)を入力し,<Enter>キーで 実行します。「OK」の応答があります。

5)制御コマンドを入力して,< Enter >キーで実行します。 ※■制御コマンドー覧表(p.)

> 注意 電源制御可能な他のユーザーがログイン中の場合、当該方法にて新たにロ グインすることはできません。ただし,Supervisor権限ではログインす ることが可能です。

応答コマンド

正常受付 : Command OK

- 
- 不正なコマンド **intervaluate intervention intervention intervention intervention intervention intervention**

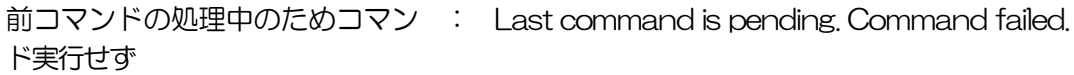

### 2. シリアルからの制御

シリアルポートからコマンド入力で電源制御ができます。

- 1)本体前面のCOMポートと設定用PCのCOMポートをパソコン用クロスケーブル(Dsub9ピンメ ス)専用ケーブルで接続します。
- 2) ターミナルソフトを起動し, ポート設定をします。

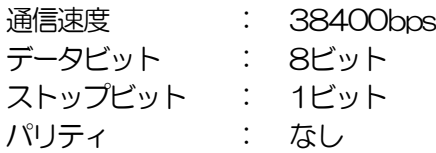

- 3) 任意のキーを入力します。IDとパスワードが要求されます。
- 4) ユーザID (デフォルト: admin) パスワード (デフォルト: magic) を入力し, <Enter>キー で実行します。「OK」の応答があります。
- 5)制御コマンドを入力しくEnter>キーで実行します。コマンドは「1.TELNET接続による制御」 と共通です。 ※詳しくは「■ 制御コマンドー覧表」参照

注意 電源制御可能な他のユーザがログイン中の場合,当該方法にて新たにログ インすることはできません。ただし,Supervisor権限ではログインする ことが可能です。

### 3. モデムからの制御

モデム経由で電源制御ができます。

- 1)本装置COMポートを接続するモデムに合わせて設定します。
- 2) 本体前面のCOMポートとモデムをストレートケーブル (Dsub9ピンメス) で接続します。
- 3) 遠隔地のモデムから接続します。
- 4)接続されるとIDとパスワードが要求されます。(TELNETと共通です。)
- 5) ユーザーID (デフォルト: admin) とパスワード (デフォルト: magic) を入力します。コマン ド入力状態になります。
- 6)制御コマンドを入力し,<Enter>キーで実行します。コマンドは「1.TELNET接続による制御」 と共通です。
- ※詳しくは「■ 制御コマンドー覧表」参照

注意 モデム制御ではストレートケーブルモデムが必要です。

電源制御可能な他のユーザがログイン中の場合,当該方法にて新たにログ インすることはできません。ただし,Supervisor権限ではログインする ことが可能です。

### 4. メールからの制御

メールを利用して電源制御ができます。

メールからのコマンドを利用するには,通信設定ならびにメール設定を正しく行う必要があります。

1. 本装置にメールを送信します。

件名(タイトル)は特に必要ありません。 本文1行目に「メール制御ユーザー名」を入力します。 本文2行目に「メール制御パスワード」を入力します。 本文3行目以降にコマンドを入力します。 ●コマンドを記入し改行を入れます。 ●コマンドの「LIST」と「&SAVE」は使えません。

- 本文最終行に「QUIT」コマンドで入力することでログアウトします。「Q」または「E」 の1文字だけでもログアウトします。
- 2. 数分後,本装置から結果を知らせるメールが届きます。

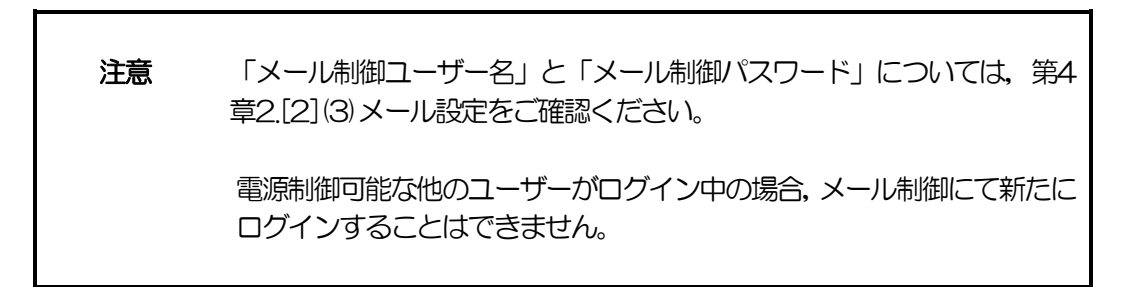

### 5. WEBコマンドからの制御

WEBからダイレクトコマンドで電源制御ができます。

WEBコマンドでの制御方法

WEBコマンドは主に電源制御のためのコマンドであり、設定の変更は出来ません。 cmd.htm の後に下記のフォーマットで記入します。

 [「HTTP認証」が「None」の場合] ?userid=[ユーザーID] &password=[パスワード] &command= [利用コマンド] 例: ユーザーID: admin / パスワード: magic / コマンド: por3 http://192.168.10.1/cmd.htm?userid=admin&password=magic&command=por3 (変数名は省略可能です。「userid」→「i」,「password」→「p」,「command」→「c」)  $\rightarrow$  http://192.168.10.1/cmd.htm?i=admin&p=magic&c=por3

 [「HTTP認証」が「Basic」「Digest」の場合] 「ユーザーID」「パスワード」不要になります ?command= [利用コマンド] 例:)コマンド:por3 http://192.168.10.1/cmd.htm? command=por3 (変数名は省略可能です。「userid」→「i」,「password」→「p」,「command」→「c」)  $\rightarrow$  http://192.168.10.1/cmd.htm?c=por3

ダイレクトWEBコマンドでの利用可能コマンド

利用可能ユーザーI v[admin control ident] VER POS XPOS OLS **OLSn TFMP** TOS **TOSn TSP** 

利用可能ユーザーLv[admin control] PONn POFn PORn **MPON** MPOF **MPOR** PSRn

WEBからダイレクトコマンドで電源制御しますと下記の「WEB画面」が表示されます。

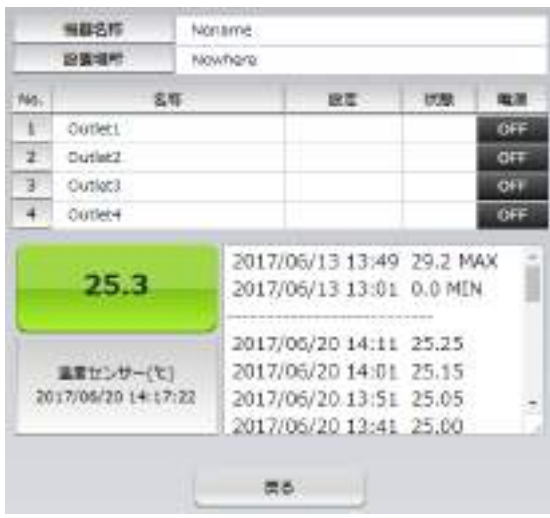

設定によって表示項目を変更できます。

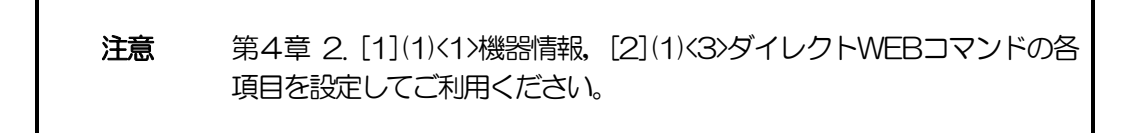

第7章 ロギング機能

### 1. ロギング機能の設定・表示

デバイスの監視やその他のイベントログを1000件記録します。1000件を超えた場合は古いログか ら消去し,新しいログを記録します。記録されたログは,コマンドで表示・確認できます。

- 1)TELNETによる設定と表示 記録モード・表示モードの設定及び記録されたログの表示は、それぞれのコマンドを入力しく Enter>キーで実行します。ログインして制御する方法で操作します。
	- ① 記録モードの変数名とコマンド 変数名 : logMode コマンド : .logMode
	- ② 表示モードの変数名とコマンド 変数名 : logDisp コマンド : .logDisp
	- ③ 接続中の表示のみを変更するコマンド (通信が終了すると「logDisp」の値に戻ります。) コマンド : LOGDISP

#### [1] ログ制御変数のビット構成

値は最下位を0ビットとし,31ビットの構成になっています。

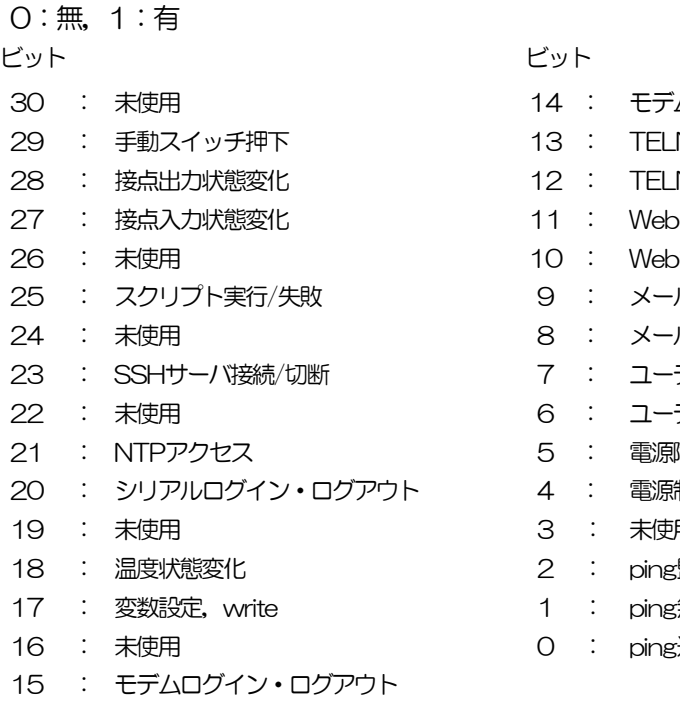

- モデム接続・切断
- NETログイン・ログアウト
- NET接続·切断
- ログイン・ログアウト
- 光接続
- メールログイン・ログアウト
- メール不正アクセス
- ティリティログイン・ログアウト
- ユーティリティ接続・切断
- 電源障害等
- 電源制御コマンド
- 未使用
- ping監視によるイベント
- ping無応答
- ping送信

TELNET通信による設定例

- ・ping監視によるイベント,電源制御コマンド,電源障害のログを記録する場合 .logMode=00000000000000000000000110100
- ・全て表示する場合 .logDisp=111111111111111111111111111111(デフォルト)
- ・接続中に「変数設定」だけ表示とする場合 変数を変更せずにLOGDISPコマンドで表示を変更できます。 LOGDISP=000000000000010000000000000000000

#### [2] ログ表示コマンド

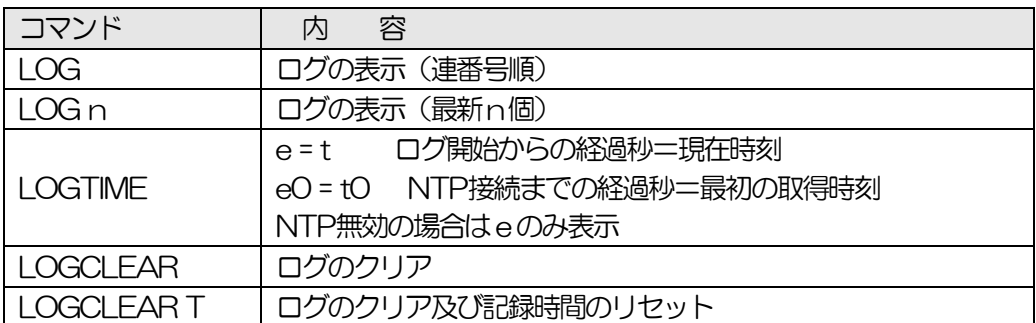

ログの表示数は20項目です。

<Enter>キーで続きの20項目を表示します。

#### [3] ログの表示形式

nnn ttt a b xxxxxxx c

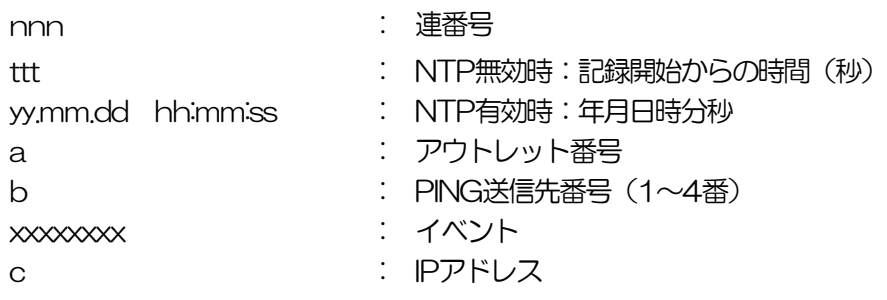

### [4] 記録ログ一覧表

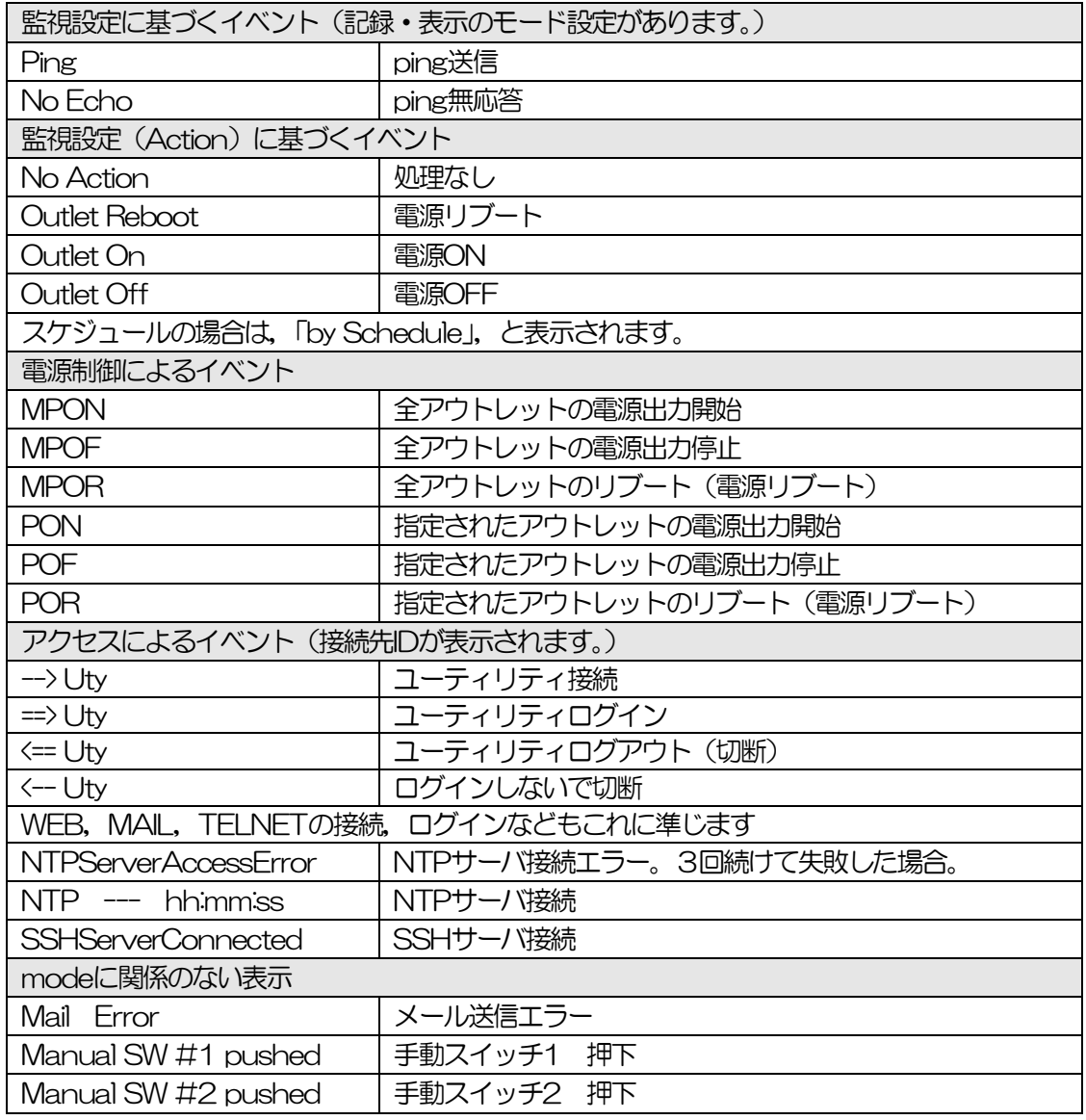

第8章 シャットダウン スクリプト

第8章 シャットダウンスクリプト

# 1. スクリプト仕様について

本装置はシャットダウンスクリプトを搭載しています。この機能により,接続された機器を正常に電 源出力停止できます。

### [1] スクリプトの基本動作

- ① アウトレットがOFF命令を受け,シャットダウン遅延中に動作します。OFF命令はコマンド,温 度監視,スケジュール,死活監視,UPS連携より出されます。
- ② 指定のIPアドレス,ポートにTELNET接続またはSSH接続を行います。
- ③ 接続後,設定したスクリプトを実行します。
- ④ スクリプト実行後,以下の条件で電源をOFFします。 ・PING応答確認有りの場合:シャットダウン遅延時間中,数秒間隔でPING監視を行い応答が無 くなるか,またはシャットダウン遅延時間がタイムアップした時
	- ・PING応答確認無しの場合:シャットダウン遅延時間がタイムアップした時 (スクリプトの終了コードにより電源OFF条件を定めることができます。)
- ⑤ SSH接続は同時には1個だけ可能です。複数ある場合は,他のSSH接続が終わってから接続する ことになります。SSHサーバが接続している場合は、強制的に切断します。

#### [2] 設定

 (第1章2.[1](2)<1>〔1〕シャットダウンスクリプト設定をご参照ください。ブラウザから設定でき ます。)

本機をTELNET接続,シリアルポートからターミナルソフトにて下記の項目を設定してください。 (アウトレットごとに以下の設定をします。)

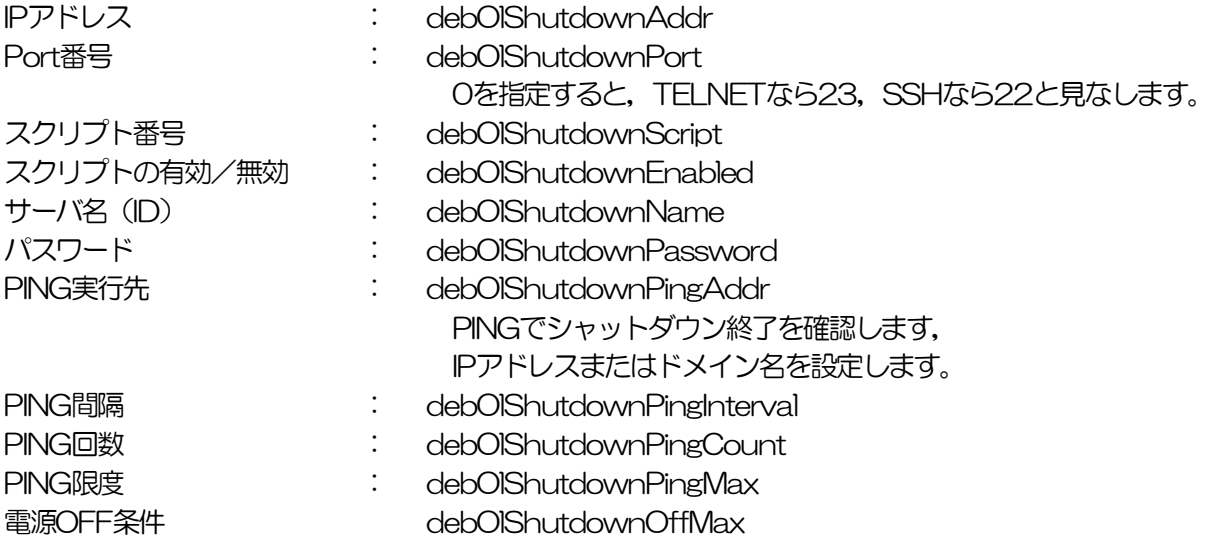

#### [3] ログ

① スクリプトの成功または失敗をログと変数に残します。 **変数はdebOlShudownExitとdebOlShutdownMsg** この変数の値は保存されます。

#### [4] エラー処理

- ① 接続できない時 シャットダウン遅延時間中,数秒間隔でリトライします。 接続できなければ,終了コード254で終了します。
- ② 切断された時 接続後に切断されたときは,終了コード253で終了します。

#### [5] テキスト仕様

- ① 条件
	- ・ テキストサイズは,2Kbyteまでです。
	- ・ テキスト行数は250行までです。
	- ・ テキストの第1行は,TELNETまたはSSHとします。
	- ・ 行の先頭やパラメータの区切りに任意個のタブや空白を入れてもかまいません。
	- ・ スクリプト関数は大文字でも小文字でも可能です。
	- ・ 2バイト文字にも対応しています。
- 90 ② スクリプト関数詳細 文字列 さいしゃ しんしゃ こうこう 二重引用符"で囲みます。 CRコードは¥r, LFコードは¥nで表します。 また, 1個の¥は¥¥で, 1個の"は¥"で表します。 制御コード等は¥xnnでnnは2桁の16進数で表します。 (長さは最大63バイト) timeout 時間 インファイン キング ギ位秒。スクリプトタイムアウト 最大1023 (デフォルト10分) 時間が来たら強制的にスクリプトを終了します。 (終了コードは255) delay 時間 : 単位100ミリ秒,一時停止,最大1023 goto ラベル : 指定ラベルに飛びます。 ラベル : ラベルは1~99 行の残りにはコメントしか書くことはできません。 exit 終了コード インファンス にっぽん スクリプト終了 終了コードは0〜255。省略は0 変数debOlShudownExitに設定されます。 send 文字列 : 文字列を送信する。 recv きょうしゃ キャップ・コークを受信バッファに受信する。 recv 時間 goto ラベル インパン データを受信バッファに受信し, [ ]秒以内に受信できなけれ ばラベルに飛びます。 recv 時間 exit 終了コード : データを受信バッファに受信し,[ ]秒以内に受信できなけれ ば終了します。 if 文字列 goto ラベル : 受信バッファに文字列があればラベルに飛びます。 if 文字列 exit 終了コード : 受信バッファに文字列があれば終了します。 unless 文字列 goto ラベル : 受信バッファに文字列が無ければラベルに飛びます。 unless 文字列 exit 終了コード : 受信バッファに文字列が無ければ終了します。 コメント 各文の終わりにも/を置いてコメントを書くことができます。 set 文字列 : メッセージ変数debOlShutdownMsgに文字列を入れます。

sendname : サーバー名(ID)をCRコードつきで送信します。(\*) sendpassword : パスワードをCRコードつきで送信します。(\*) (\*)これらの項目は,SSHの場合は自動で送信されるためスクリプトには不要です。

③ スクリプト例(Wiindows用) TELNET //強制タイムアウト時間 600秒 timeout 600 //ユーザーログイン, パスワード確認 1: recv 10 exit 99 unless "login:" goto 1 sendname 2: recv 10 exit 99 unless "password:" goto 2 sendpassword 3: recv unless ">" goto 3 //シャットダウンコマンド送信

```
send "shutdown /s\r"
4:
recv
unless<sup>">"</sup> goto 4
send "exit¥r"
exit
```
注意 ログインは管理者権限で行う必要があります。 シャットダウンされる側のパソコンは,TELNETまたはSSHサーバー 機能が有効になっている必要があります。 弊社のホームページで公開している「MRCシャットダウンSv」をご利 用いただくことも可能です。(http://www.meikyo.co.jp/archive/)

④ スクリプト入力

SCRIPTコマンドで始めます。 SCRIPT 番号 番号は1~4 ENDSCRIPTコマンドで終わります。 変数script1~script4に格納します。コメントや余分のタブ・空白は格納しません。 エラーがある場合は,エラーを表示し,格納しません。

### [6] PING確認について

スクリプト実行が終了したなら、終了コードが何であってもPING確認を実行します。 PING確認では、PING実行先が指定されていれば、指定間隔でPINGを送信します。 PING回数だけ連続して未応答なら,PING確認を終了します。 PING限度だけ送信したなら,PING確認を終了します。 PING実行先が指定されていなければ,すぐにPING確認を終了します。 PING確認を終了したなら、debOlShutdownTimeの遅延後にアウトレットの電源をオフします。

第9章 無停電電源装置 (UPS)との連携

第9章 無停電電源装置(UPS)との連携

本機とUPSを以下の手順で接続します。 ※UPSご利用の際は,シリアル・モデム通信は使用できません。

- 1)UPSと本機とを専用通信ケーブルで接続します。 Windows標準のUPSサービスを利用します。専用通信ケーブルについては,各UPSメーカー にご相談ください。
- 2) 本体前面DIPスイッチ.1をON (下) にします。
- 3)本機の電源コードをUPSのACアウトレットに接続します。
- 4)UPSの電源出力を開始します。

### 2. 機器設定

(第1章2.[1](2)<1>〔2〕UPS連動設定をご参照ください。ブラウザから設定できます。) 本機をTELNET接続,シリアルポートからターミナルソフトにて下記の項目を設定してください。 「その他の制御」を参照してください。

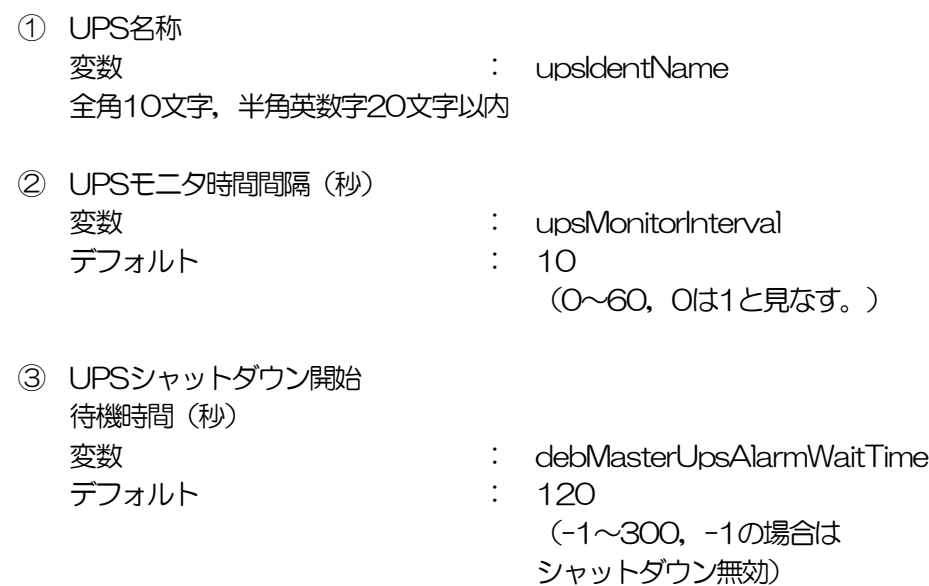

UPSから電源障害信号を受け取った後,設定された時間が経過すると,本機はシャット ダウン処理を開始します。設定された時間内に電源障害回復を検知した場合には,通常状 態に戻ります。

④ UPSシャットダウン有効化 **変数 : debMasterEnableUpsShut** デフォルト : 2

⑤ 給電状態 **変数 : upsOutputSource** デフォルト : 1 0,1:未設定 3:正常 5:バックアップ

⑥ バッテリ状態 デフォルト : 1

変数 : upsBatteryStatus 0,1:未設定 2:正常 3:低電圧

⑦ UPS論理 デフォルト : 15

**変数 : upsSignalLevel** 

(1:有効 2:無効)

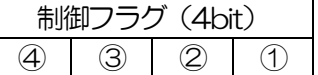

0:負 1:正

①停電検知レベル デフォルト:正 ②ローバッテリ検知レベル デフォルト:正 ③未使用(1:固定) ④シャットダウン信号レベル デフォルト:正

以下は設定例です。

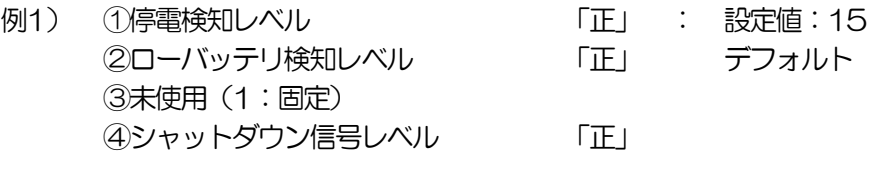

例2) ①停電検知レベル 「正」 : 設定値:13 ②ローバッテリ検知レベル 「負」 ③未使用(1:固定) ④シャットダウン信号レベル 「正」

第10章 SNMPについて

### 1. SNMPについて

#### 本装置はSNMPエージェント機能を装備しています。SNMPマネージャーを利用して,ネットワーク システムの電源管理を行うことができます。 ※SNMPでは電源制御は行えません。

### 2. 機器設定

本装置をTELNET接続にて下記の項目を設定してください。「その他の制御」を参照してください。

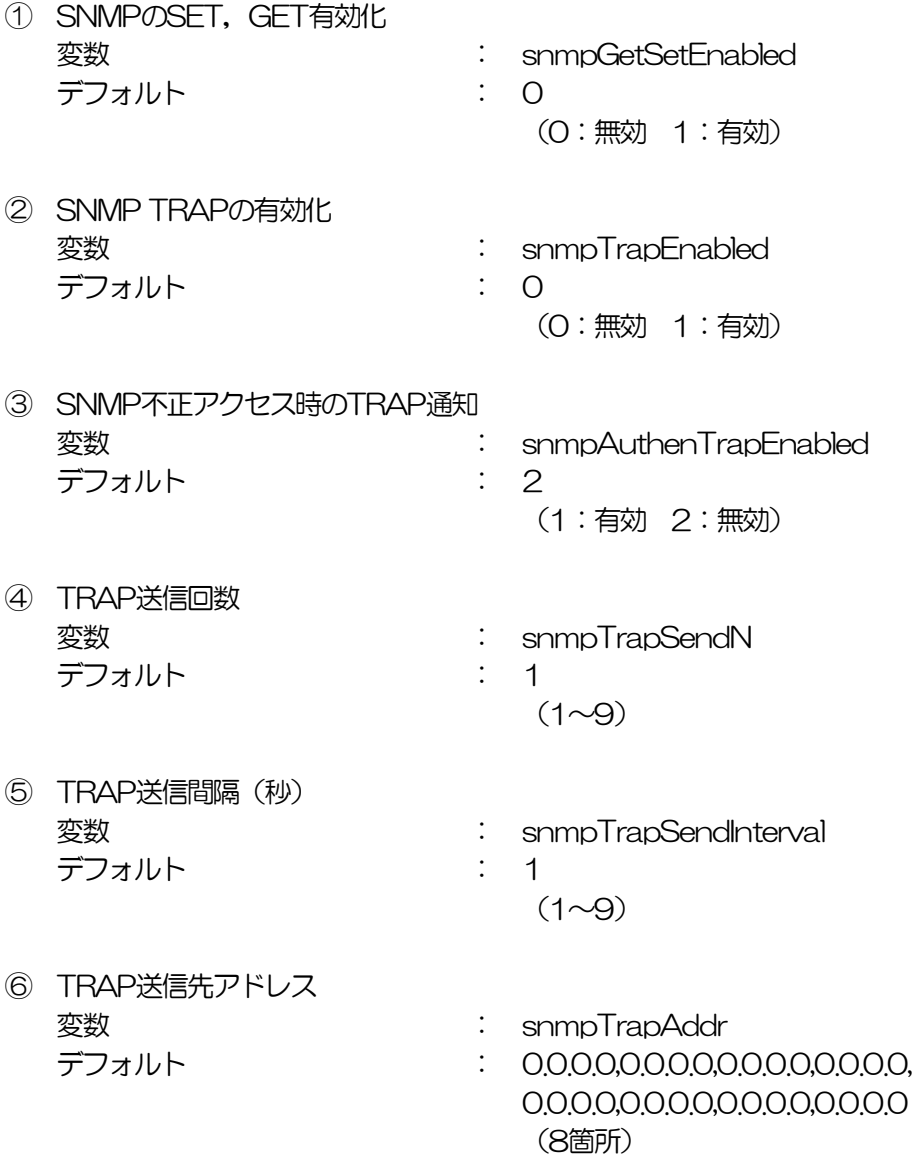

⑦ SNMP用フィルターの有効化 変数 : snmpFilterEnabled デフォルト : 0 (0:無効 1:有効)

⑧ フィルター有効時許可するアドレス **変数 : snmpFilterAddr** デフォルト : 0.0.0.0,0.0.0.0,0.0.0.0,0.0.0.0, 0.0.0.0,0.0.0.0,0.0.0.0,0.0.0.0, 0.0.0.0,0.0.0.0

- ⑨ フィルター有効時のMask **変数 : snmpFilterEnabled** 
	- デフォルト : 255.255.255.255,255.255.255.255, 255.255.255.255,255.255.255.255, 255.255.255.255,255.255.255.255, 255.255.255.255,255.255.255.255, 255.255.255.255,255.255.255.255 (10箇所)

(10箇所)

- ⑩ SNMP GETコミュニティ名 変数 : getCommunity デフォルト : Public
- ⑪ SNMP SETコミュニティ名 変数 : setCommunity デフォルト : Public
- ⑫ SNMP TRAPコミュニティ名 **変数 / trapCommunity** デフォルト : Public

# 3. MIBについて

本機を管理するためのプライベートMIBを準備しています。

当社ホームページ (http://www.meikyo.co.jp/archive/) よりMEIKYO.MIBをダウンロードし, ご 利用ください。

プライベートMIBファイルをNMSにロード・コンパイルすることにより,本機の管理をNMS上で行 うことができます。

注意 MIBのロード·コンパイル使用方法についての詳細は、ご利用されるNMS のマニュアルを参照してください。

第11章 ネットワーク 稼動監視

第11章 ネットワーク稼働監視

### 1. 機器設定

本装置からUDPのパケットを送出し,電源状態を通知することができます。「RPC-EYE v3」(オプ ション 有償ソフトウェア)を利用すれば,各機器からのパケットを受信し一元管理することができ ます。

下記の変数を設定してください。(①~④はWEB通信詳細画面により設定できます)

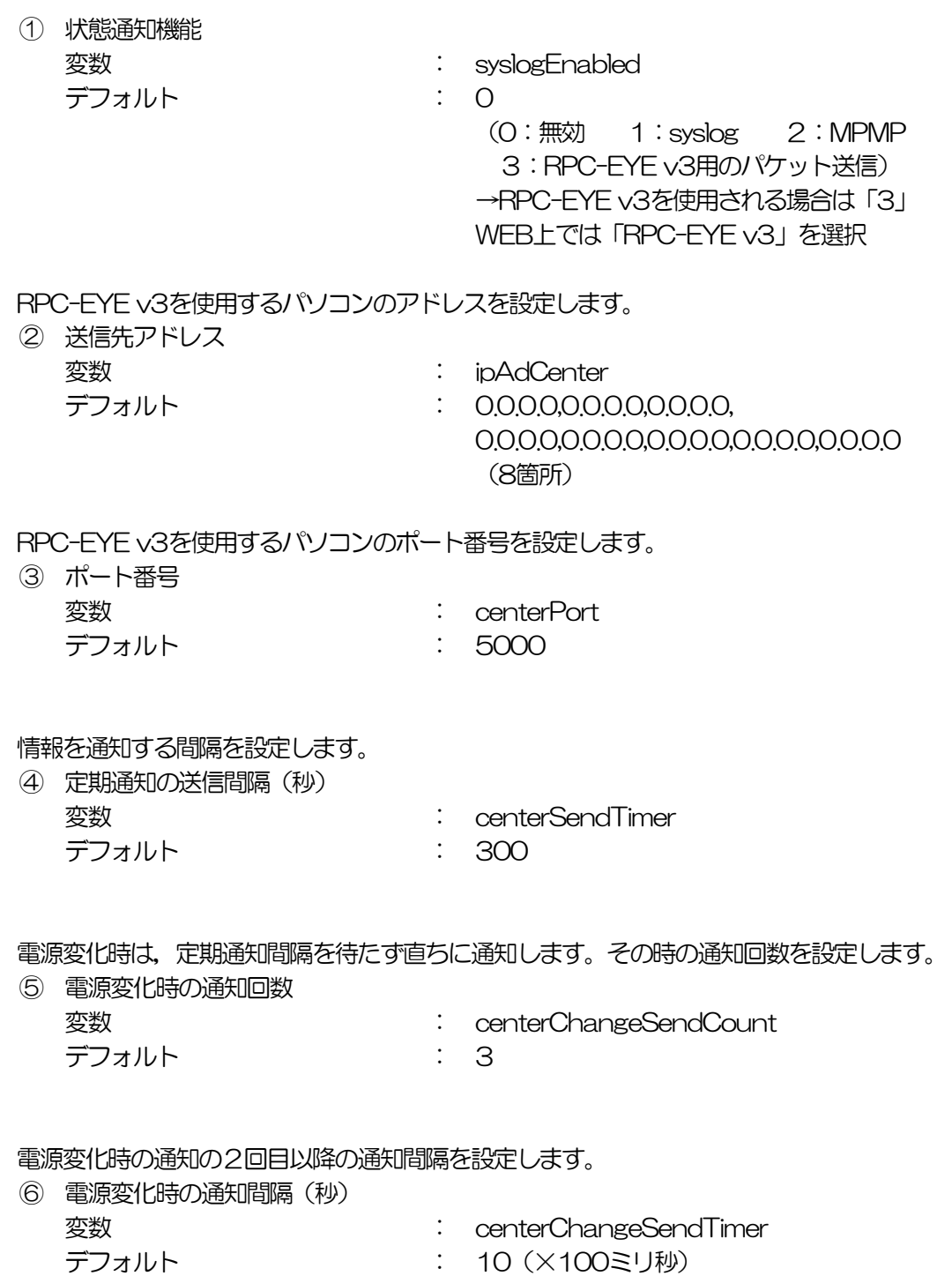

# 2. RPC-EYE v3の利用

RPC-EYE v3は, RPCシリーズからの送信情報を利用して, 各拠点のネットワークの稼動状態をリ アルタイムで監視するネットワーク稼動監視ソフトです。 以下の特長があります。

- ・死活監視,温度状態,電源状態の表示と監視
- ・アイコンによるビジュアルな状態表示
- ・リアルタイムに見れる詳細な情報ビューア
- ・温度状態のグラフによる表示
- ・受信情報のデータ保存(CSV形式)
- ・状態変化時にE-MAIL又は音による通知機能
- ・個別の機器への接続機能(HTML or TELNET)
- ・管理する機器は理論上1000台まで可能です。
- ・1本のソフトでPC3台まで利用できます。
- 詳細、購入方法等は下記のアドレスで確認ください。 http://www.meikyo.co.jp/product/?ca=4

設定前の確認

- ●設定用PCと本装置をLANで確実に接続してください。
- ●RPC-EYE v3をPCにインストールしてください。 RPC-EYE v3はWindows対応ソフトです。 RPC-EYE v3の設定, 利用方法は, RPC-EYE v3説明書(PDFファイル)をご覧下さい。

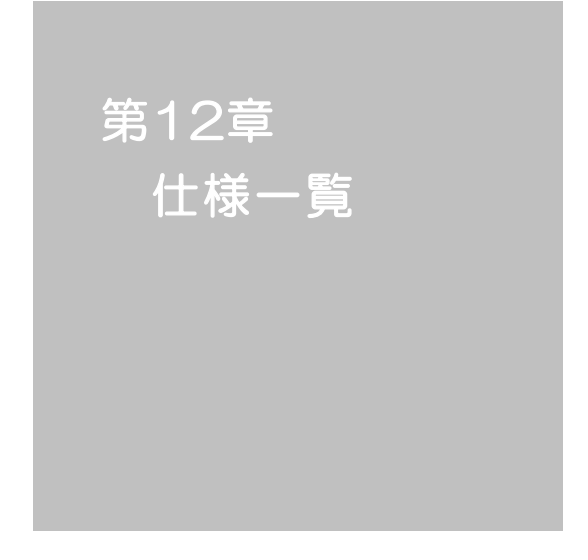

#### ■ 変数一覧表

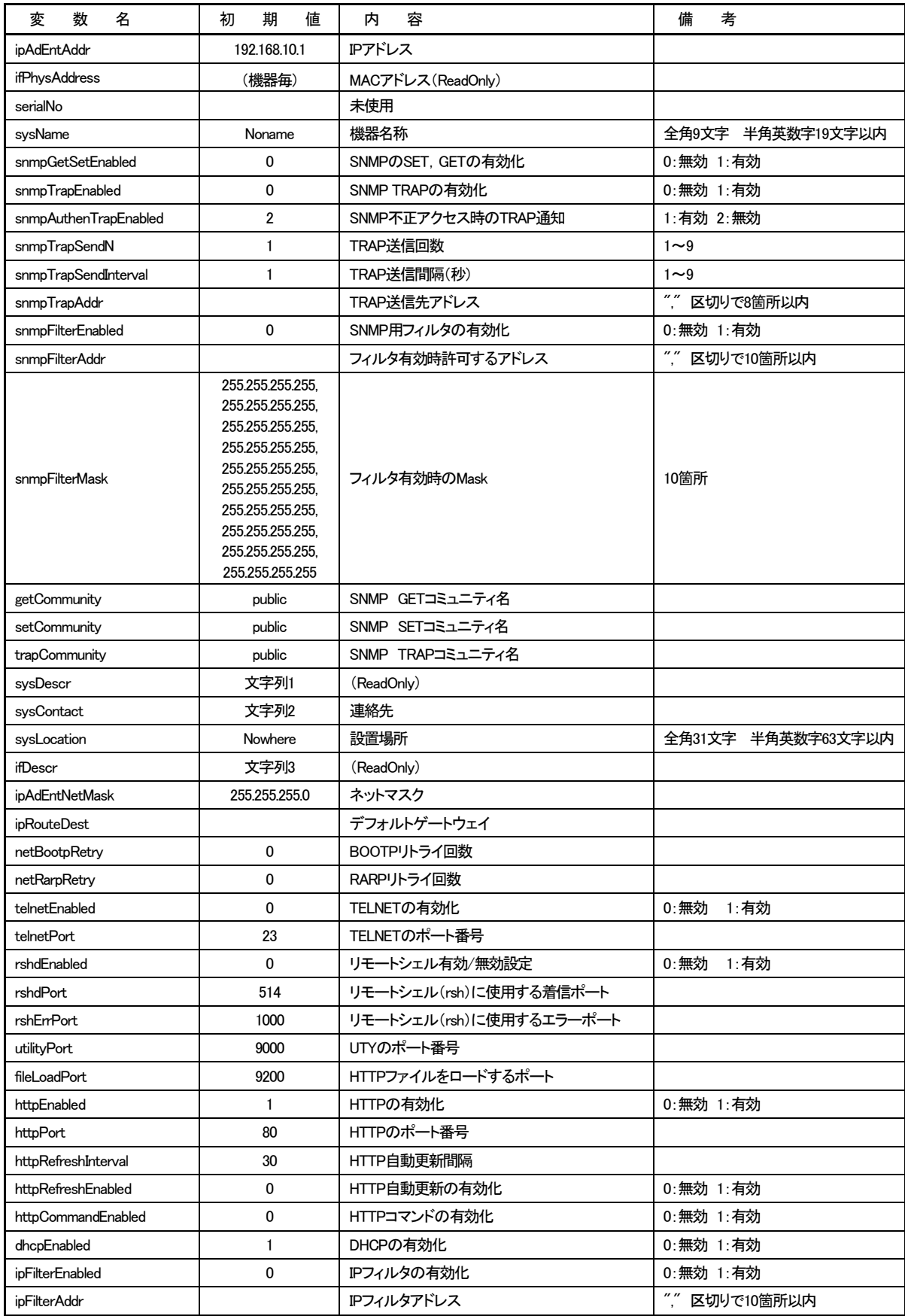

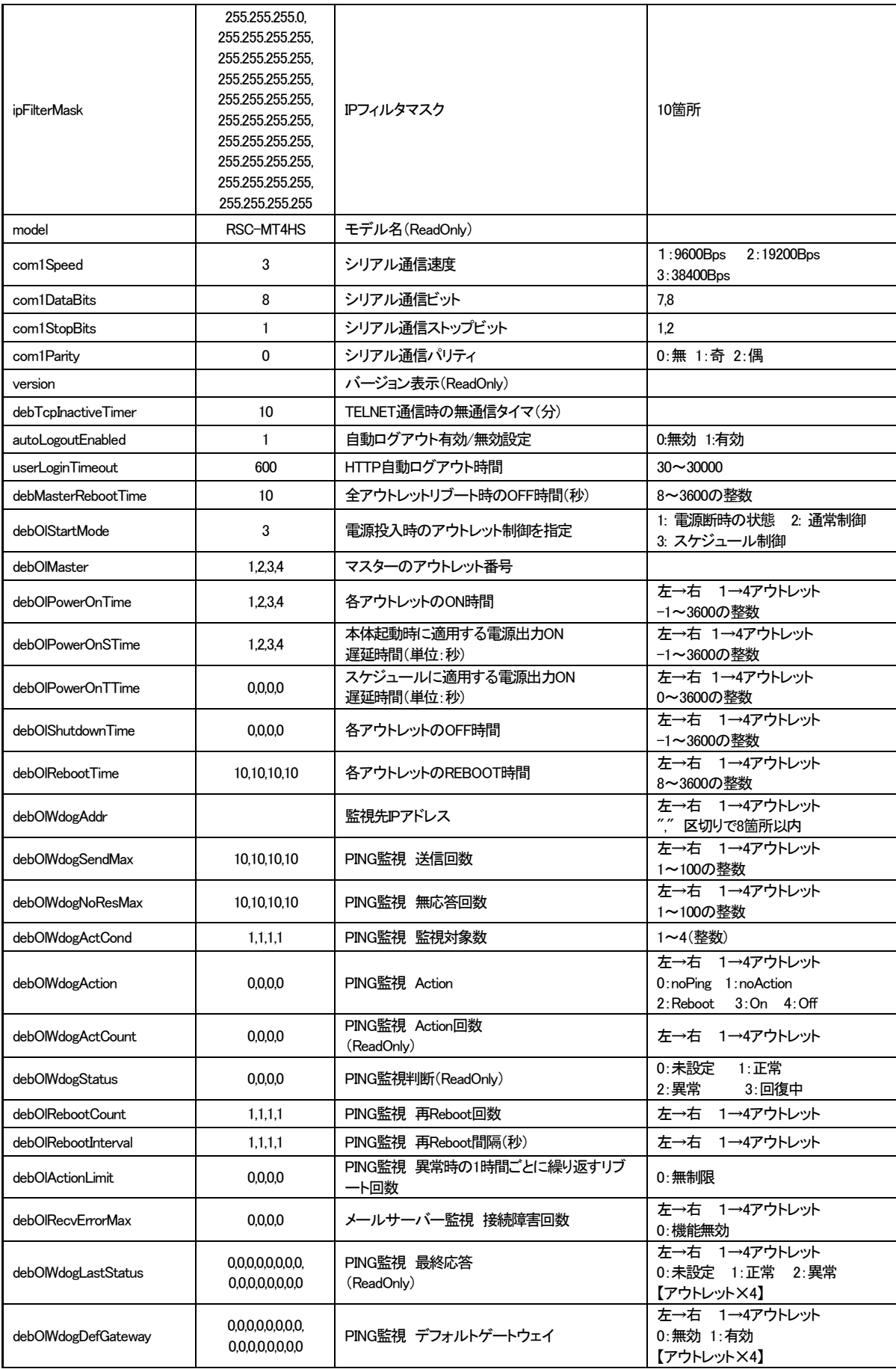

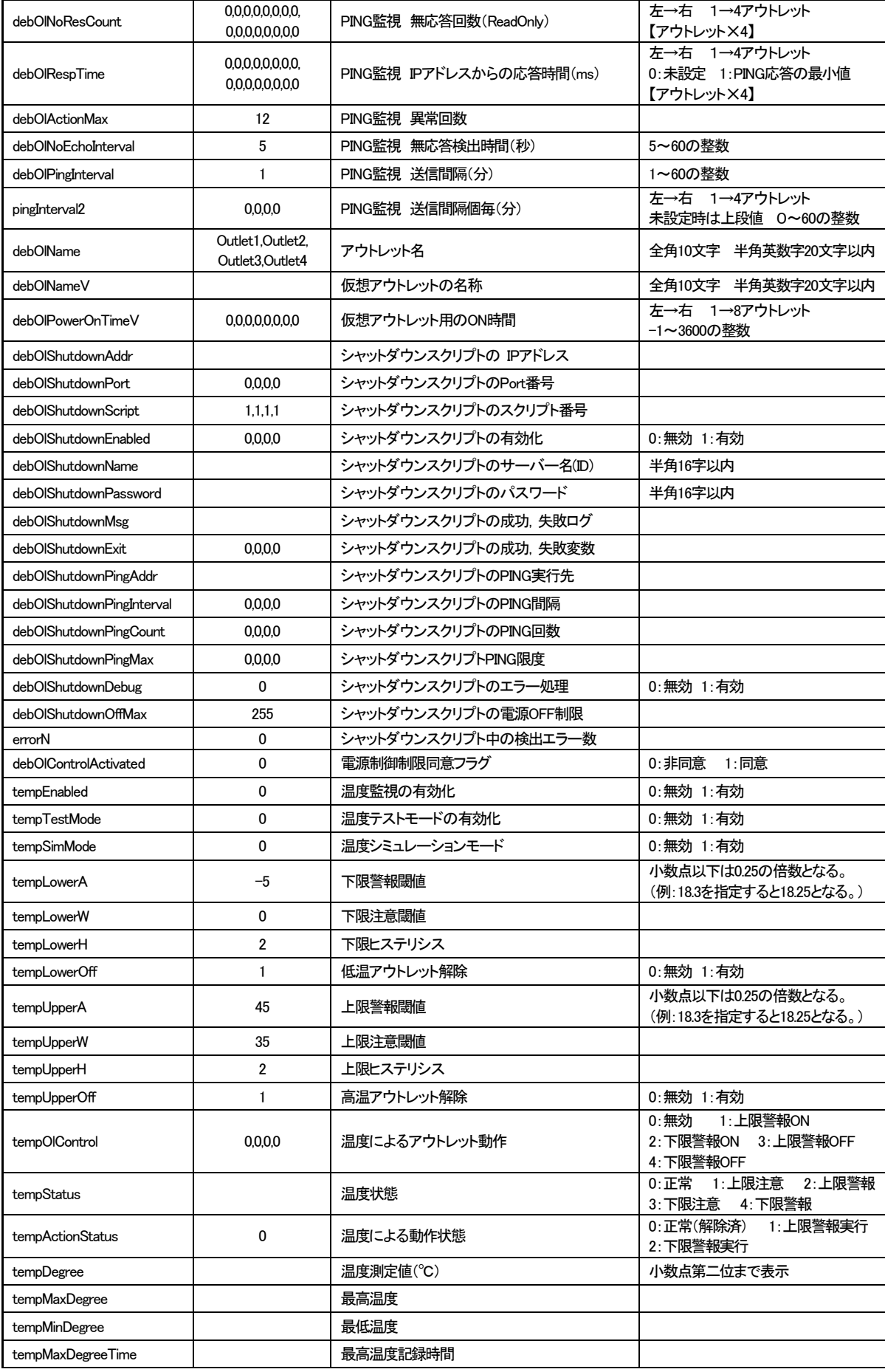

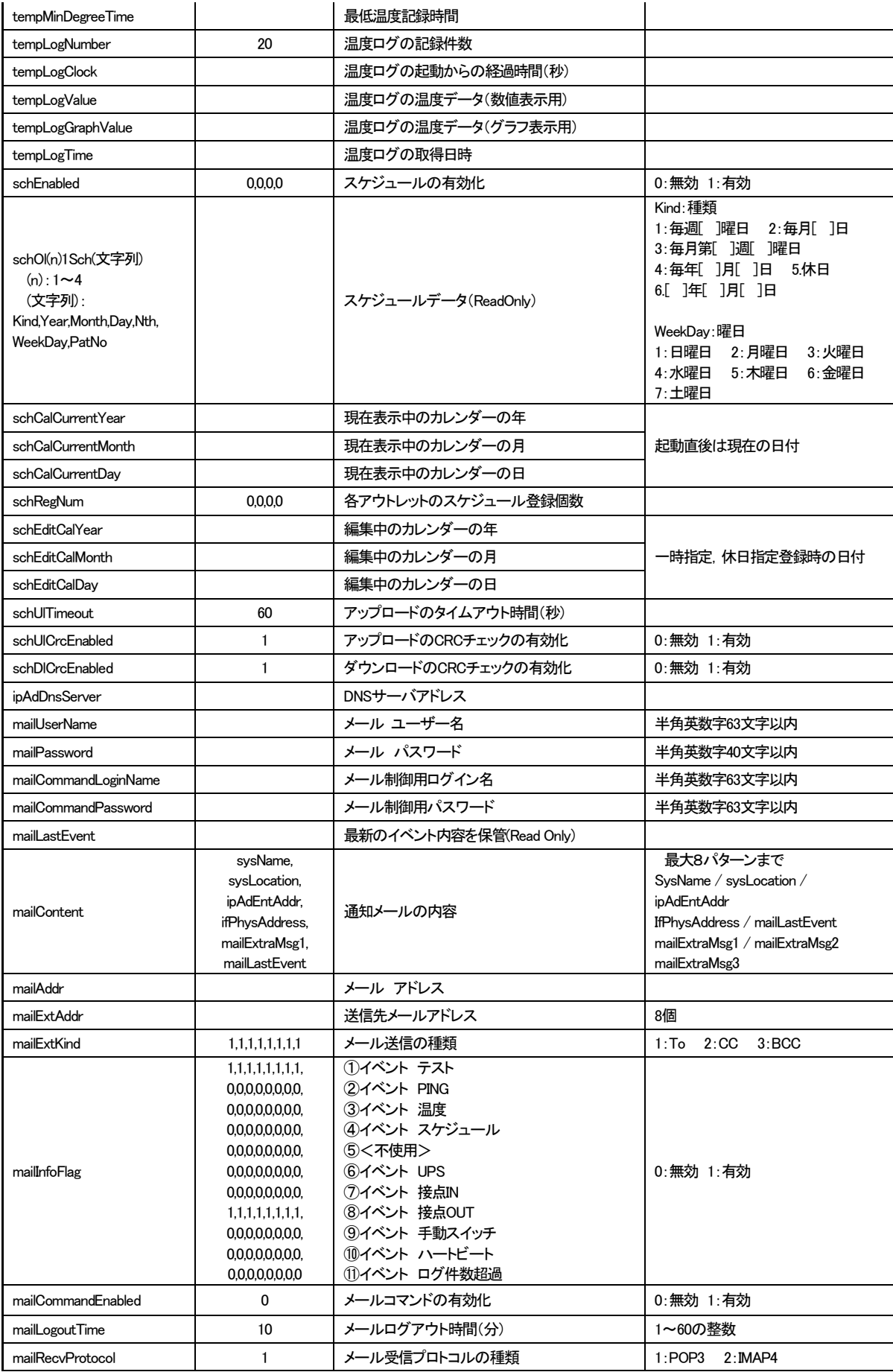

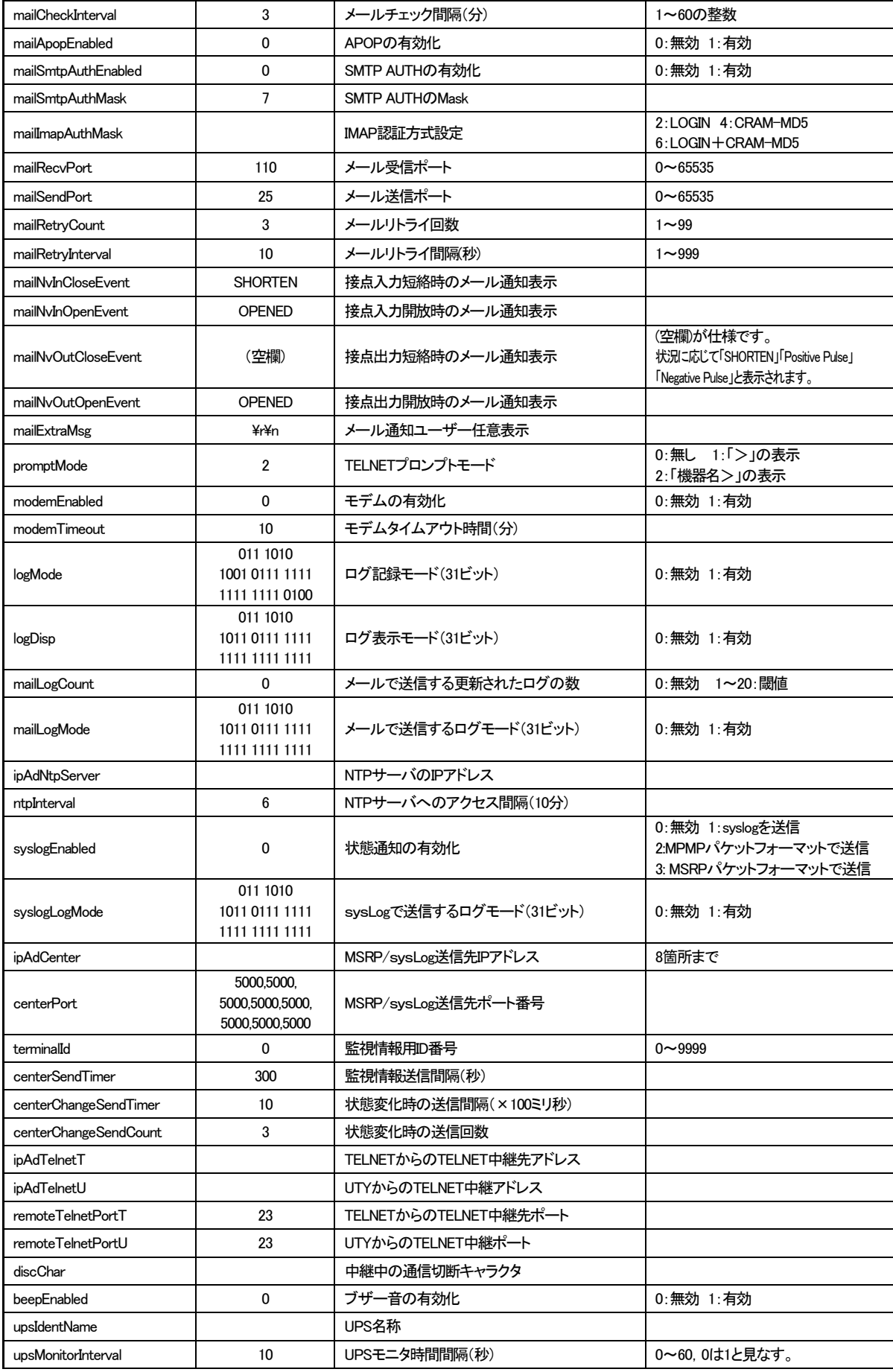
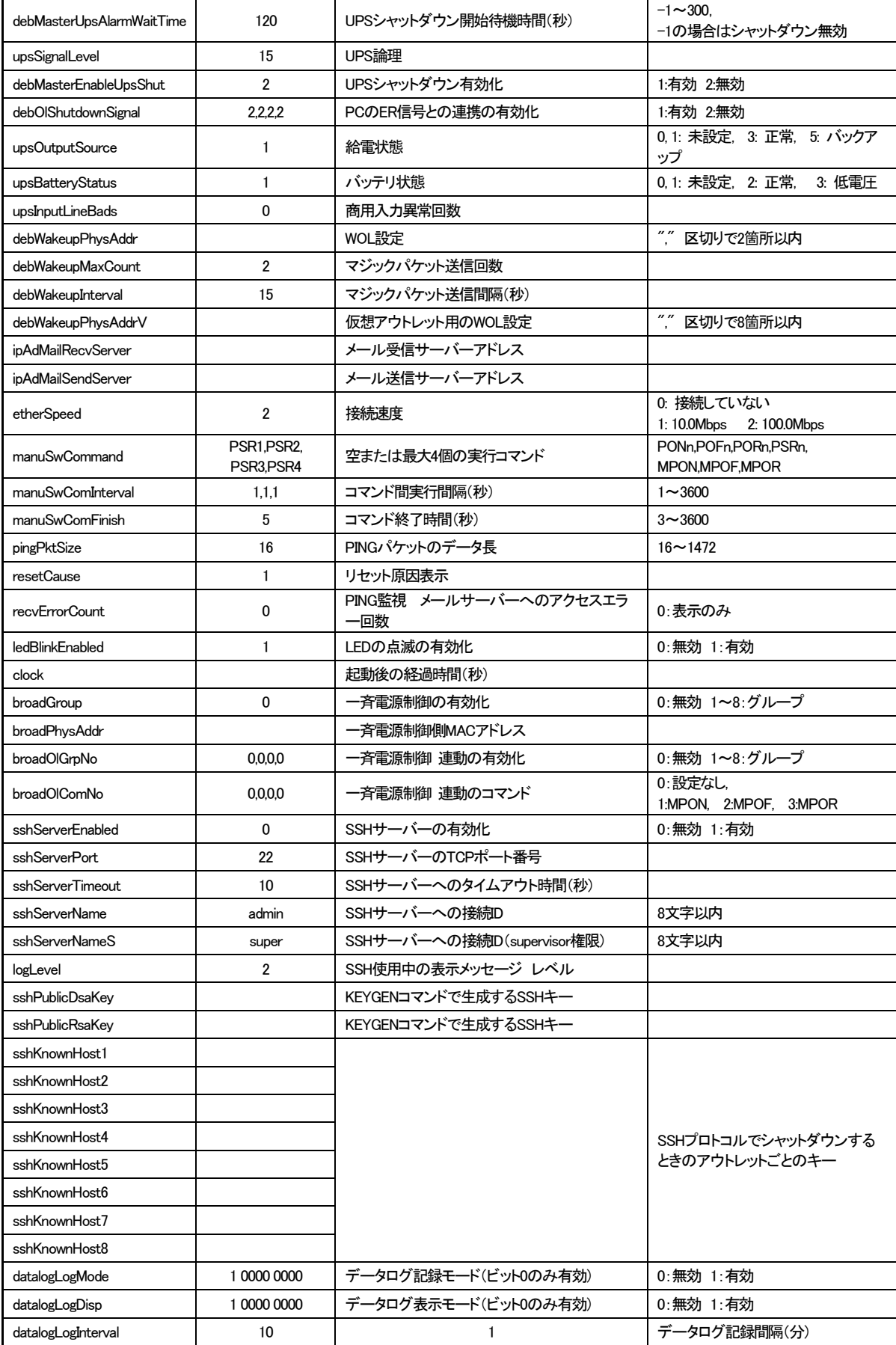

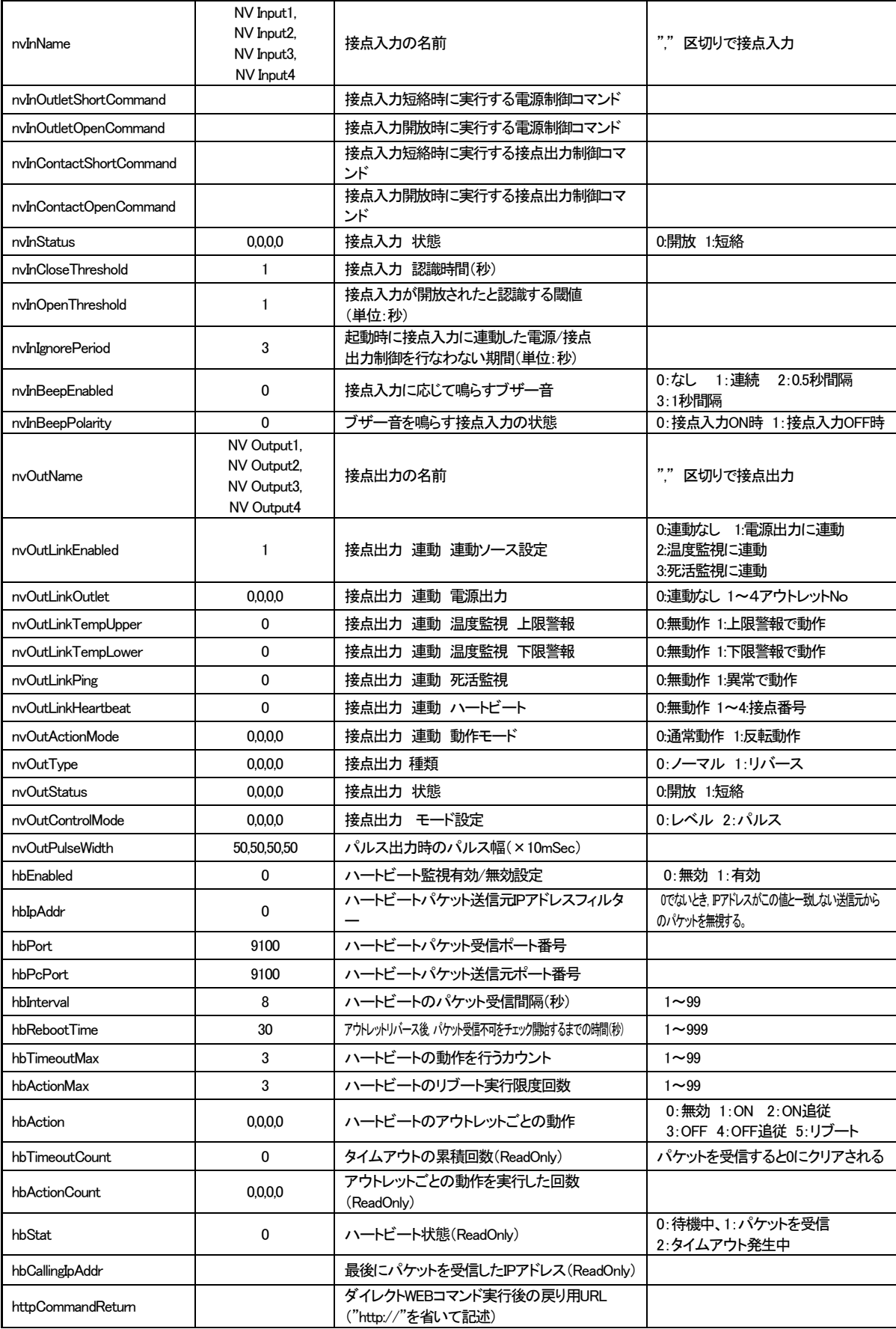

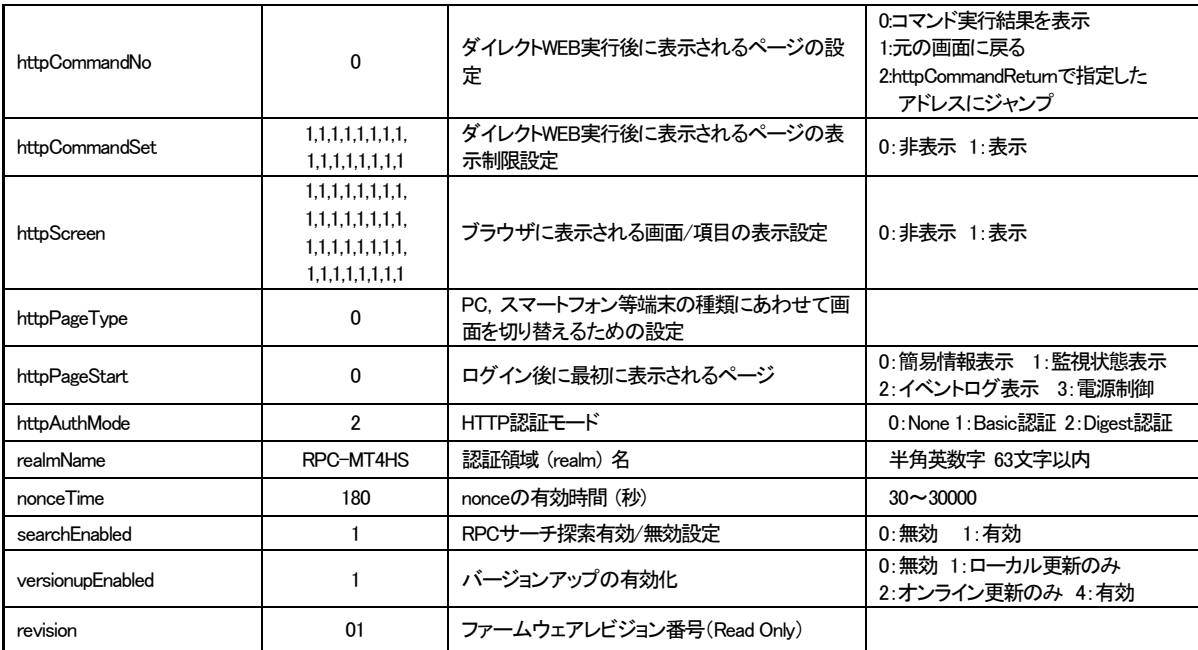

## ■ ログー覧表

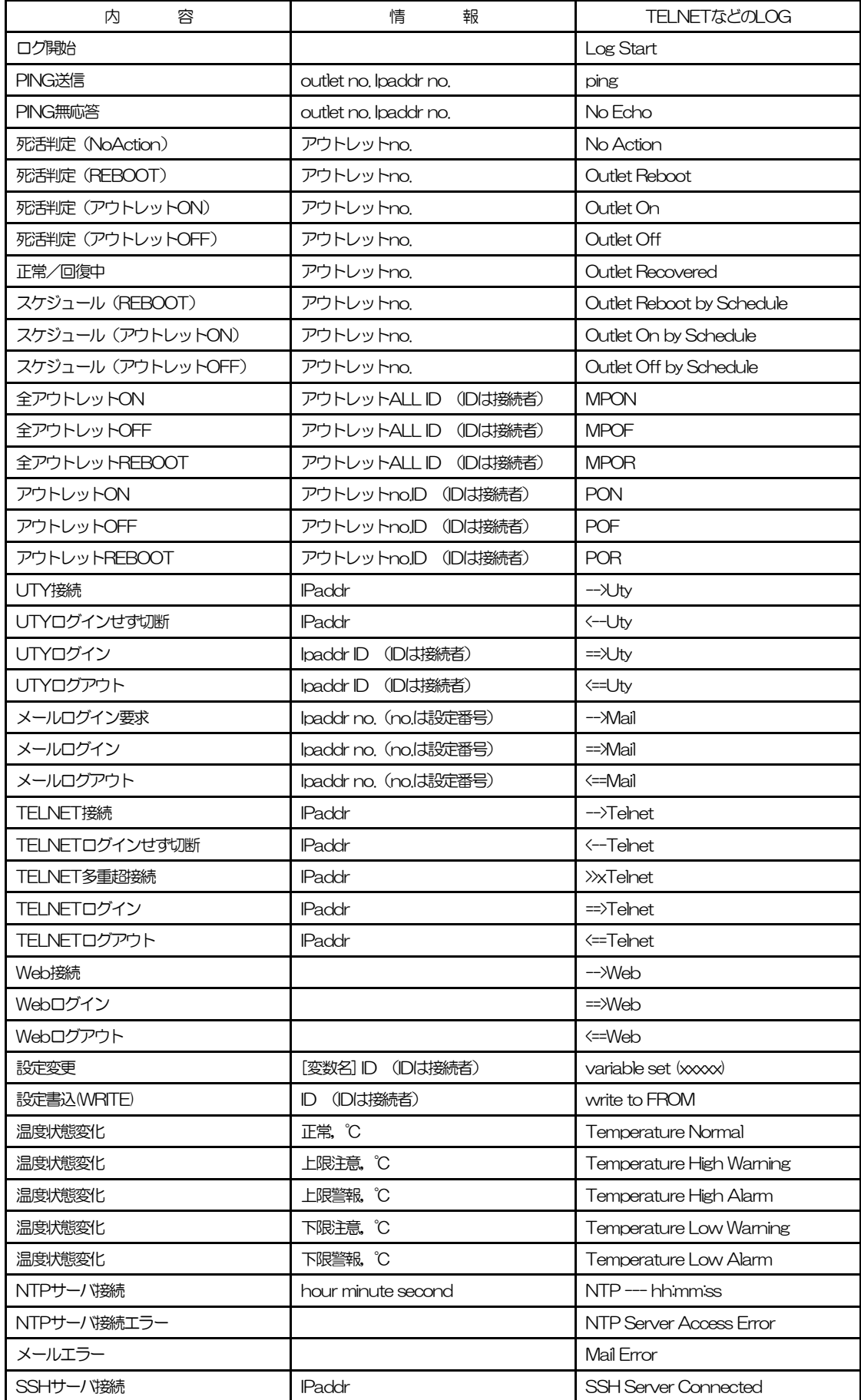

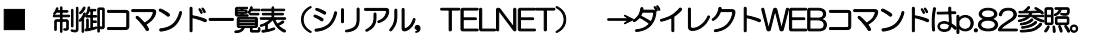

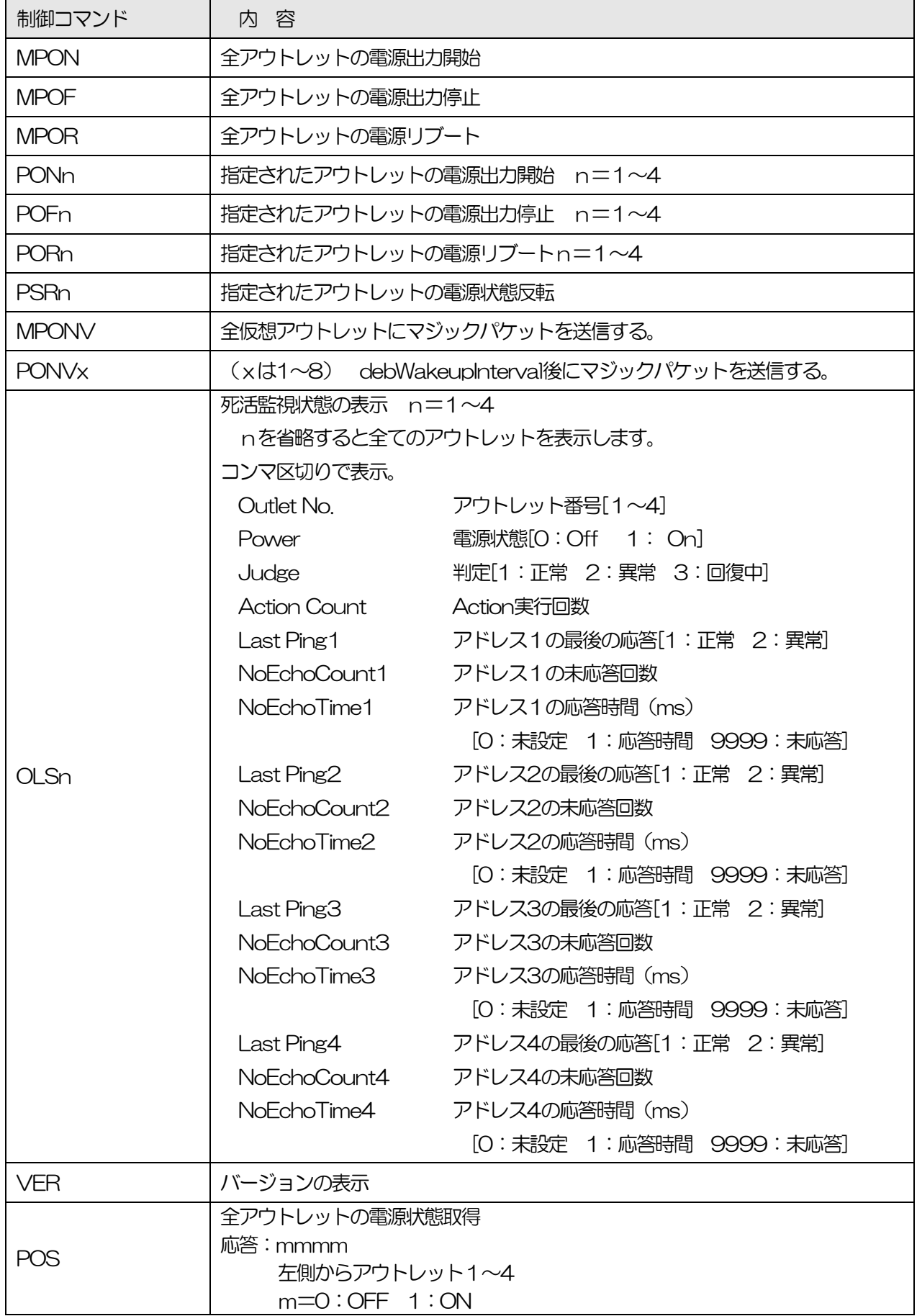

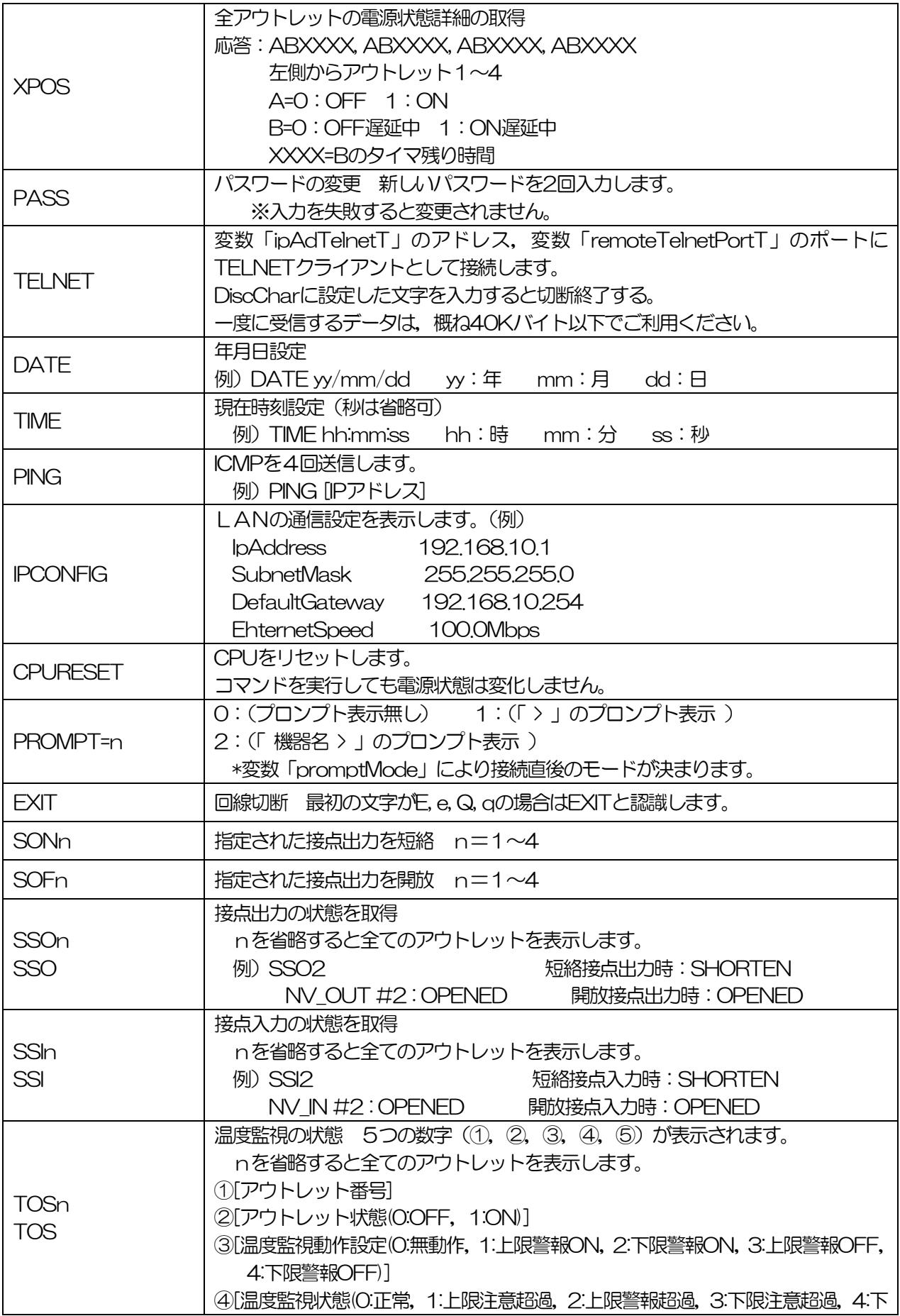

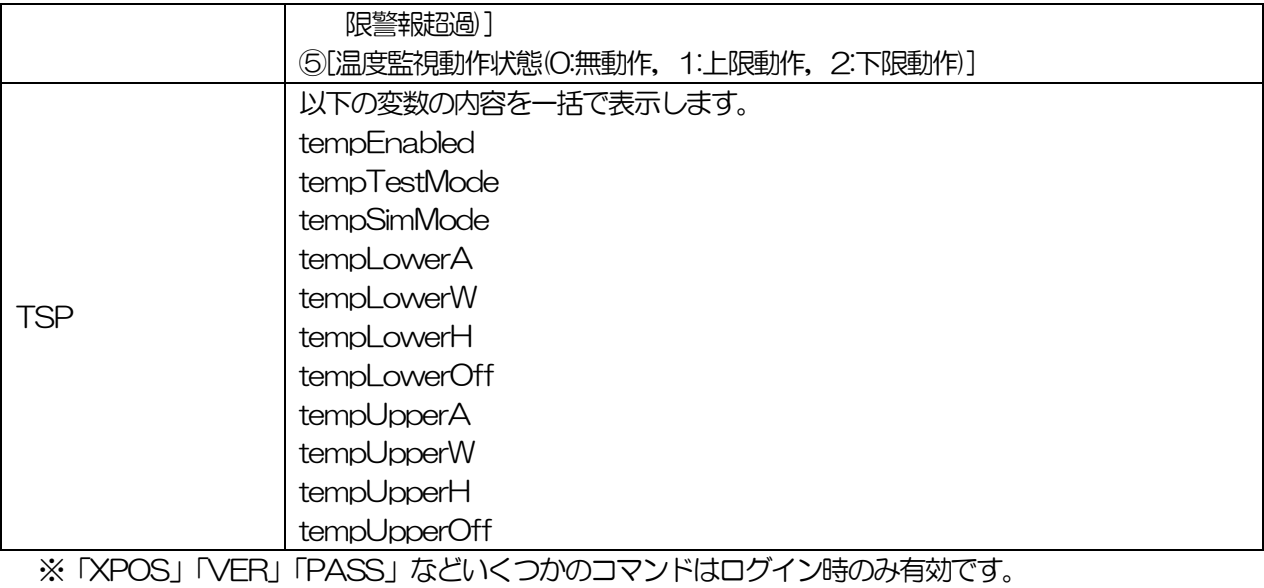

## ■ 仕様一覧表

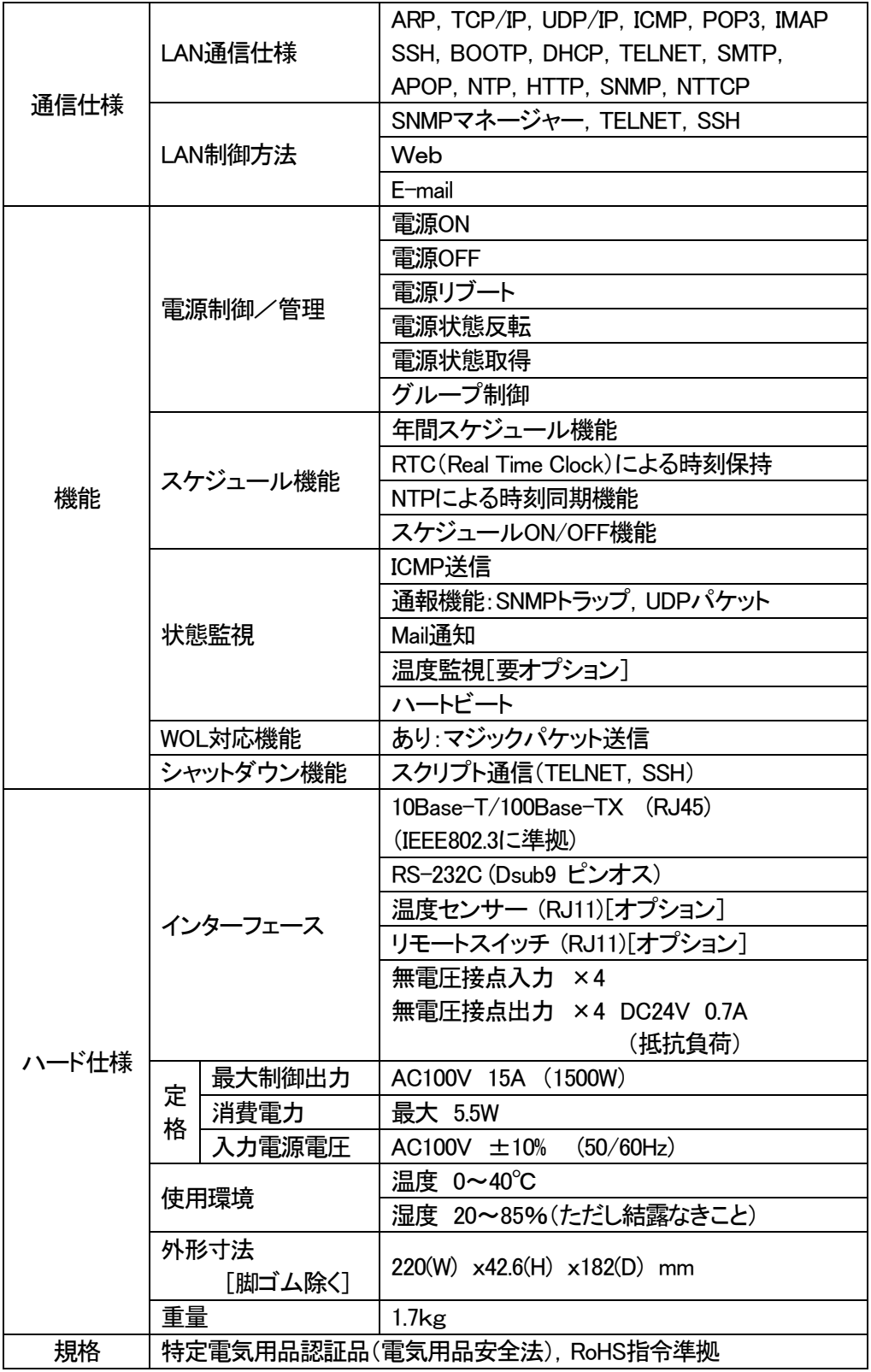

) 入力

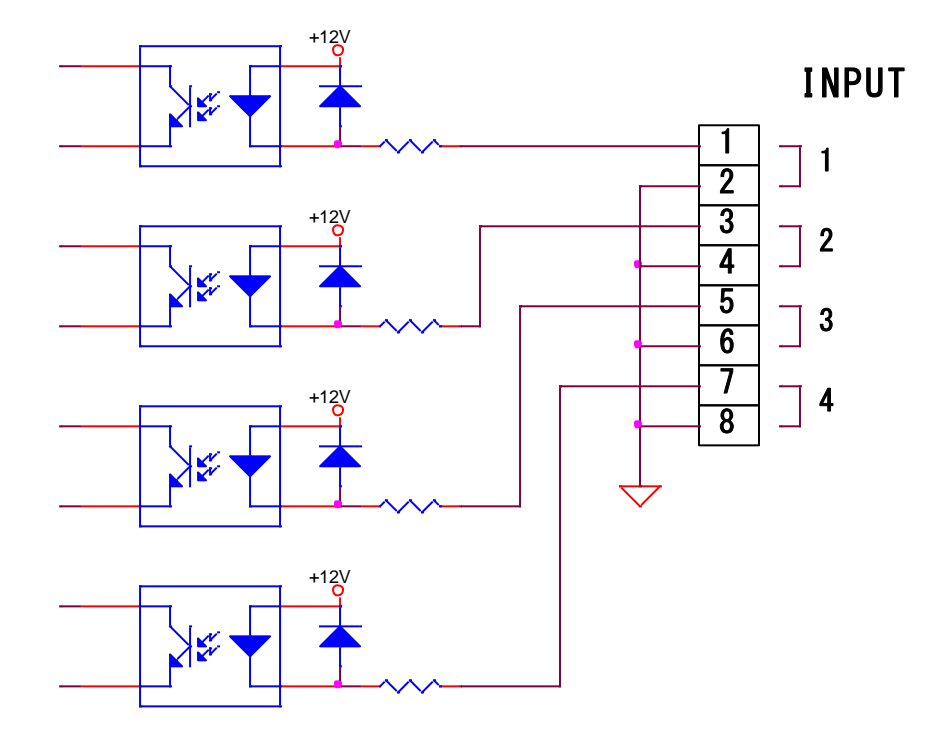

) 出力

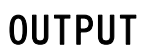

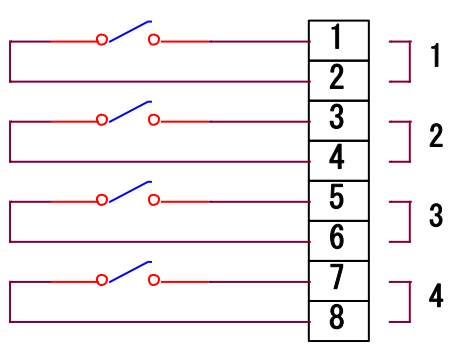

問い合せ先

## 明京電機株式会社

〒114-0012 東京都北区田端新町1-1-14 東京フェライトビル4F TEL 03-3810-5580 FAX 03-3810-5546

ホームページアドレス http://www.meikyo.co.jp/

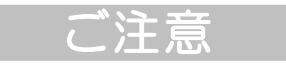

- (1)本書および製品の内容の一部または全部を無断で複写複製することは禁じます。
- (2)本書および製品の内容については,将来予告なしに変更することがあります。
- (3)本書および製品の内容については,万全を期して作成いたしましたが,万一ご不審な点や誤り, 記載漏れなどお気づきの点がありましたら、ご連絡ください。
- (4)本製品を運用した結果の影響については,(3)項にかかわらず責任を負いかねますのでご了承く ださい。
- (5)本製品がお客様により不当に使用されたり,本書の内容に従わずに取り扱われたり,または弊社 および弊社指定のもの以外の第三者により修理・変更されたこと等に起因して生じた障害などに つきましては,責任を負いかねますのでご了承ください。
- (6)弊社指定以外のオプションを装着してトラブルが発生した場合には,責任を負いかねますのでご 了承ください。

TIME BOOT mini RSC-MT4HS

取扱説明書 2017年 6月 第1.0版

版権所有 明京雷機株式会社

※「リブーター」は明京電機㈱の商標です。 登録番号5590686号(平成25年6月14日登録) ※「TIME Boot」は明京電機㈱の商標です。 登録番号5396317号 (平成23年3月4日登録)